# Modicon X80 Module bus AS-Interface BMXEIA0100 Guide utilisateur

**Schneider** 

(Traduction du document original anglais)

12/2018

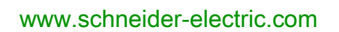

Le présent document comprend des descriptions générales et/ou des caractéristiques techniques des produits mentionnés. Il ne peut pas être utilisé pour définir ou déterminer l'adéquation ou la fiabilité de ces produits pour des applications utilisateur spécifiques. Il incombe à chaque utilisateur ou intégrateur de réaliser l'analyse de risques complète et appropriée, l'évaluation et le test des produits pour ce qui est de l'application à utiliser et de l'exécution de cette application. Ni la société Schneider Electric ni aucune de ses sociétés affiliées ou filiales ne peuvent être tenues pour responsables de la mauvaise utilisation des informations contenues dans le présent document. Si vous avez des suggestions, des améliorations ou des corrections à apporter à cette publication, veuillez nous en informer.

Vous acceptez de ne pas reproduire, excepté pour votre propre usage à titre non commercial, tout ou partie de ce document et sur quelque support que ce soit sans l'accord écrit de Schneider Electric. Vous acceptez également de ne pas créer de liens hypertextes vers ce document ou son contenu. Schneider Electric ne concède aucun droit ni licence pour l'utilisation personnelle et non commerciale du document ou de son contenu, sinon une licence non exclusive pour une consultation « en l'état », à vos propres risques. Tous les autres droits sont réservés.

Toutes les réglementations locales, régionales et nationales pertinentes doivent être respectées lors de l'installation et de l'utilisation de ce produit. Pour des raisons de sécurité et afin de garantir la conformité aux données système documentées, seul le fabricant est habilité à effectuer des réparations sur les composants.

Lorsque des équipements sont utilisés pour des applications présentant des exigences techniques de sécurité, suivez les instructions appropriées.

La non-utilisation du logiciel Schneider Electric ou d'un logiciel approuvé avec nos produits matériels peut entraîner des blessures, des dommages ou un fonctionnement incorrect.

Le non-respect de cette consigne peut entraîner des lésions corporelles ou des dommages matériels.

© 2018 Schneider Electric. Tous droits réservés.

# Table des matières

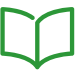

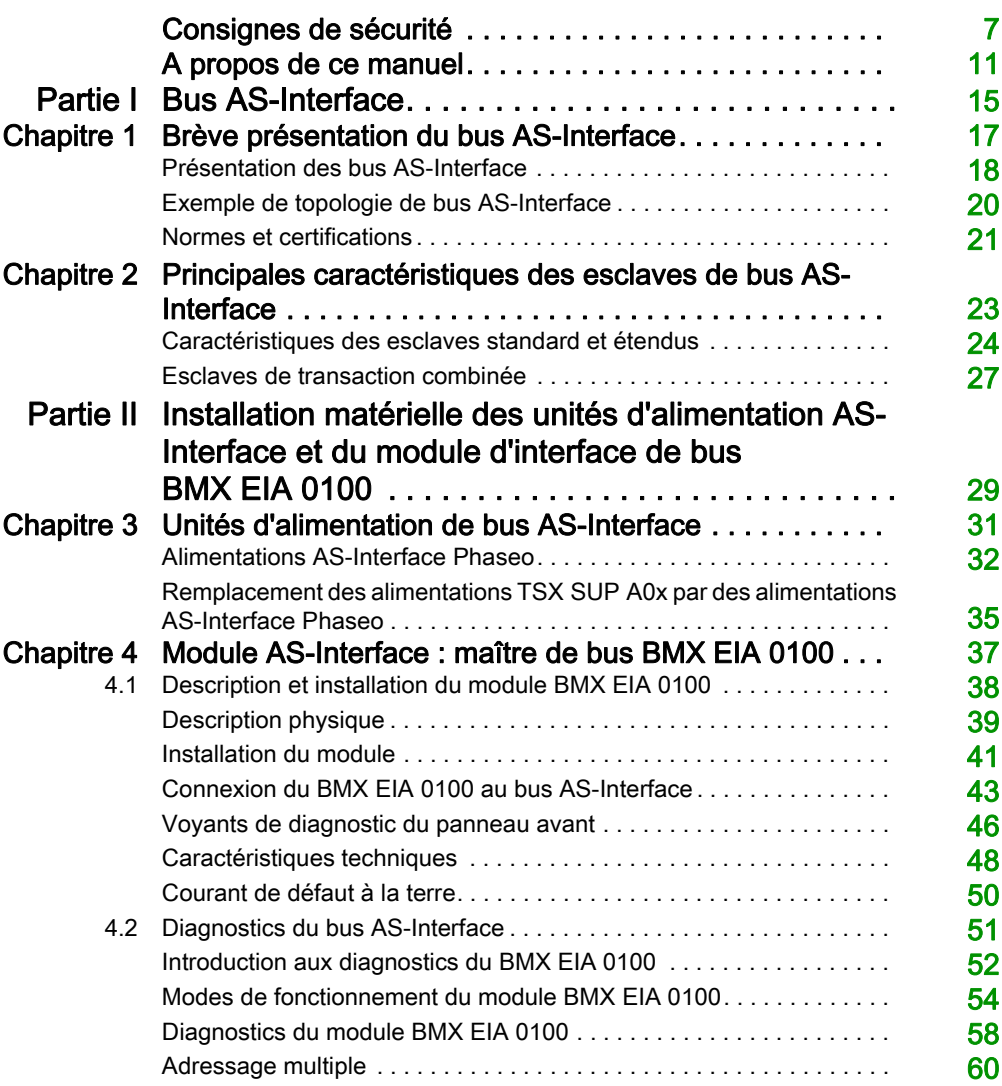

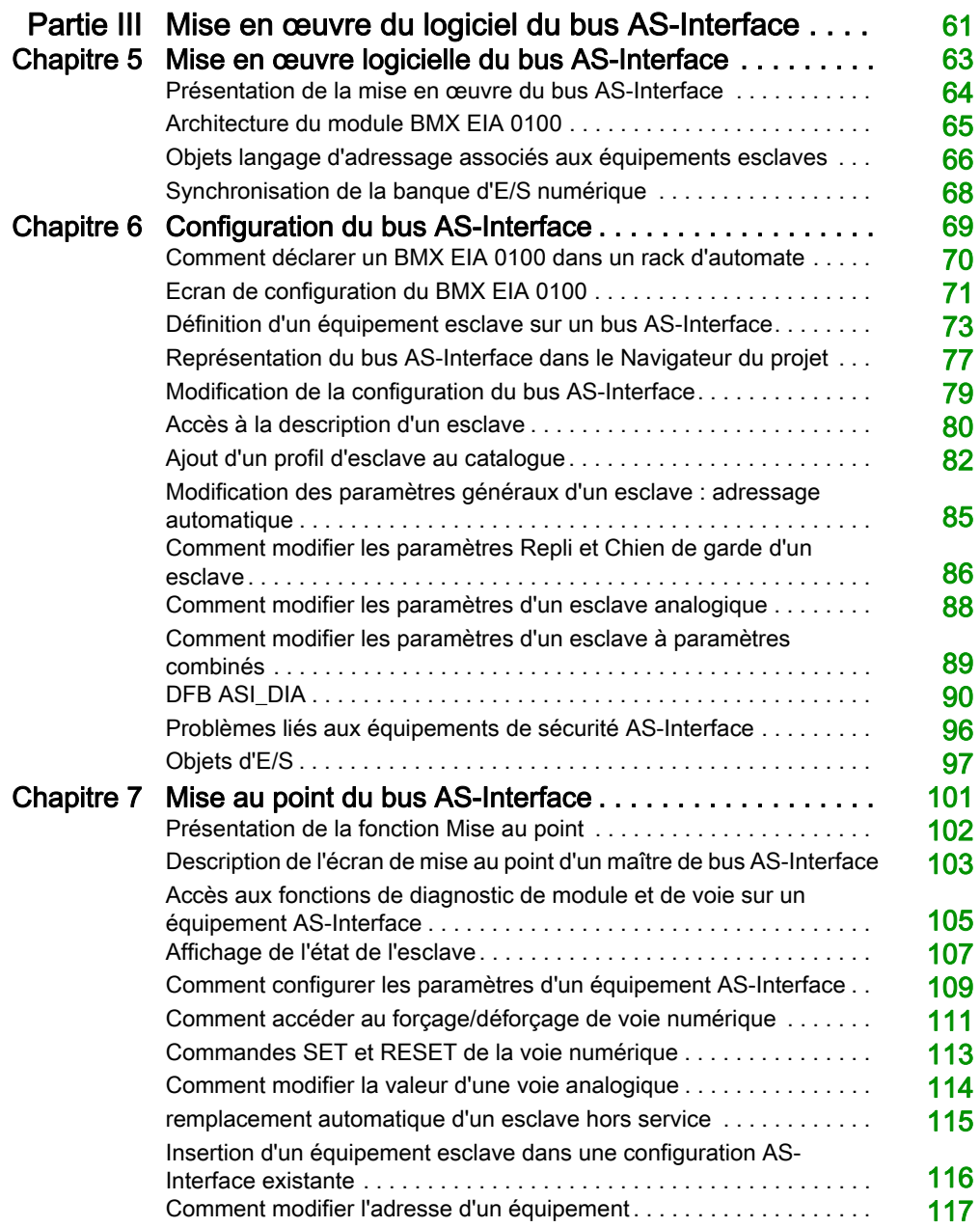

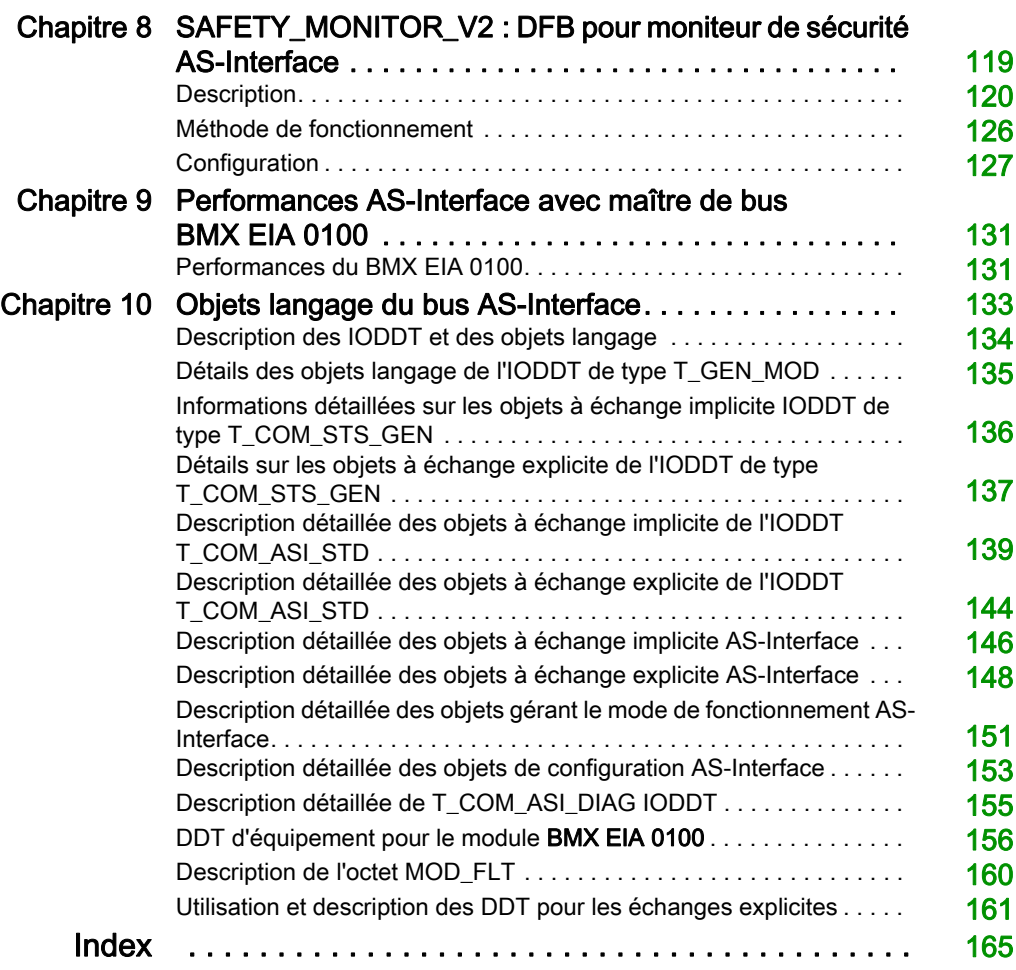

# <span id="page-6-0"></span>Consignes de sécurité

### Informations importantes

#### AVIS

Lisez attentivement ces instructions et examinez le matériel pour vous familiariser avec l'appareil avant de tenter de l'installer, de le faire fonctionner, de le réparer ou d'assurer sa maintenance. Les messages spéciaux suivants que vous trouverez dans cette documentation ou sur l'appareil ont pour but de vous mettre en garde contre des risques potentiels ou d'attirer votre attention sur des informations qui clarifient ou simplifient une procédure.

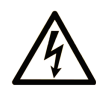

La présence de ce symbole sur une étiquette "Danger" ou "Avertissement" signale un risque d'électrocution qui provoquera des blessures physiques en cas de non-respect des consignes de sécurité.

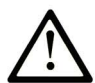

Ce symbole est le symbole d'alerte de sécurité. Il vous avertit d'un risque de blessures corporelles. Respectez scrupuleusement les consignes de sécurité associées à ce symbole pour éviter de vous blesser ou de mettre votre vie en danger.

# **A DANGER**

DANGER signale un risque qui, en cas de non-respect des consignes de sécurité, provoque la mort ou des blessures graves.

# A AVERTISSEMENT

AVERTISSEMENT signale un risque qui, en cas de non-respect des consignes de sécurité, peut provoquer la mort ou des blessures graves.

# **A ATTENTION**

ATTENTION signale un risque qui, en cas de non-respect des consignes de sécurité, peut provoquer des blessures légères ou moyennement graves.

# **AVIS**

AVIS indique des pratiques n'entraînant pas de risques corporels.

#### REMARQUE IMPORTANTE

L'installation, l'utilisation, la réparation et la maintenance des équipements électriques doivent être assurées par du personnel qualifié uniquement. Schneider Electric décline toute responsabilité quant aux conséquences de l'utilisation de ce matériel.

Une personne qualifiée est une personne disposant de compétences et de connaissances dans le domaine de la construction, du fonctionnement et de l'installation des équipements électriques, et ayant suivi une formation en sécurité leur permettant d'identifier et d'éviter les risques encourus.

#### AVANT DE COMMENCER

N'utilisez pas ce produit sur les machines non pourvues de protection efficace du point de fonctionnement. L'absence de ce type de protection sur une machine présente un risque de blessures graves pour l'opérateur.

# A AVERTISSEMENT

#### EQUIPEMENT NON PROTEGE

- N'utilisez pas ce logiciel ni les automatismes associés sur des appareils non équipés de protection du point de fonctionnement.
- N'accédez pas aux machines pendant leur fonctionnement.

#### Le non-respect de ces instructions peut provoquer la mort, des blessures graves ou des dommages matériels.

Cet automatisme et le logiciel associé permettent de commander des processus industriels divers. Le type ou le modèle d'automatisme approprié pour chaque application dépendra de facteurs tels que la fonction de commande requise, le degré de protection exigé, les méthodes de production, des conditions inhabituelles, la législation, etc. Dans certaines applications, plusieurs processeurs seront nécessaires, notamment lorsque la redondance de sauvegarde est requise.

Vous seul, en tant que constructeur de machine ou intégrateur de système, pouvez connaître toutes les conditions et facteurs présents lors de la configuration, de l'exploitation et de la maintenance de la machine, et êtes donc en mesure de déterminer les équipements automatisés, ainsi que les sécurités et verrouillages associés qui peuvent être utilisés correctement. Lors du choix de l'automatisme et du système de commande, ainsi que du logiciel associé pour une application particulière, vous devez respecter les normes et réglementations locales et nationales en vigueur. Le document National Safety Council's Accident Prevention Manual (reconnu aux Etats-Unis) fournit également de nombreuses informations utiles.

Dans certaines applications, telles que les machines d'emballage, une protection supplémentaire, comme celle du point de fonctionnement, doit être fournie pour l'opérateur. Elle est nécessaire si les mains ou d'autres parties du corps de l'opérateur peuvent entrer dans la zone de point de pincement ou d'autres zones dangereuses, risquant ainsi de provoquer des blessures graves. Les produits logiciels seuls, ne peuvent en aucun cas protéger les opérateurs contre d'éventuelles blessures. C'est pourquoi le logiciel ne doit pas remplacer la protection de point de fonctionnement ou s'y substituer.

Avant de mettre l'équipement en service, assurez-vous que les dispositifs de sécurité et de verrouillage mécaniques et/ou électriques appropriés liés à la protection du point de fonctionnement ont été installés et sont opérationnels. Tous les dispositifs de sécurité et de verrouillage liés à la protection du point de fonctionnement doivent être coordonnés avec la programmation des équipements et logiciels d'automatisation associés.

NOTE : La coordination des dispositifs de sécurité et de verrouillage mécaniques/électriques du point de fonctionnement n'entre pas dans le cadre de cette bibliothèque de blocs fonction, du Guide utilisateur système ou de toute autre mise en œuvre référencée dans la documentation.

#### DEMARRAGE ET TEST

Avant toute utilisation de l'équipement de commande électrique et des automatismes en vue d'un fonctionnement normal après installation, un technicien qualifié doit procéder à un test de démarrage afin de vérifier que l'équipement fonctionne correctement. Il est essentiel de planifier une telle vérification et d'accorder suffisamment de temps pour la réalisation de ce test dans sa totalité.

# A AVERTISSEMENT

#### RISQUES INHERENTS AU FONCTIONNEMENT DE L'EQUIPEMENT

- Assurez-vous que toutes les procédures d'installation et de configuration ont été respectées.
- Avant de réaliser les tests de fonctionnement, retirez tous les blocs ou autres cales temporaires utilisés pour le transport de tous les dispositifs composant le système.
- Enlevez les outils, les instruments de mesure et les débris éventuels présents sur l'équipement.

Le non-respect de ces instructions peut provoquer la mort, des blessures graves ou des dommages matériels.

Effectuez tous les tests de démarrage recommandés dans la documentation de l'équipement. Conservez toute la documentation de l'équipement pour référence ultérieure.

#### Les tests logiciels doivent être réalisés à la fois en environnement simulé et réel.

Vérifiez que le système entier est exempt de tout court-circuit et mise à la terre temporaire non installée conformément aux réglementations locales (conformément au National Electrical Code des Etats-Unis, par exemple). Si des tests diélectriques sont nécessaires, suivez les recommandations figurant dans la documentation de l'équipement afin d'éviter de l'endommager accidentellement.

Avant de mettre l'équipement sous tension :

- Enlevez les outils, les instruments de mesure et les débris éventuels présents sur l'équipement.
- Fermez le capot du boîtier de l'équipement.
- Retirez toutes les mises à la terre temporaires des câbles d'alimentation entrants.
- Effectuez tous les tests de démarrage recommandés par le fabricant.

#### FONCTIONNEMENT ET REGLAGES

Les précautions suivantes sont extraites du document NEMA Standards Publication ICS 7.1-1995 (la version anglaise prévaut) :

- Malgré le soin apporté à la conception et à la fabrication de l'équipement ou au choix et à l'évaluation des composants, des risques subsistent en cas d'utilisation inappropriée de l'équipement.
- Il arrive parfois que l'équipement soit déréglé accidentellement, entraînant ainsi un fonctionnement non satisfaisant ou non sécurisé. Respectez toujours les instructions du fabricant pour effectuer les réglages fonctionnels. Les personnes ayant accès à ces réglages doivent connaître les instructions du fabricant de l'équipement et les machines utilisées avec l'équipement électrique.
- Seuls ces réglages fonctionnels, requis par l'opérateur, doivent lui être accessibles. L'accès aux autres commandes doit être limité afin d'empêcher les changements non autorisés des caractéristiques de fonctionnement.

# <span id="page-10-0"></span>A propos de ce manuel

### Présentation

#### Objectif du document

Ce manuel décrit les procédures d'installation matérielle et logicielle du module bus AS-Interface Modicon X80 BMXEIA0100.

#### Champ d'application

Ce document est applicable à EcoStruxure™ Control Expert 14.0 ou version ultérieure.

Les caractéristiques techniques des équipements décrits dans ce document sont également fournies en ligne. Pour accéder à ces informations en ligne :

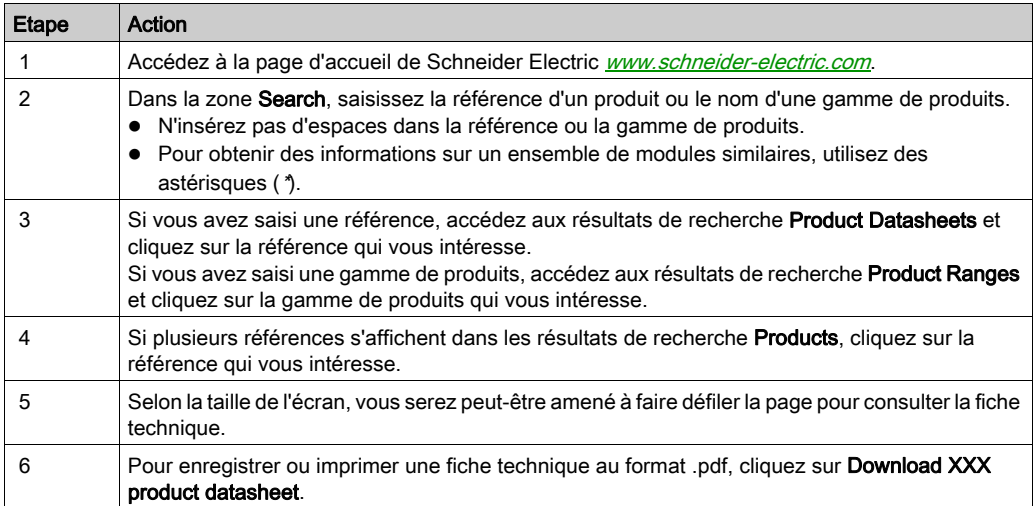

Les caractéristiques présentées dans ce document devraient être identiques à celles fournies en ligne. Toutefois, en application de notre politique d'amélioration continue, nous pouvons être amenés à réviser le contenu du document afin de le rendre plus clair et plus précis. Si vous constatez une différence entre le document et les informations fournies en ligne, utilisez ces dernières en priorité.

### Documents à consulter

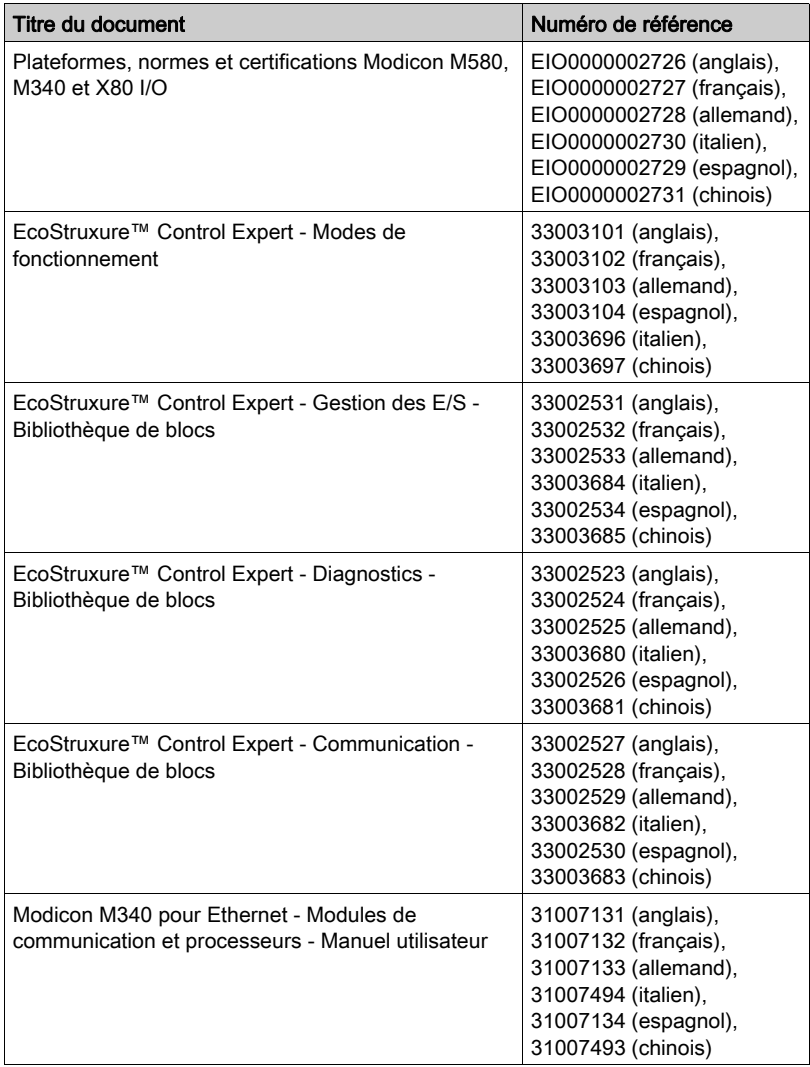

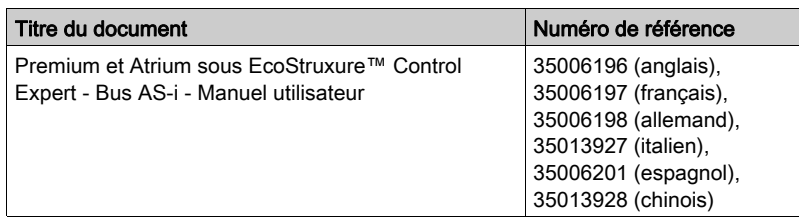

Vous pouvez télécharger ces publications ainsi que d'autres informations techniques sur notre site Web: [www.schneider-electric.com/en/download](https://www.schneider-electric.com/en/download).

#### Information spécifique au produit

# A AVERTISSEMENT

#### FONCTIONNEMENT IMPREVU DE L'EQUIPEMENT

L'utilisation de ce produit requiert une expertise dans la conception et la programmation des systèmes d'automatisme. Seules les personnes avec l'expertise adéquate sont autorisées à programmer, installer, modifier et utiliser ce produit.

Respectez toutes les réglementations et normes de sécurité locales et nationales.

Le non-respect de ces instructions peut provoquer la mort, des blessures graves ou des dommages matériels.

# <span id="page-14-0"></span>Partie I Bus AS-Interface

#### Objet de cette partie

Cette partie fournit une présentation générale de l'AS-Interface (Actuator Sensor-Interface, interface actionneur/capteur) avec le maître de bus BMX EIA 0100.

Le BMX EIA 0100 est un maître entièrement développé conformément aux spécifications complètes d'AS-Interface version 3.0, révision 1, et possède un profil M4.

#### Contenu de cette partie

Cette partie contient les chapitres suivants :

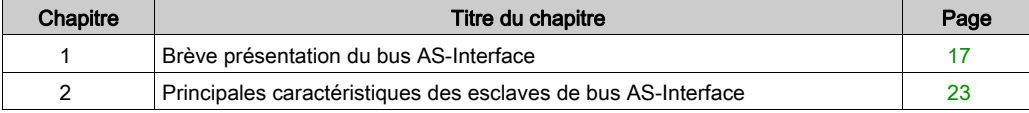

# <span id="page-16-0"></span>**Chapitre 1** Brève présentation du bus AS-Interface

### Objet de ce chapitre

Ce chapitre résume brièvement ce qu'est un bus AS-Interface.

#### Contenu de ce chapitre

Ce chapitre contient les sujets suivants :

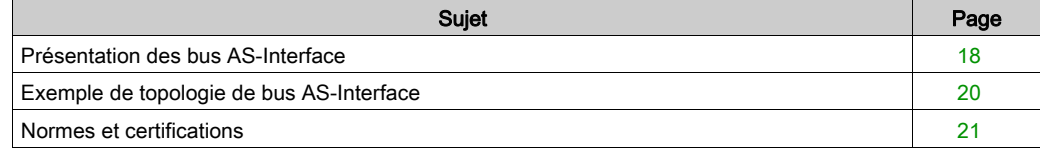

### <span id="page-17-1"></span><span id="page-17-0"></span>Présentation des bus AS-Interface

#### **Introduction**

Les bus AS-Interface sont des bus de terrain (niveau 0), utilisables pour l'interconnexion de capteurs/actionneurs. Ils permettent l'acheminement d'informations de type « Tout Ou Rien » et analogiques entre un maître de bus et des esclaves de type capteurs/actionneurs.

Les trois principaux composants d'un bus AS-Interface sont :

- un maître de bus,
- $\bullet$  une alimentation spécifique délivrant une tension de 30  $VCC$
- des esclaves (capteurs, actionneurs et autres).

#### Principaux types de capteurs/actionneurs

Il existe deux principaux types de capteurs et d'actionneurs :

- les capteurs/actionneurs communicants : Avec une fonction AS-Interface intégrée, ils se connectent directement au bus AS-Interface ou à l'aide d'un connecteur de dérivation.
- Les capteurs et actionneurs traditionnels et IP65 : Ils se connectent au bus à l'aide d'un module d'E/S AS-Interface (interfaces Advantys IP20 et IP67). Ces interfaces raccordent les capteurs et actionneurs traditionnels au bus AS-Interface et leur permettent de dialoguer sur le bus.

#### Connexion des esclaves

Vous pouvez connecter à un bus AS-Interface :

- des esclaves standard (avec des adresses de 1 à 31),
- des esclaves étendus (avec des adresses de 1A à 31A et de 1B à 31B),
- des esclaves prenant en charge les profils de type transaction combinée.

Le tableau suivant donne la liste des types d'esclaves et le nombre maximal de connexions d'E/S pour chaque type sur un bus AS-Interface.

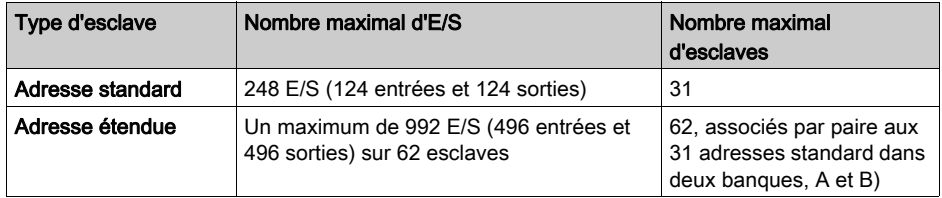

NOTE : les esclaves standard et étendus peuvent être mélangés sur un même bus AS-Interface. Les esclaves standard ne peuvent être configurés que sur la banque A. Si un esclave standard occupe une adresse sur la banque A, un esclave étendu ne peut pas être configuré à la même adresse sur la banque B.

#### Composants AS-Interface

La liste suivante énumère les produits AS-Interface proposés par Schneider-Electric :

- Appareils en unité
	- o Interfaces Advantys pour E/S TOR (IP20)
	- o Interfaces Advantys pour entrées analogiques (IP20)
	- O Interfaces Advantys pour E/S IP67 (4 ou 8 voies)
	- Démarreurs-contrôleurs TeSys U
	- Démarreurs directs
	- O Série de démarreurs LA•
- Composants spécifiques
	- o Station de commande et adaptateurs pour les unités de contrôle et de signal
	- Colonnes lumineuses
- Solutions de sécurité
	- Moniteurs « sécurité au travail » AS-Interface
	- Interfaces de sécurité
- $\bullet$  Infrastructure
	- Câbles AS-Interface
	- Dérivations (IP67)
	- Extension de ligne et répéteur
	- o Alimentations AS-Interface Phaseo [\(voir](#page-31-0) page 32)
	- Relais de commande d'isolation pour ligne AS-Interface
	- Passerelles Ethernet-, CANopen- et Profibus-AS-Interface
- Outils
	- Terminaux logiciels
	- Analyseur de ligne AS-Interface

Vous trouverez des informations sur ces produits dans le catalogue AS-Interface sur le site Web de Schneider-Electric.

### <span id="page-19-1"></span><span id="page-19-0"></span>Exemple de topologie de bus AS-Interface

### Exemple

L'illustration ci-après représente un exemple simple de bus AS-Interface :

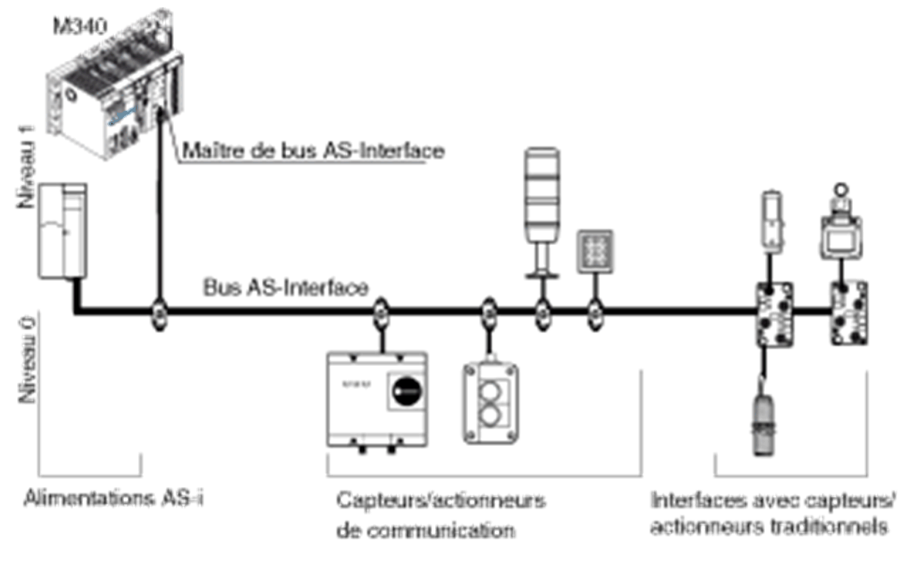

### <span id="page-20-1"></span><span id="page-20-0"></span>Normes et certifications

#### Aide en ligne

L'aide en ligne de Control Expert vous permet d'accéder aux normes et aux certifications qui s'appliquent aux modules de cette gamme de produits via le guide Plateformes, normes et certifications Modicon M580, M340 et X80 I/O.

#### **Télécharger**

Cliquez sur le lien correspondant à votre langue favorite pour télécharger les normes et les certifications (format PDF) qui s'appliquent aux modules de cette gamme de produits :

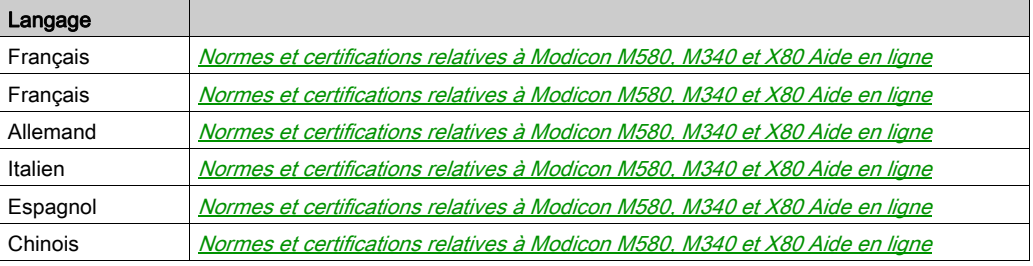

# <span id="page-22-0"></span>**Chapitre 2** Principales caractéristiques des esclaves de bus AS-Interface

#### Objet de ce chapitre

Ce chapitre présente les trois types de profils d'esclave AS-Interface pris en charge par le module BMX EIA 0100 :

- **e** esclave à adresse standard.
- esclave à adresse étendue,
- esclave de type transaction combinée.

#### Contenu de ce chapitre

Ce chapitre contient les sujets suivants :

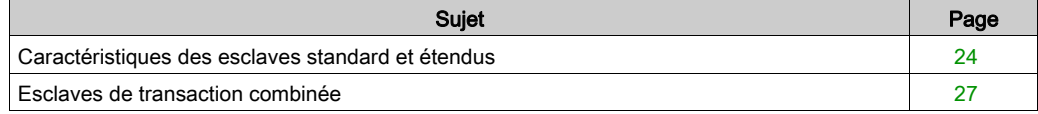

### <span id="page-23-1"></span><span id="page-23-0"></span>Caractéristiques des esclaves standard et étendus

#### Introduction

Dans un système AS-Interface, la gestion des échanges est effectuée par un seul maître, qui scrute les esclaves sur le bus, appelle successivement chaque esclave et attend une réponse.

A la demande du maître AS-Interface :

- Les sorties sont définies sur l'esclave.
- Les entrées provenant d'équipements AS-Interface sont envoyées par l'esclave au maître.

La trame de communication série pour les esclaves à adresse standard est :

- 4 bits de données (D0 à D3), qui sont l'image des entrées ou des sorties suivant la nature de l'interface,
- 4 bits de paramétrage (P0 à P3), qui permettent de définir les modes de fonctionnement de l'interface.

La trame de communication série pour les esclaves à adresse étendue est :

- 3 ou 4 bits de données, qui sont l'image des entrées (4 bits, D0 à D3) ou des sorties (3 bits, D0 à D2) selon le type d'interface,
- 3 bits de paramétrage (P0 à P2), qui permettent de définir les modes de fonctionnement de l'interface.

Les bits Px sont utilisés pour les équipements « intelligents », notamment les ASIC (circuits intégrés spécifiques aux applications) AS-Interface. Une opération peut être modifiée pendant que l'esclave fonctionne.

Certains esclaves ont un « code ID1 » qui définit les fonctions internes de l'esclave.

NOTE : la trame de base est la même pour les esclaves analogiques et TOR. Il y a compatibilité ascendante entre l'adressage standard et l'adressage étendu. Cela signifie que tous les esclaves conformes à la norme AS-Interface version 2.0 disponibles sur le marché sont pris en charge par le **BXM EIA 0100**.

#### Adressage des esclaves

Chaque esclave à adresse standard connecté au bus AS-Interface doit posséder une adresse comprise entre 1 et 31 sur la banque A.

Chaque esclave à adresse étendue connecté au bus AS-Interface doit posséder une adresse comprise entre 1 et 31, soit sur la banque A, soit sur la banque B.

Les esclaves livrés en sortie d'usine ont l'adresse 0 (l'adresse de l'esclave est mémorisée de façon non volatile).

La programmation des adresses est effectuée l'aide d'un terminal d'adressage spécifique.

NOTE : dans le cas du remplacement d'un esclave défectueux dont l'adresse a été définie, la mise à jour de l'adresse de l'esclave à remplacer peut être effectuée automatiquement *(voir page 85)*.

#### Identification des esclaves

Tous les équipements esclaves à adresse standard connectés au bus AS-Interface sont identifiés par :

- $\bullet$  un code  $\text{IO}$  (code de distribution d'E/S),
- $\bullet$  un code d'identification ( $ID$ ), qui complète l'identification **fonctionnelle** de l'esclave.
- Pour les esclaves analogiques, le code ID1 indique le numéro de la voie analogique de l'esclave.

Tous les esclaves à adresse étendue connectés au bus AS-Interface sont identifiés par :

- $\bullet$  un code  $\text{IO}$  (code de distribution d'E/S),
- un code ID qui est toujours égal à « A »
- un code ID1 qui définit les fonctions internes de l'esclave,
- un code ID2, qui complète l'identification de la fonction interne de l'esclave.

Ces identifications permettent au maître AS-Interface de reconnaître la configuration présente sur le bus.

Les différents profils ont été mis au point par l'AS-Interface Association. Ils sont utilisés pour établir la distinction entre les modules d'entrée, de sortie et mixtes, les familles d'équipements « intelligents », etc.

NOTE : un esclave standard ne peut pas être installé sur une adresse sur la banque A s'il y a déjà un esclave étendu à la même adresse sur la banque B.

#### Nombre d'entrées/sorties maximum

Pour les esclaves TOR sur le même bus, un bus AS-Interface peut prendre en charge au maximum :

 31 esclaves à adresse standard, avec chacun jusqu'à quatre entrées et quatre sorties, avec des adresses de 1 à 31.

L'utilisation d'esclaves à adresse standard permet de gérer au maximum 124 entrées + 124 sorties, soit 248 entrées/sorties TOR, dans le cas où tous les équipements actifs possèdent 4 entrées et 4 sorties.

 62 esclaves à adresse étendue avec 4 entrées et/ou 3 sorties utilisant des adresses de 1A / 1B à 31A / 31B.

L'utilisation d'esclaves à adresse étendue permet de gérer au maximum 496 entrées + 496 sorties (soit 992 entrées/sorties) si tous les équipements actifs ont 4 entrées et 3 sorties.

Pour les équipements analogiques sur le même bus, un bus AS-Interface peut prendre en charge au maximum 124 entrées et 124 voies.

#### Câble AS-Interface

Le câble AS-Interface est une liaison bi-filaire sur laquelle sont transmises la communication et l'alimentation des équipements connectés.

La liaison ne nécessite pas d'être torsadée.

La section des câbles peut être de 2 x 0,75 mm<sup>2</sup> (2 x AWG 18), 2 x 1,5 mm<sup>2</sup> (2 x AWG 15) ou 2 x 2,5 mm<sup>2</sup> (2 x AWG 13), selon le courant consommé par les équipements.

#### Topologie et longueur maximale du bus AS-Interface

La topologie du bus AS-Interface est flexible. Il peut être adapté pour correspondre au type de réseau de l'utilisateur (point à point, en ligne, en arborescence, etc.).

NOTE : la longueur totale de toutes les branches du bus ne doit pas excéder 100 mètres sans utilisation de répéteur. Avec un maximum de 2 répéteurs, cela permet au maximum 300 m de câbles.

#### Fonctionnement

Le fonctionnement est assuré par le procédé de transmission utilisé (modulation courant et codage Manchester). Le maître de bus surveille la tension d'alimentation de la ligne et les données transmises. Il détecte les anomalies de transmission et d'esclave, puis transmet ces informations à l'automate.

L'échange ou la connexion d'un nouvel esclave durant le fonctionnement ne perturbe pas les communications entre le maître de bus et les autres esclaves.

### <span id="page-26-1"></span><span id="page-26-0"></span>Esclaves de transaction combinée

#### Vue d'ensemble

Le module maître AS-Interface **BMX EIA 0100** prend en charge les types de transactions combinées et les profils d'esclaves suivants :

- $\bullet$  Type 1 : S-7.3 Pour les équipements analogiques
- Type 3 : S-7.A.7 et S-7.A.A Pour les esclaves 4E/4S et 8E/8S en mode d'adressage étendu
- Type 4 : S-7.A.8 et S-7.A.9 Pour transmettre jusqu'à 16 bits de données depuis l'esclave en mode d'adressage étendu
- $\bullet$  Type 5 : S-6.0.X Pour la transmission à grande vitesse de données cohérentes bidirectionnelles à 8, 12 ou 16 bits utilisant 2, 3 ou 4 adresses d'esclave consécutives

La prise en charge des éléments suivants n'est pas documentée pour la version courante du module maître AS-Interface BMX EIA 0100 :

- profil d'esclave étendu pour le type 1 de transactions combinées (profil S-7.4),
- transactions combinées de type 2.

### <span id="page-28-0"></span>Partie II Installation matérielle des unités d'alimentation AS-Interface et du module d'interface de bus BMX EIA 0100

#### Objet de cette partie

Cette section fournit la liste des unités d'alimentation AS-Interface et présente l'installation matérielle du module d'interface maître de bus AS-Interface BMX EIA 0100.

#### Contenu de cette partie

Cette partie contient les chapitres suivants :

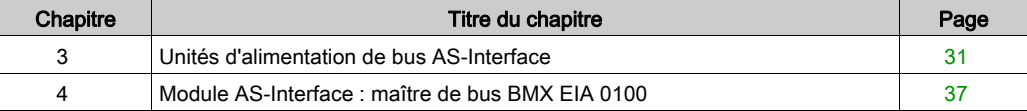

# <span id="page-30-0"></span>Chapitre 3 Unités d'alimentation de bus AS-Interface

### Objet de ce chapitre

Ce chapitre présente les alimentations du bus AS-Interface.

### Contenu de ce chapitre

Ce chapitre contient les sujets suivants :

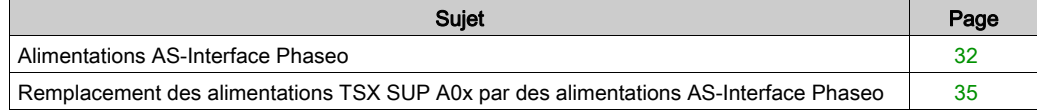

### <span id="page-31-1"></span><span id="page-31-0"></span>Alimentations AS-Interface Phaseo

#### Aperçu

Ceci est une présentation de la gamme d'alimentations ASI ABL Phaseo. Ces alimentations fournissent le courant 30 VCC requis au bus AS-Interface. Le bornier sortant permet de connecter le câble réseau séparément des modules AS-Interface et du maître AS-Interface. Elles ont des voyants d'entrée et de sortie permettant des diagnostics rapides et continus.

Il s'agit d'alimentations électroniques monophasées à découpage assurant la qualité de courant nécessaire en sortie et conformes à la norme EN 50295.

Cette gamme d'alimentations comporte 3 types :

- Basique : ASI ABL B300•
- Détection de terre accidentelle : ASI ABL D300•
- Tensions multiples : ASI ABL M3024

#### ASI ABL B300x

Les alimentations basiques sont :

- ASI ABL B3002 : sorties 30 VCC 2,4 A, 72 W
- ASI ABL B3004 : sorties 30 VCC 4.8 A, 144 W

ASI ABL B2002 et le schéma basique :

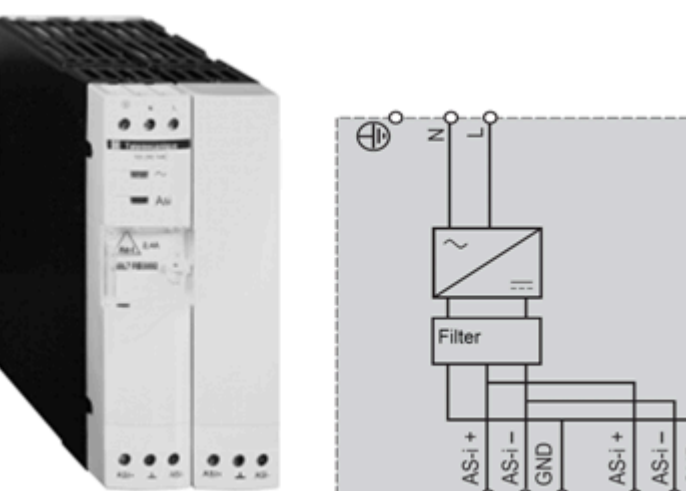

#### ASI ABL D300x

Ces alimentations ajoutent le diagnostic et la gestion des terres accidentelles. Si une terre accidentelle est détectée, l'alimentation Phaseo interrompt la communication par les câbles AS-Interface et fait passer le système au mode de repli configuré. Il ne peut être redémarré qu'une fois la défaillance détectée reconnue. Deux entrées/sorties permettent de communiquer avec une unité de traitement. Ces modules comportent également un voyant de diagnostic de terre accidentelle.

Les alimentations de détection sont :

- ASI ABL D3002 : sorties 30 VCC 2,4 A, 72 W
- ASI ABL D3004 : sorties 30 VCC 4,8 A, 144 W

ASI ABL D3004 et le schéma de terre accidentelle :

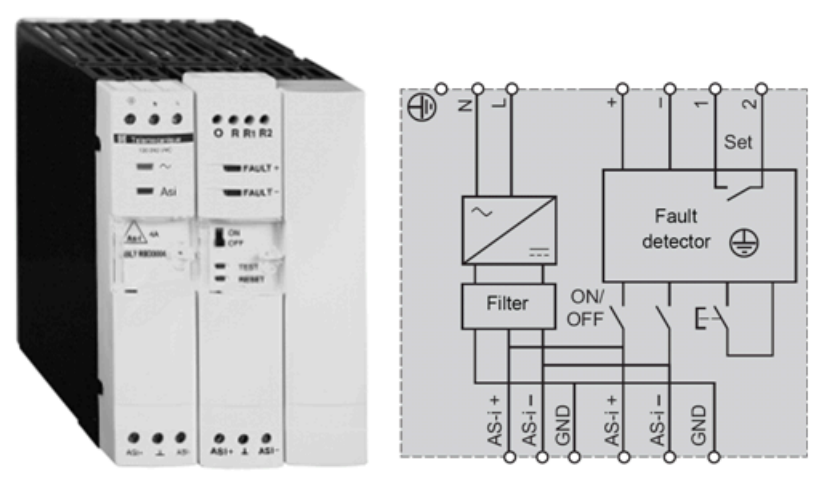

#### ASI ABL M3034

Le module ASI ABL M3024 fournit deux alimentations totalement indépendantes :

- 30 VCC 2,4 A, 72 W pour le bus AS-Interface
- 24 VCC 3 A, 72 W pour alimenter les équipements de contrôle

ASI ABL M3024 et son schéma :

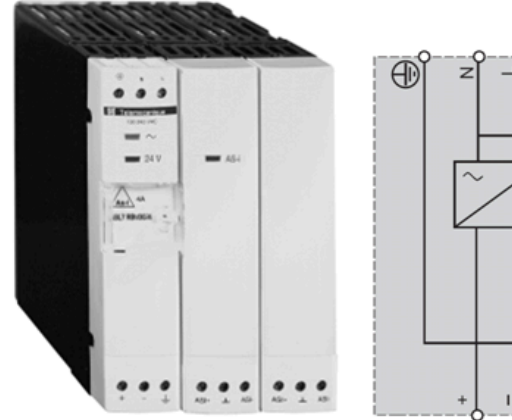

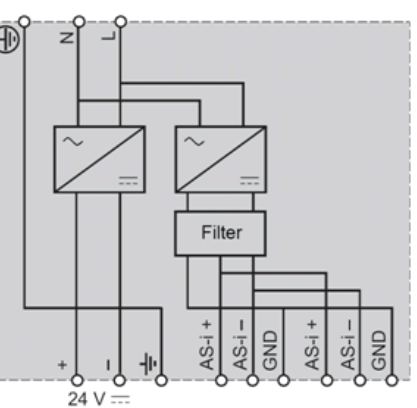

### <span id="page-34-1"></span><span id="page-34-0"></span>Remplacement des alimentations TSX SUP A0x par des alimentations AS-Interface Phaseo

#### **Remplacements**

Les alimentations TSX SUP A0• peuvent être remplacées par les alimentations Phaseo, plus récentes et améliorées. Dans le tableau, toutes les valeurs courantes sont maximales et sont pour 30 VCC (sauf indication 24 VCC) :

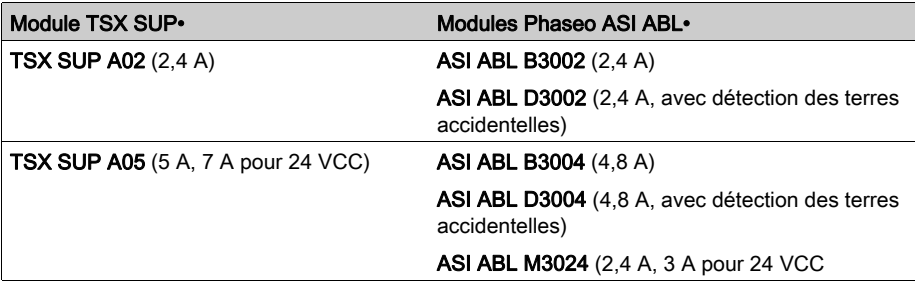

Vous trouverez des informations sur les alimentations TSX SUP A0• ici (voir Premium et Atrium sous Ecostruxure<sup>™</sup> Control Expert, Bus AS-i, Manuel utilisateur).
# Chapitre 4 Module AS-Interface : maître de bus BMX EIA 0100

## Objet du chapitre

Ce chapitre décrit l'installation matérielle du BMX EIA 0100.

## Contenu de ce chapitre

Ce chapitre contient les sous-chapitres suivants :

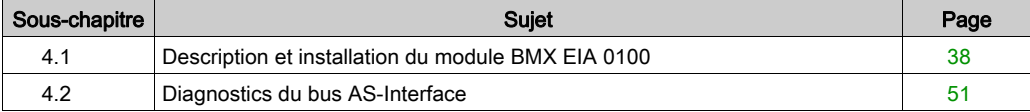

# <span id="page-37-0"></span>Sous-chapitre 4.1 Description et installation du module BMX EIA 0100

#### Objet de ce sous-chapitre

Cette section traite de l'installation matérielle et des caractéristiques du module BMX EIA 0100.

#### Contenu de ce sous-chapitre

Ce sous-chapitre contient les sujets suivants :

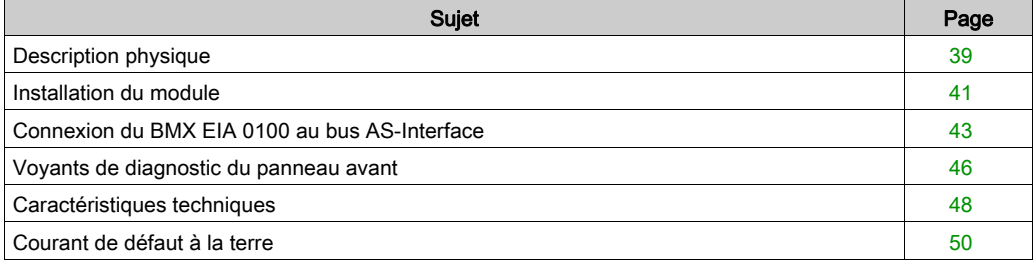

# <span id="page-38-0"></span>Description physique

### Généralités

Le module BMX EIA 0100 est un module de format standard.

Illustrations :

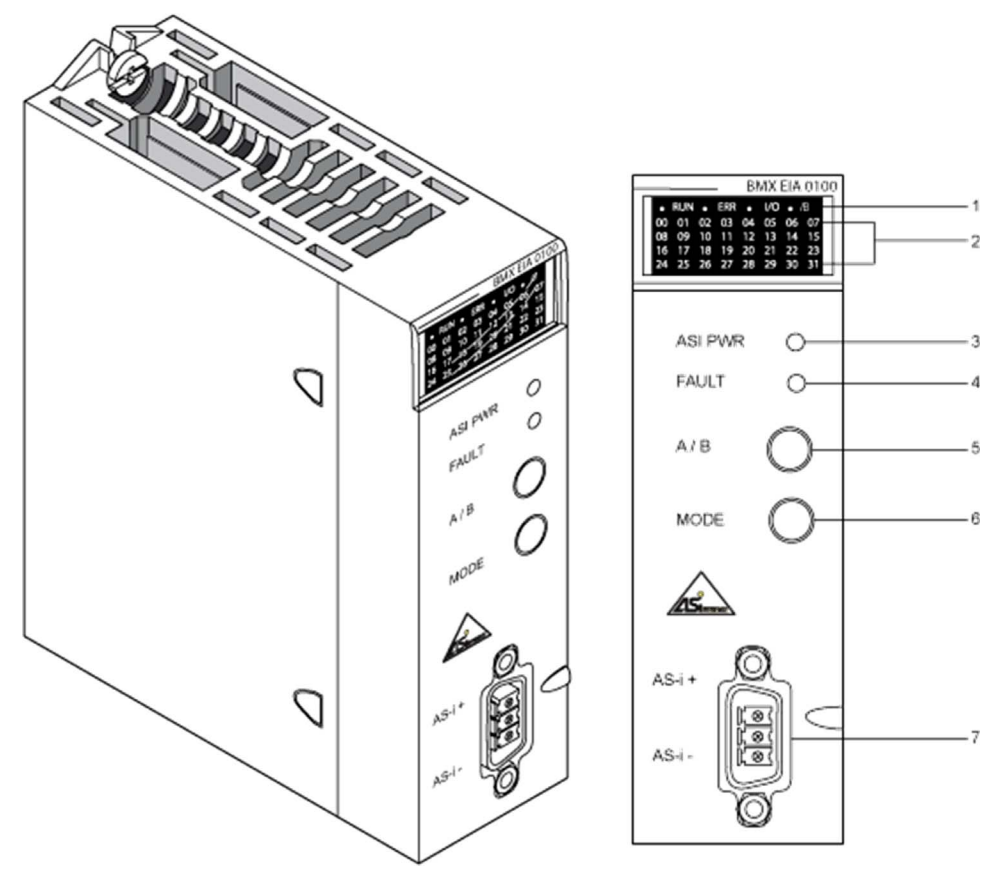

## Tableau des repères

Le tableau suivant décrit les schémas de panneau avant ci-dessus :

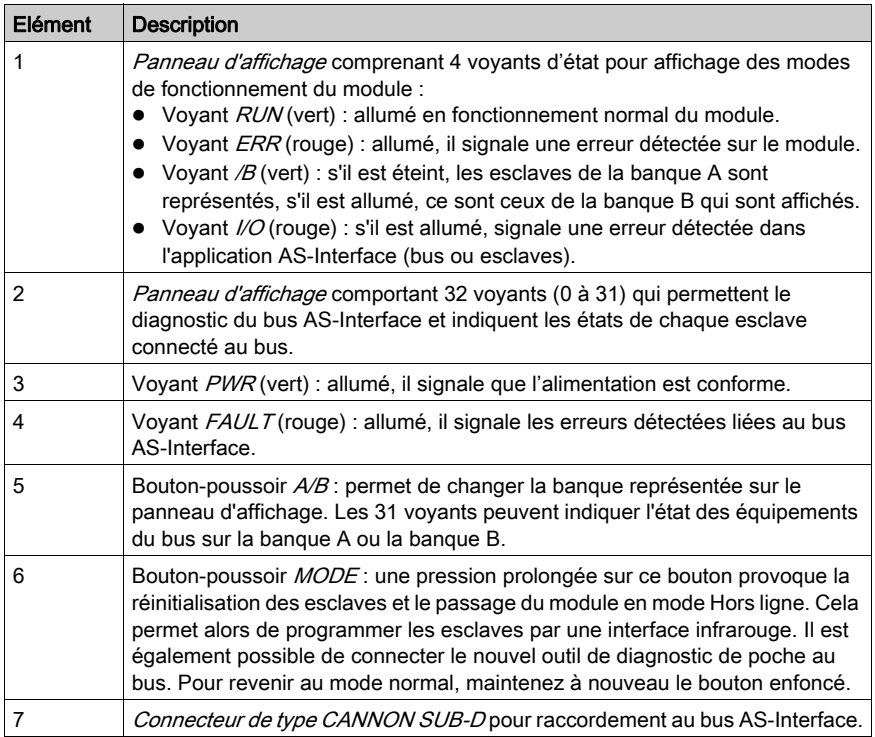

NOTE : pour plus d'informations sur les éléments 1 à 4, consultez le chapitre Voyants de diagnostic du panneau avant [\(voir](#page-45-0) page 46).

## <span id="page-40-0"></span>Installation du module

#### Présentation

Le module **BMX EIA 0100** peut être installé dans n'importe quel emplacement du rack, sauf les suivants :

- emplacements réservés aux modules d'alimentation du rack (marqués PS, PS1 et PS2),
- emplacements réservés aux modules d'extension (marqués XBE),
- emplacements réservés à l'UC dans le rack local principal (marqués 00 ou 00 et 01 selon l'UC),
- emplacements réservés au module adaptateur (e)X80 dans la station distante principale (marqués 00).

NOTE : le module peut être monté et retiré quel que soit l'état (allumé ou éteint) d'alimentation de l'automate et des alimentations du bus AS-Interface sans effets négatifs sur le module ou le rack qui le contient.

#### Installation du module sur le rack

La procédure ci-après explique comment installer le module sur un rack.

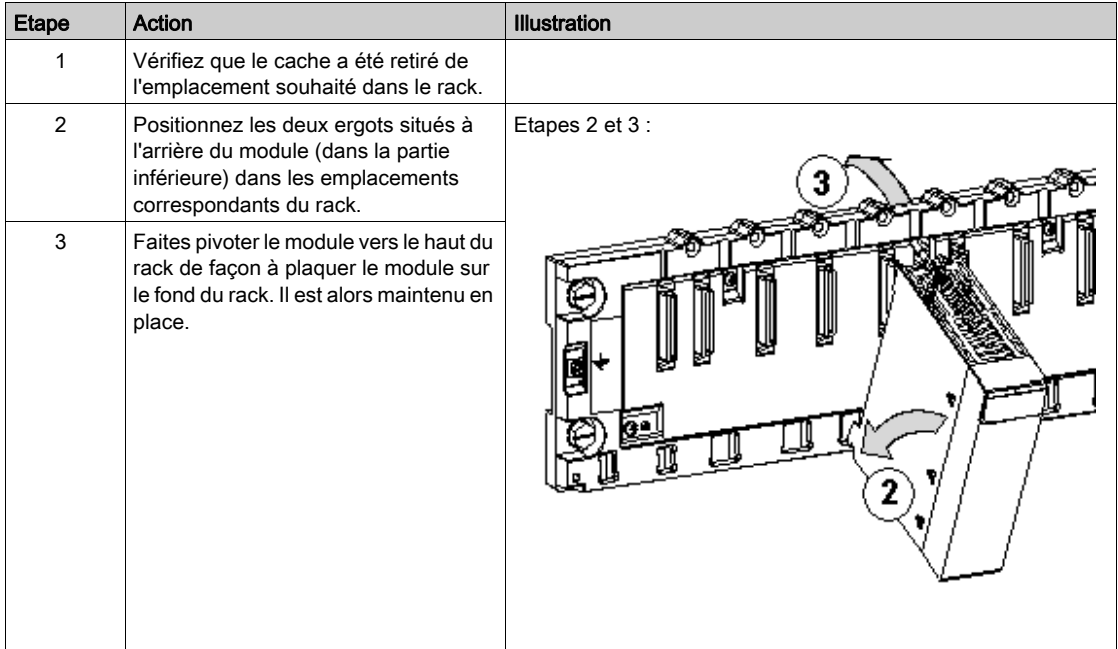

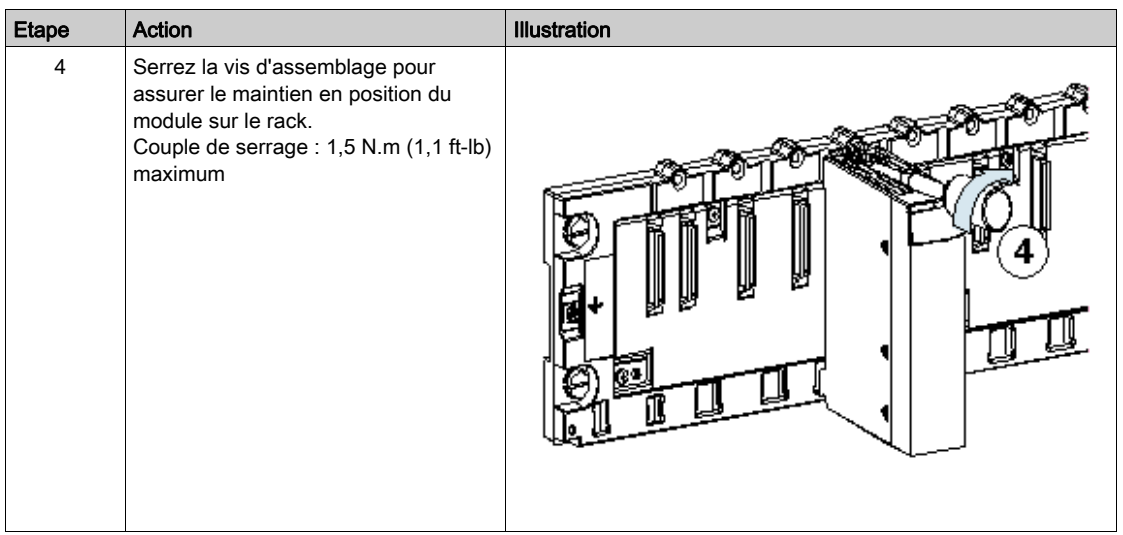

#### Nombre maximum de modules capteurs par station M340

Le nombre maximum de modules BMX EIA 0100 pris en charge par processeur est

- BMX P34 1000 : 2
- BMX P34 20•0 : 4

#### Nombre maximum de modules capteurs par station M580

Le nombre maximum de modules BMX EIA 0100 pris en charge par processeur BMX P58 •••• est de 4

Le nombre maximum de modules BMX EIA 0100 pris en charge par module adaptateur (e)X80 BM• CRA 31210 est de 2.

# <span id="page-42-0"></span>Connexion du BMX EIA 0100 au bus AS-Interface

#### Câbles de bus AS-Interface

Les câbles du bus AS-Interface véhiculent les signaux et alimentent en courant à 30 VCC les capteurs et actionneurs connectés au bus.

Types de câbles AS-Interface :

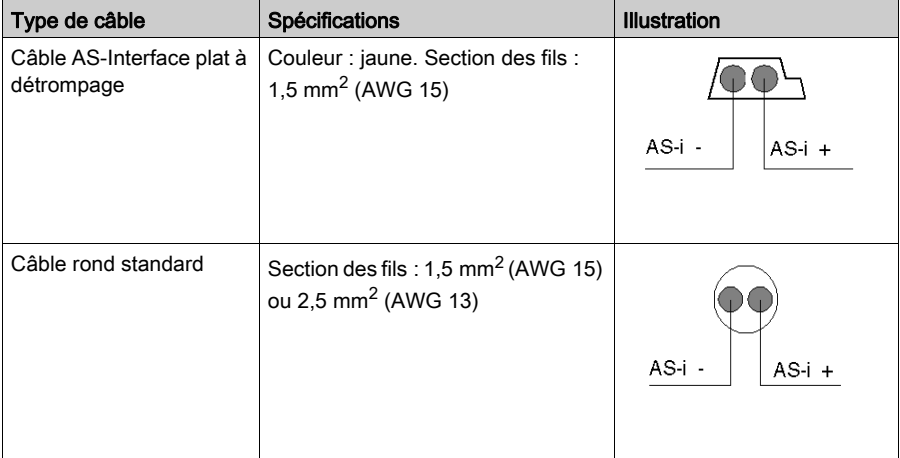

Couleur des fils :

- AS-i est bleu
- AS-i + est marron

Câble préconisé : référence du H05VV-F2x1.5 (câble plat), conforme à la norme DIN VDE 0281. Section des fils :  $1,5$  mm<sup>2</sup> (AWG 15)

#### Cheminement du câble

Le câble AS-Interface et les câbles d'alimentation véhiculant des courants élevés doivent être placés dans des gaines séparées protégées par un écran métallique.

Si le cheminement est partagé avec les câbles de contrôle, il est indispensable que les raccordements sur ces liaisons contrôle soient faites selon les règles de l'art (diode de décharge ou écrêtreurs aux bornes des éléments selfiques, etc.).

#### Connecteur de raccordement

Un ensemble (connecteur + capot) est utilisé pour connecter le module au bus AS-Interface. Ce connecteur doit être raccordé au câble du bus AS-Interface et assemblé par l'utilisateur conformément aux procédures décrites ici [\(voir](#page-43-0) page 44).

Illustration :

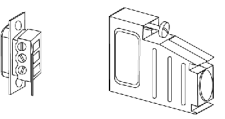

Connecteur Capot

#### <span id="page-43-0"></span>Raccordement du module au bus

La procédure suivante décrit le raccordement d'un connecteur :

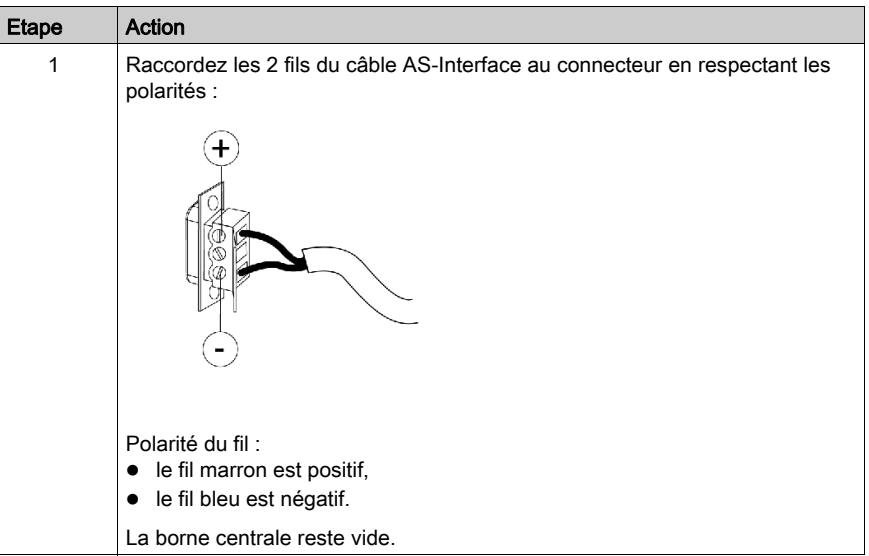

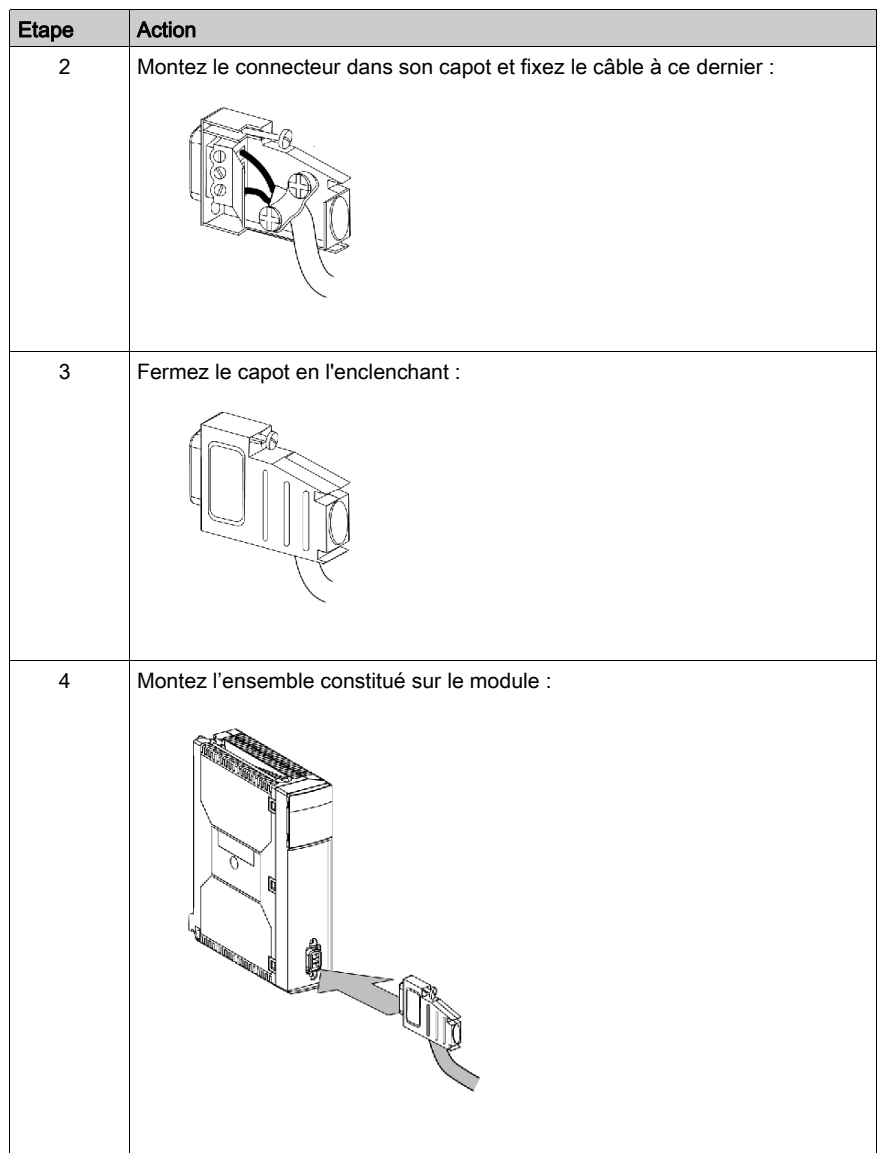

## <span id="page-45-0"></span>Voyants de diagnostic du panneau avant

#### **Introduction**

L'état du module est indiqué par 4 voyants dans le panneau d'affichage supérieur : RUN, ERR, A/B et I/O. Leur état (éteint, allumé ou clignotant) fournit des informations sur le mode de fonctionnement du module.

Le voyant /B indique quelle banque est représentée.

Les voyants 0 à 31 fournissent des informations sur chaque esclave sur le bus à l'adresse indiquée.

Deux voyants supplémentaires, libellés ASI PWR et FAULT, donnent des informations sur l'alimentation AS-Interface et les erreurs détectées sur le bus ou un esclave.

#### Voyants RUN, ERR et I/O

La combinaison des voyants RUN (vert), ERR (rouge) et I/O (vert) indique les différents états du module :

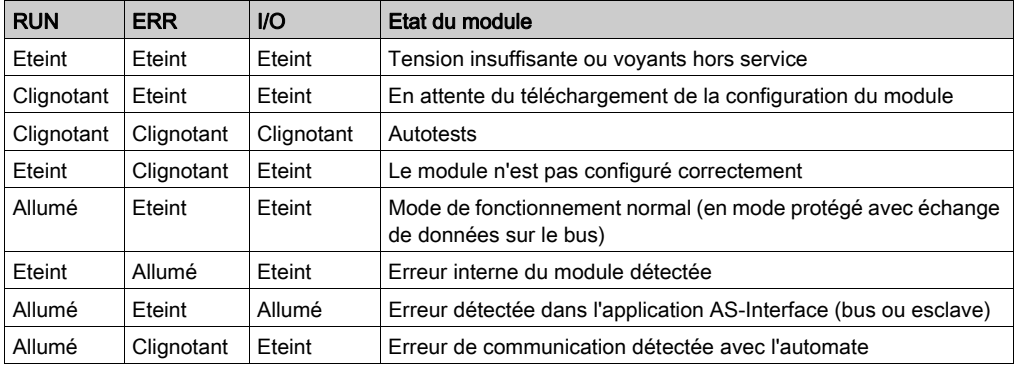

#### Voyant /B

Ce voyant vert indique quelle banque représentent les voyants 0 à 31 :

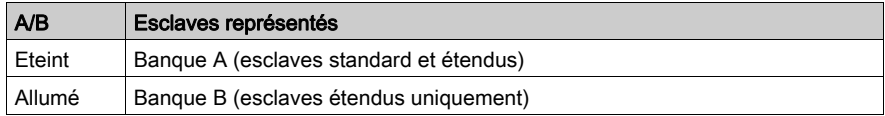

### Voyants 0 à 31

Ces voyants verts donnent des informations sur les esclaves ayant les adresses 0 à 31 sur le bus AS-Interface :

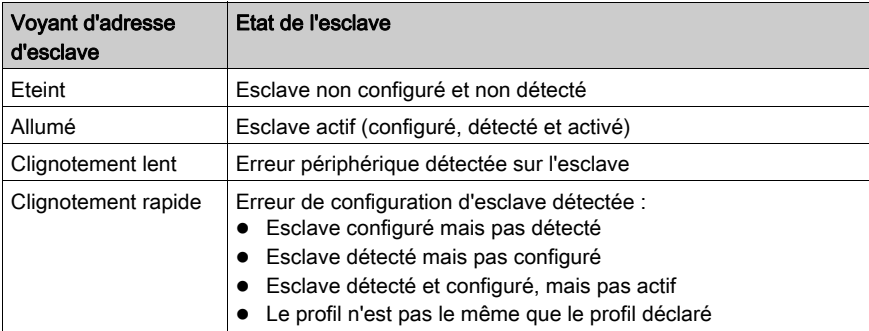

NOTE : pour accéder à des informations détaillées sur un esclave pour lequel une erreur a été détectée, connectez un outil de programmation à l'esclave. Les voyants du module indiquent seulement une anomalie de l'esclave.

### Voyant ASI PWR

Ce voyant vert fournit des informations sur la tension du bus AS-Interface :

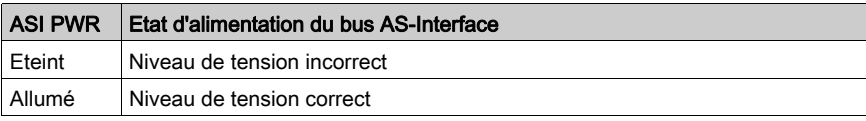

## Voyant FAULT

Ce voyant rouge fournit des informations sur le bus AS-Interface :

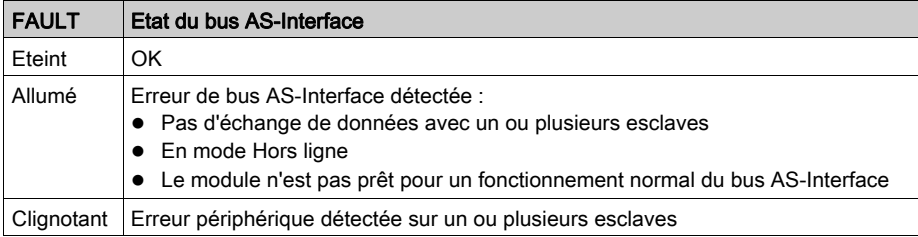

NOTE : en cas d'absence d'échange de données et d'erreur périphérique simultanées, le voyant FAULT clignote, car l'erreur périphérique a priorité sur l'absence d'échange de données.

NOTE : une erreur périphérique est également indiquée dans l'onglet Défaut module de la page de diagnostics du module.

# <span id="page-47-0"></span>Caractéristiques techniques

### Bus AS-Interface

Le tableau ci-après décrit les caractéristiques techniques du bus AS-Interface :

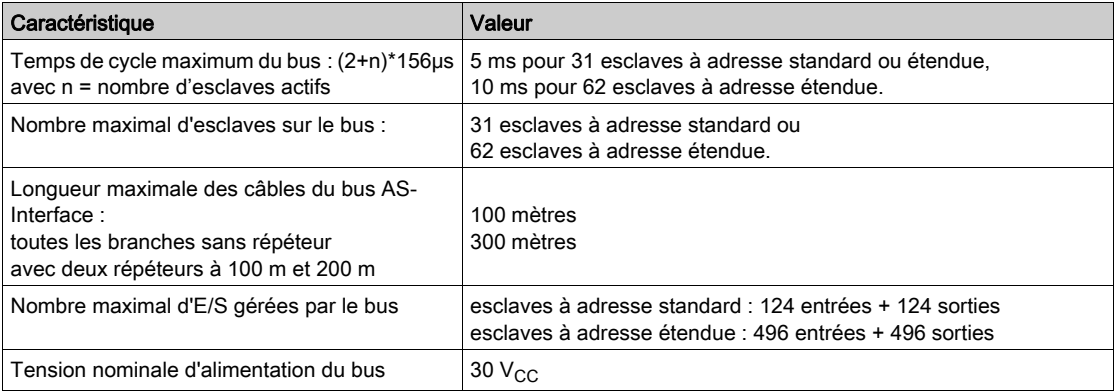

## Module BMX EIA 0100

Le tableau ci-après décrit les caractéristiques techniques du BMX EIA 0100 :

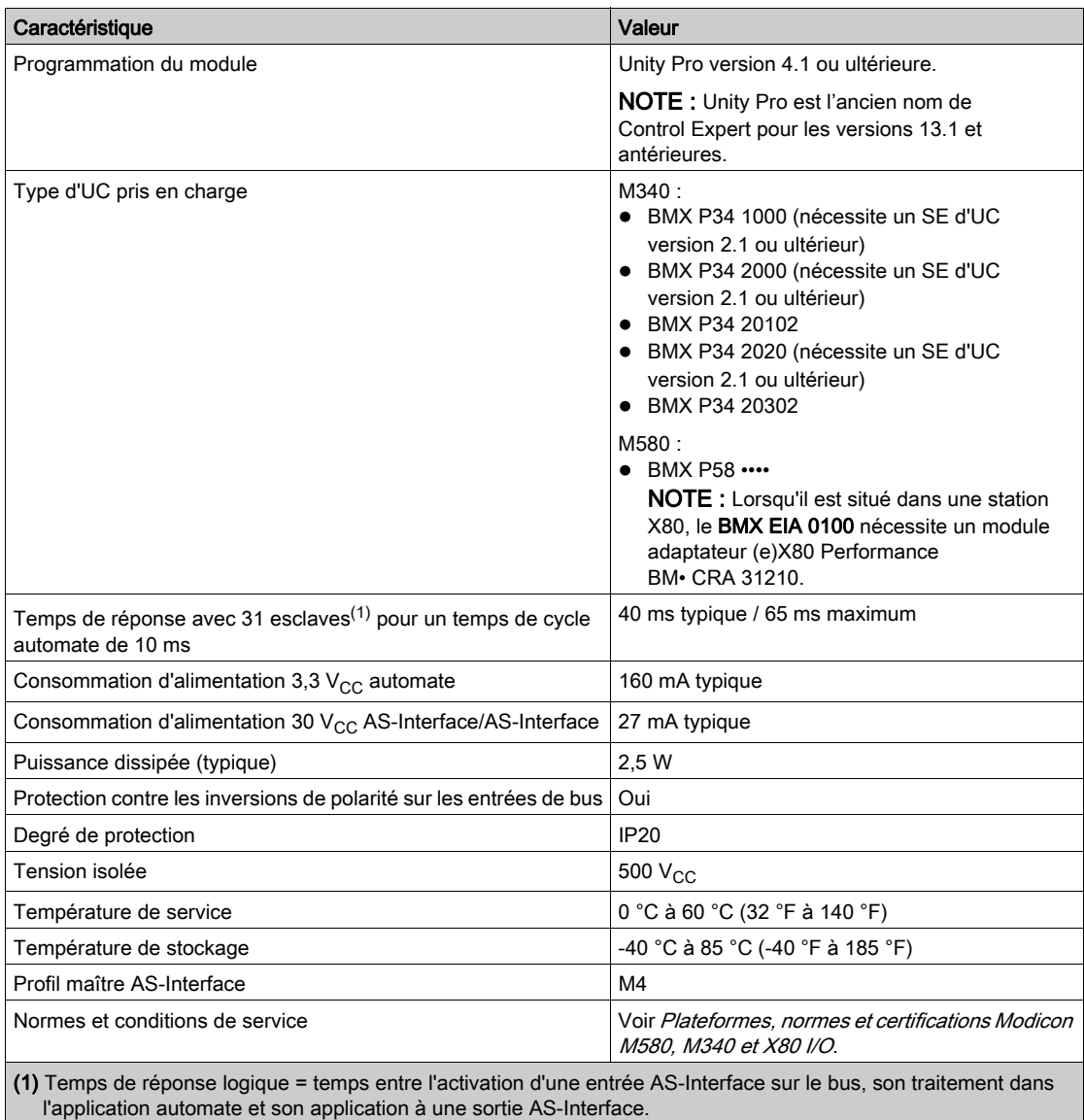

## <span id="page-49-0"></span>Courant de défaut à la terre

#### Lors de l'installation du BMX EIA 0100

Lors de l'installation du module, veillez aux points suivants :

- raccorder la borne de masse de l'automate à la terre,
- serrer la vis d'assemblage pour assurer le maintien en position du module sur le rack,
- utiliser une alimentation AS-Interface SELV (Très Basse Tension de Sécurité) avec une tension nominale de 30 VCC,
- placer en amont de l'alimentation CA connectée aux automates un équipement de détection de défaut à la terre permettant de déconnecter cette alimentation si une terre accidentelle est détectée,
- pour les automates connectés à une source d'alimentation à courant continu, s'assurer que l'alimentation placée en amont de l'automate est SELV,
- n'utiliser que des produits certifiés AS-Interface sur le bus.

# **A DANGER**

### RISQUE D'ELECTROCUTION, D'EXPLOSION ET D'ARC ELECTRIQUE

Suivez les instructions de mise à la terre du module.

Le non-respect de ces instructions provoquera la mort ou des blessures graves.

# <span id="page-50-0"></span>Sous-chapitre 4.2 Diagnostics du bus AS-Interface

## Vue d'ensemble

Cette section traite du mode de diagnostic du module BMX EIA 0100.

### Contenu de ce sous-chapitre

Ce sous-chapitre contient les sujets suivants :

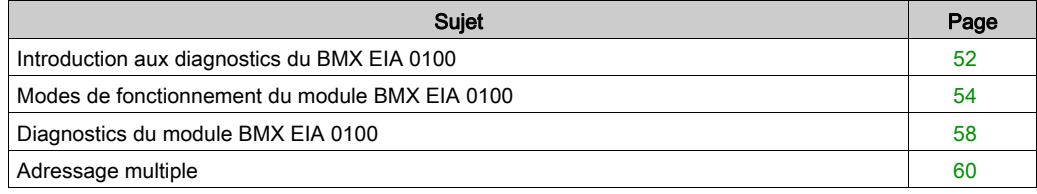

# <span id="page-51-0"></span>Introduction aux diagnostics du BMX EIA 0100

### **Présentation**

Le panneau d'affichage du module indique la présence et l'état de fonctionnement de chaque esclave sur le bus AS-Interface.

Illustration :

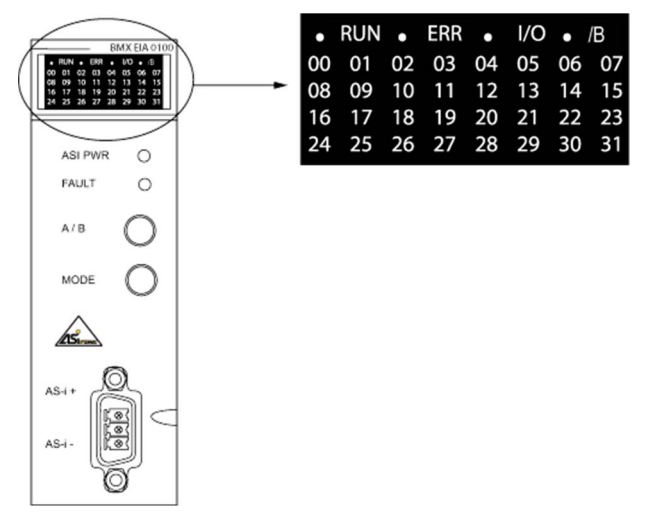

#### Sélection de la banque A ou B

Utilisez le bouton A/B et le voyant /B du panneau avant pour afficher l'état des esclaves des banques A ou B :

- Si /B est éteint, les voyants représentent la banque A.
- Si /B est allumé, les voyants représentent la banque B.

## Diagnostics utilisant les voyants des esclaves

Indications des voyants :

- Voyant allumé : l'esclave est présent et actif
- Voyant éteint : esclave non prévu et non détecté
- Voyant clignotant rapidement : erreur de configuration détectée sur l'esclave
- Voyant clignotant lentement : erreur périphérique détectée sur l'esclave

Exemple de diagnostic utilisant 5 esclaves adressés en 1, 4, 10, 11 et 20 :

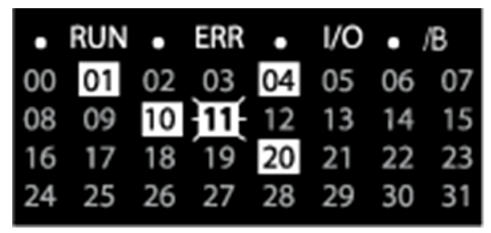

Explication de l'exemple :

- les voyants des esclaves 1, 4, 10 et 20 sont allumés, donc ces esclaves sont actifs,
- le voyant de l'esclave 11 clignote, une erreur a été détectée sur cet esclave,
- les autres voyants sont éteints, car à ces adresses aucun esclave n'a été détecté ni prévu.

# <span id="page-53-0"></span>Modes de fonctionnement du module BMX EIA 0100

#### Vue d'ensemble

Le module AS-Interface BMX EIA 0100 a 3 modes de fonctionnement et 3 modes d'échange de données.

Modes de fonctionnement :

- Configuration : mode utilisé juste après la mise sous tension du module.
- Protégé : mode de fonctionnement normal lorsque l'UC fonctionne.
- Hors ligne / local : les communications sur le réseau sont arrêtées.

Modes d'échange de données :

- Zéro : mode de fonctionnement normal, mais sans échange de données sur le réseau car l'unité centrale (UC) ne fonctionne pas.
- Actif : mode de fonctionnement normal, avec échange de données sur le réseau car l'unité centrale (UC) fonctionne.
- Arrêt : mode de débogage ou de maintenance.

## Fonctionnement normal

L'illustration ci-après représente les différents modes de fonctionnement du module **BXM EIA 0100 :** 

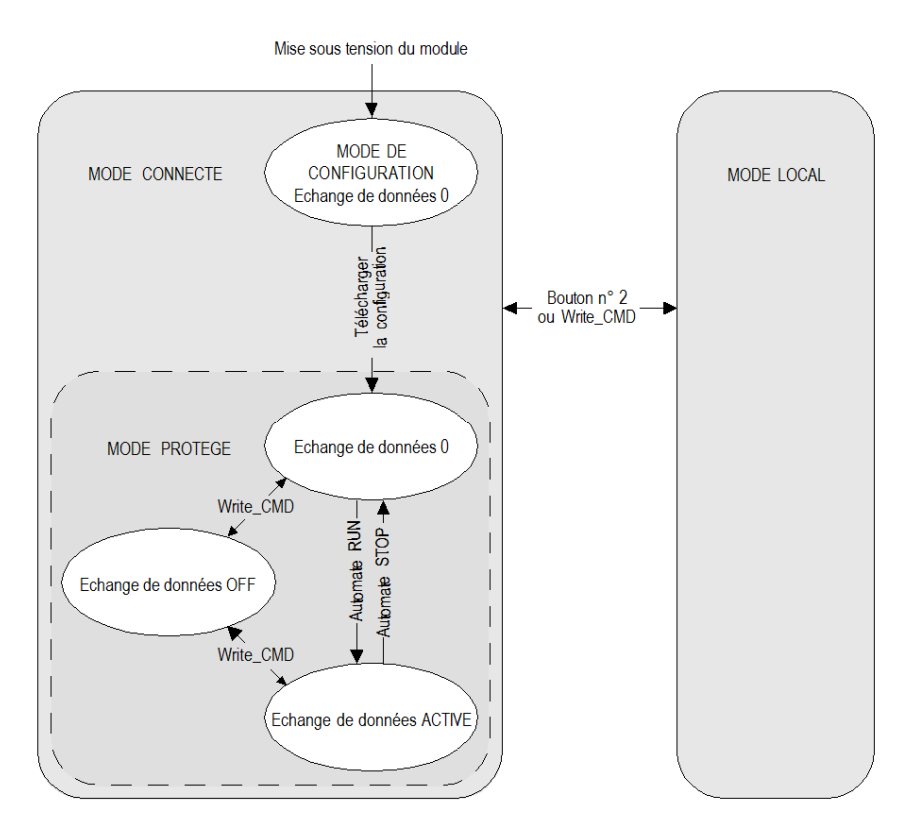

#### Définition des modes

Mode Configuration/Zéro échange de données :

- Ce mode démarre lorsque le module est mis sous tension.
- Les échanges de données via le bus AS-Interface sont actifs, mais toutes les sorties sont réglées sur zéro.
- Le module conserve ce mode jusqu'au téléchargement d'une configuration utilisateur depuis l'UC.
- Tous les esclaves détectés sur le bus AS-Interface sont activés.
- La fonction d'affectation automatique n'est pas disponible.
- Tant qu'il y a un esclave avec une adresse 0, il est impossible de quitter ce mode.

Mode Protégé:

 Après le téléchargement de la configuration, seuls les esclaves détectés dans la configuration utilisateur sont activés.

« Liste des esclaves détectés » (LDS) comparée à « Liste des esclaves prévus » (LPS, fournie par la configuration Control Expert téléchargée)

Les résultats sont fournis dans la « Liste des esclaves actifs »(LAS).

 $(LDS + LPS \Rightarrow LAS)$ 

La fonction d'affectation automatique est maintenant disponible.

Mode Protégé/Zéro échange de données :

- Il s'agit du mode de fonctionnement normal lorsqu'il y a une configuration utilisateur dans le module, mais que l'UC ne fonctionne pas.
- Il y a des échanges de données par le bus AS-Interface, mais toutes les sorties sont définies sur zéro.

Mode Protégé/Echange de données actif :

- Il s'agit du mode de fonctionnement normal lorsqu'il y a une configuration utilisateur dans le module et que l'UC fonctionne.
- Les données d'E/S sont échangées sur le bus AS-Interface entre les esclaves et le module.
- Le module effectue continuellement les opérations suivantes :
	- Il met à jour la liste LAS en comparant LPS et LDS (seuls les esclaves de la liste LAS sont actifs dans ce mode)
	- o Il surveille l'alimentation du bus AS-Interface.

NOTE : il est possible de basculer entre les modes d'échange de données Actif/Inactif (si le maître n'est pas en mode Hors ligne) à l'aide des indicateurs de commande de l'interface hôte en utilisant WRITE\_CMD et %MWr.m.0.74 : bit 2 (inactif) ou bit 3 (actif)

Mode Protégé/Echange de données inactif :

- Il s'agit d'un mode de fonctionnement avancé utilisé pour le débogage et la maintenance.
- Les données d'E/S ne sont pas actualisées sur le bus AS-Interface, mais les communications sur le bus continuent de fonctionner et les voyants 1 à 31 indiquent l'état des esclaves. NOTE : pour utiliser ce mode, l'utilisateur doit maîtriser parfaitement les communications AS-Interface.

Mode Hors ligne:

- Dans ce mode, toutes les sorties sont définies sur zéro et les communications sur le bus AS-Interface sont arrêtées. Les voyants 1 à 31 sont éteints.
- Il s'agit d'un mode de fonctionnement avancé qui peut être utilisé pour le débogage et la maintenance (pour programmer l'adressage des esclaves ou l'adressage de terminal de réglage ou infrarouge pour les esclaves qui prennent en charge cette fonction).
- Ce mode peut être activé ou désactivé :
	- à l'aide du bouton MODE,
	- avec l'indicateur de commande d'interface hôte WRITE\_CMD et %MWr.m.0.74 : bit 0 (passage en mode hors ligne) ou bit 1 (mode hors ligne maintenu) défini

NOTE : Pour vérifier si le bus AS-Interface est en mode hors-ligne, utilisez READ\_STS et l'indicateur de commande de l'interface %MWr.m.0.03 : bit 7 (si défini, le module est en mode horsligne).

NOTE : pour utiliser ce mode, l'utilisateur doit maîtriser parfaitement les communications AS-Interface.

#### Modes de repli du maître de bus

Si l'UC est mise en mode STOP, le module BMX EIA 0100 passe en mode de repli Zéro échange de données.

Si la communication entre maître de bus et UC est interrompue, le module BMX EIA 0100 passe en mode de repli Hors ligne s'il en a le temps.

Si la communication entre le maître de bus et le bus AS-Interface est interrompue, le module BMX EIA 0100 passe en mode de repli Echange de données inactif. L'UC arrête de communiquer avec le module BMX EIA 0100.

# <span id="page-57-0"></span>Diagnostics du module BMX EIA 0100

#### Interruptions de communication

Les interruptions de communication entre l'UC et le module **BMX EIA 0100** peuvent avoir les causes suivantes :

- déclenchement du chien de garde processeur si le module BMX EIA 0100 est positionné dans le rack contenant le processeur,
- $\bullet$  déconnexion du câble bus X si le module BMX EIA 0100 est positionné dans un rack d'extension,
- retrait de l'alimentation du BMX EIA 0100.
- UC ne fonctionnant pas.

Pour ces types d'interruption, le BMX EIA 0100 passe en mode Hors ligne et l'UC arrête de communiquer avec le BMX EIA 0100.

NOTE : si le problème est lié au bus X, l'UC indique également une erreur détectée sur le bus X.

Pour une interruption des communications entre le BMX EIA 0100 et le bus AS-Interface, avant de s'arrêter, le **BMX EIA 0100** arrête les communications avec l'UC et tente de passer en mode Hors ligne, s'il en a le temps. Consultez les sections Interruptions de l'alimentation AS-Interface [\(voir](#page-57-1) page 58) et Coupure du support AS-Interface [\(voir](#page-58-0) page 59).

#### <span id="page-57-1"></span>Interruptions de l'alimentation AS-Interface

Si l'alimentation du bus AS-Interface est interrompue :

- le BMX EIA 0100 passe en mode Hors ligne,
- la communication avec tous les esclaves est interrompue.

Le BMX EIA 0100 signale l'erreur en éteignant le voyant vert ASI PWR du panneau avant et en allumant le voyant rouge FAULT.

L'UC indique que toutes les valeurs d'esclave sont incorrectes.

Dans l'image mémoire de l'UC :

- les valeurs d'entrée numérique sont réglées sur 0,
- pour les esclaves analogiques respectant les spécifications complètes d'AS-Interface, les valeurs sont 7FFF hex.

#### <span id="page-58-0"></span>Coupure du support AS-Interface

Le support peut être coupé à plusieurs endroits :

- Après le module BMX EIA 0100, mais avant l'alimentation AS-Interface. Le comportement est alors le même que pour les Interruptions d'alimentation AS-Interface [\(voir](#page-57-1) page  $58$ ). Le BMX EIA 0100 ne « voit » plus l'alimentation.
- La coupure intervient après le BMX EIA 0100 et l'alimentation AS-Interface. Tous les esclaves disparaissent *(voir page 59)* du panneau avant, mais le **BMX EIA 0100** ne signale pas de coupure de courant car il « voit » toujours l'alimentation.
- La coupure intervient après le module et après un ou plusieurs esclaves. Les esclaves situés après la coupure disparaissent *(voir page 59)* du panneau avant. Aucune erreur d'alimentation n'est signalée.

#### <span id="page-58-1"></span>Disparition d'esclaves

Lorsqu'un esclave est retiré (ou cesse de fonctionner) d'un bus AS-Interface actif sans modification de la liste des esclaves prévus (LPS), du point de vue du maître de bus **BMX EIA 0100**, l'esclave disparaît car le module ne parvient plus à échanger des données avec l'esclave. Le BMX EIA 0100 effectue alors les opérations suivantes :

- Il supprime l'esclave (adresse) de la liste des esclaves détectés (LDS) et de la liste des esclaves actifs (LAS).
- Il les ajoute à la liste des esclaves défectueux (LFS) et à l'image de données de configuration (CDI).

L'erreur de configuration détectée est signalée à l'UC à l'aide du drapeau Config\_OK.

En cas de disparition d'un esclave, l'UC indique que :

- La valeur lue sur l'esclave est incorrecte.
- Une erreur de configuration détectée est signalée à l'UC à l'aide du drapeau Config\_OK.
	- Pour un esclave à entrée numérique, sa valeur est réglée sur 0.
	- Pour un esclave à entrée analogique respectant les spécifications complètes d'AS-Interface, la valeur est réglée sur 7FFF hex.

#### Configuration incorrecte

Le BMX EIA 0100 permet de détecter trois erreurs de configuration d'esclave :

- Un esclave est détecté, mais pas prévu, ce qui signifie qu'il ne figure pas dans la configuration téléchargée depuis le processeur.
- Un esclave est prévu, mais pas détecté, ce qui signifie qu'un esclave configuré est introuvable.
- Un esclave est prévu et détecté, mais le profil configuré diffère du profil détecté.

Une erreur de configuration est signalée à l'UC à l'aide du drapeau Config\_OK et est indiquée dans l'onglet Défaut module de la fenêtre de diagnostic de voie.

# <span id="page-59-1"></span><span id="page-59-0"></span>Adressage multiple

#### Esclaves à adresses identiques

L'état des esclaves ayant des adresses identiques dépend du moment de la connexion :

- Si un nouvel esclave est connecté au bus alors qu'un autre esclave ayant la même adresse est déjà dans le bus, le nouvel esclave n'est pas détecté par le BMX EIA 0100. Ses actions ne sont pas reconnues et les erreurs possibles ne sont pas détectées.
- Si les deux esclaves sont connectés en même temps au bus, l'état du BMX EIA 0100 et des bus est inconnu. L'origine des erreurs détectées, le cas échéant, peut être incorrecte.

# $\boldsymbol\Lambda$  AVERTISSEMENT

#### COMPORTEMENT INATTENDU DE L'EQUIPEMENT

Ne connectez pas deux esclaves ayant la même adresse à un bus AS-Interface. Cela peut causer une détection incorrecte des erreurs.

Le non-respect de ces instructions peut provoquer la mort, des blessures graves ou des dommages matériels.

# Partie III Mise en œuvre du logiciel du bus AS-Interface

### Objet de cette partie

Cette partie présente l'implémentation logicielle du bus AS-Interface. Le maître de bus BMX EIA 0100 nécessite le logiciel Control Expert.

#### Contenu de cette partie

Cette partie contient les chapitres suivants :

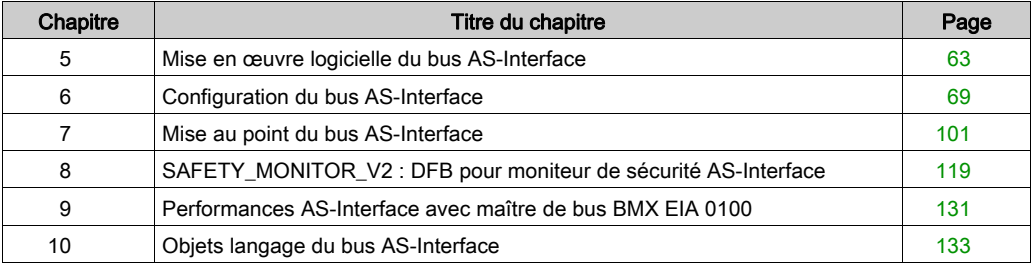

# <span id="page-62-0"></span>**Chapitre 5** Mise en œuvre logicielle du bus AS-Interface

### Vue d'ensemble

Ce chapitre présente les principes de la mise en œuvre logicielle du bus AS-Interface à l'aide du maître de bus BMX EIA 0100.

#### Contenu de ce chapitre

Ce chapitre contient les sujets suivants :

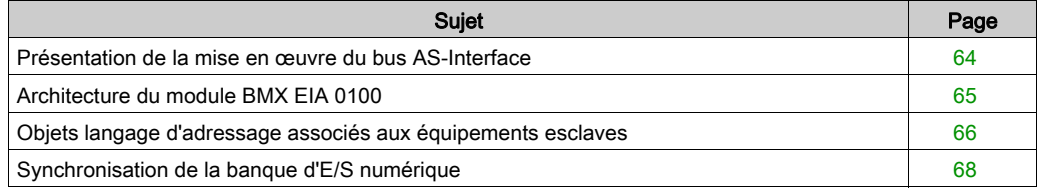

## <span id="page-63-0"></span>Présentation de la mise en œuvre du bus AS-Interface

#### **Introduction**

Le bus AS-Interface permet l'interconnexion sur un câble unique de capteurs/actionneurs au niveau le plus bas de l'automatisation. Ces capteurs/actionneurs sont appelés « équipements esclaves » dans la présente documentation.

La mise en œuvre de l'application AS-Interface nécessite de définir le contexte physique du projet (rack, alimentation, processeur, modules, équipements esclaves AS-Interface connectés au bus), puis d'effectuer son implémentation logicielle.

La mise en œuvre logicielle des modules d'application est réalisée depuis les différents éditeurs Control Expert en :

- Mode local
- Mode connecté

#### Principe de mise en œuvre du bus AS-Interface

L'enchaînement des étapes de mise en œuvre défini ci-après est recommandé, mais il est possible de modifier l'ordre de certaines étapes (par exemple, débuter par la configuration).

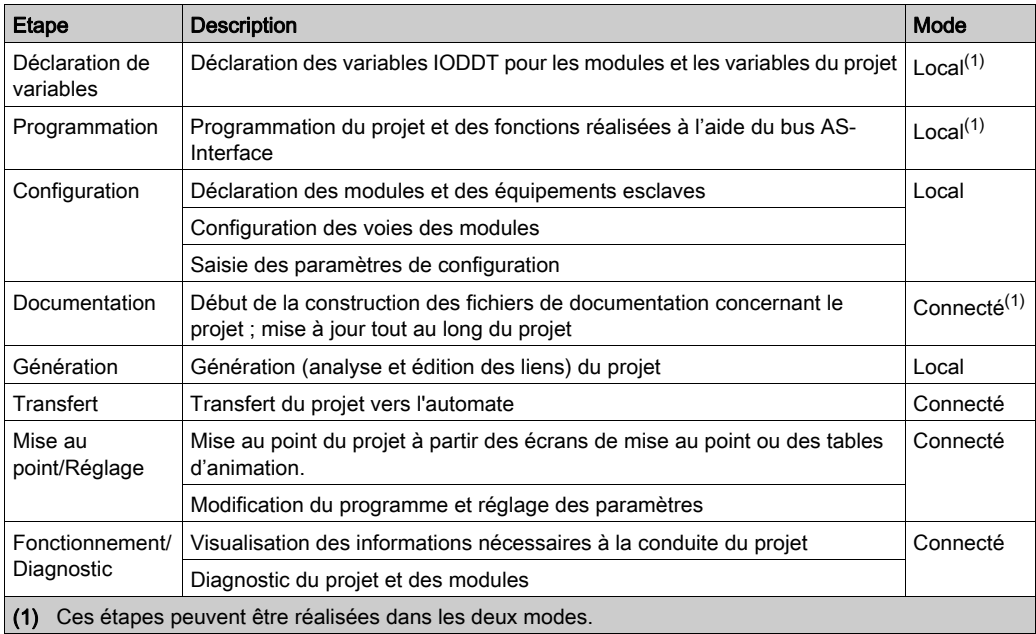

# <span id="page-64-0"></span>Architecture du module BMX EIA 0100

#### Vue d'ensemble

Le module BMX EIA 0100 fonctionne selon les modes maître/esclave. Il ne contrôle que les échanges sur le bus d'interface.

La norme AS-Interface définit plusieurs niveaux de fonctionnement proposés par le maître :

- Profil M0 et M0e maître à norme minimale : le maître propose seulement la configuration des esclaves connectés sur le bus à la mise sous tension et seulement les échanges d'entrées/sorties
- Profil M1 et M1e maître à norme complète : ce profil couvre toutes les fonctionnalités définies par la norme AS-Interface
- Profil M2 et M2e maître à norme réduite : ce profil correspond aux fonctionnalités du profil M0 avec possibilité de paramétrer les esclaves.
- Profil M3 maître entièrement développé : E/S de données, paramétrage et toutes les fonctionnalités sur l'interface de l'hôte ; inclut la prise en charge des transactions combinées de type 1
- Profil M4 : maître étendu version 3.0 plus prise en charge des types de transactions combinées 2, 3, 4 et 5

NOTE : les profils de maître comportant un « e » prennent en charge les profils étendus.

Le module intègre des champs de données qui permettent de gérer des listes d'esclaves et les images des données d'entrée/sortie. Ces informations sont stockées en mémoire volatile.

# <span id="page-65-0"></span>Objets langage d'adressage associés aux équipements esclaves

#### Présentation

L'acquisition d'entrées et les mises à jour des sorties d'équipements esclaves connectés au bus AS-Interface sont effectuées automatiquement au début et à la fin de chaque cycle de la tâche dans laquelle le module BMX EIA 0100 est configuré.

Le programme utilisateur accède à ces entrées et sorties via des objets langage.

#### **Syntaxe**

L'adressage par objet langage est défini de la manière suivante :

### % (I, Q, IW ou QW) \ b.e \ r.m.c

Le tableau ci-après décrit les différents éléments constituant l'adressage par objet langage :

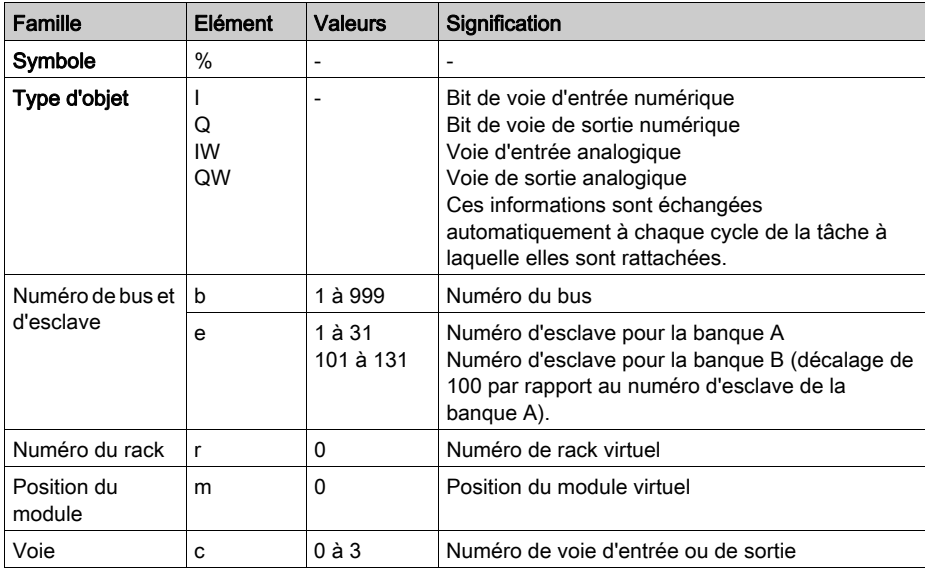

#### Exemple

%I\2.1\0.0.3 signifie : bit d'entrée TOR, bus numéro 2, banque A, esclave 1, implicitement rack 0 et module 0, entrée 3 du module BMX EIA 0100.

%Q\2.131\0.0.0 signifie : bit de sortie TOR, bus numéro 2, banque B, esclave 31, implicitement rack 0 et module 0, sortie 0 du module BMX EIA 0100.

Illustration :

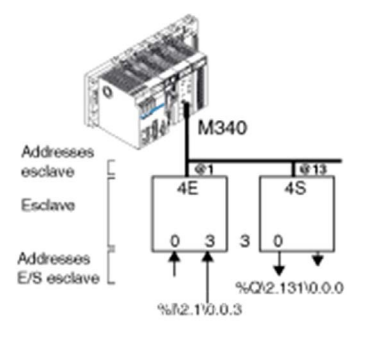

#### Adressage de banque

L'adresse physique d'un esclave AS-Interface est programmée par une console.

Un esclave analogique ne peut être configuré que dans un emplacement sur la banque A.

Dans Control Expert, un esclave étendu TOR de la banque B a une adresse comprise entre 101 et 131.

Le numéro d'un esclave TOR standard de la banque A ou d'un esclave analogique (toujours standard) est compris entre 1 et 31.

Lorsqu'un esclave standard est défini dans la banque A, un esclave étendu de la banque B ne peut pas avoir la même adresse *(voir page 60)*. Seuls deux esclaves étendus peuvent avoir la même adresse dans les banques A et B.

# <span id="page-67-0"></span>Synchronisation de la banque d'E/S numérique

#### **Introduction**

Si l'option Synchronisation de la banque d'E/S numérique est cochée, les cycles AS-Interface et les cycles d'UC sont synchronisés. Par défaut, l'option Synchronisation de la banque d'E/S numérique n'est pas cochée.

#### Synchronisation par banque

Ce mode ne peut être utilisé que pour les esclaves TOR qui :

- utilisent des transactions simples (les transactions combinées ne sont pas autorisées),
- prennent en charge le mode E/S synchrone.

Si les paires d'esclaves de banque A et banque B sont utilisées, les esclaves ne peuvent être synchronisés que par banque (tous les esclaves de la banque A dans un cycle et tous ceux de la banque B dans le cycle suivant).

Illustration de l'option Synchronisation de la banque d'E/S numérique activée :

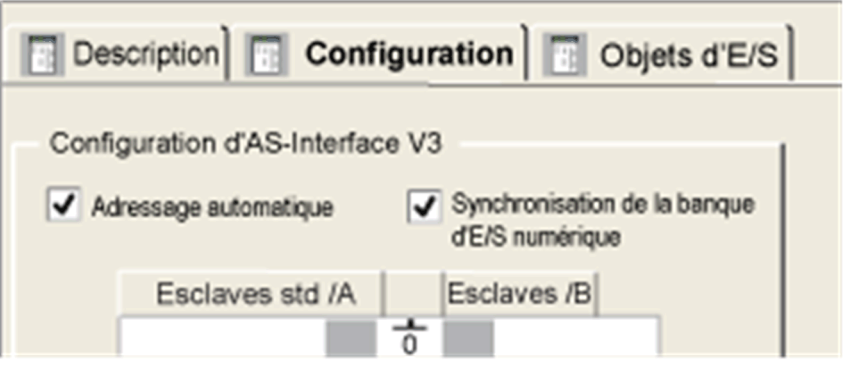

# <span id="page-68-0"></span>**Chapitre 6** Configuration du bus AS-Interface

## Objet de ce chapitre

Ce chapitre décrit les aspects de la configuration lors de l'installation d'un bus AS-Interface.

## Contenu de ce chapitre

Ce chapitre contient les sujets suivants :

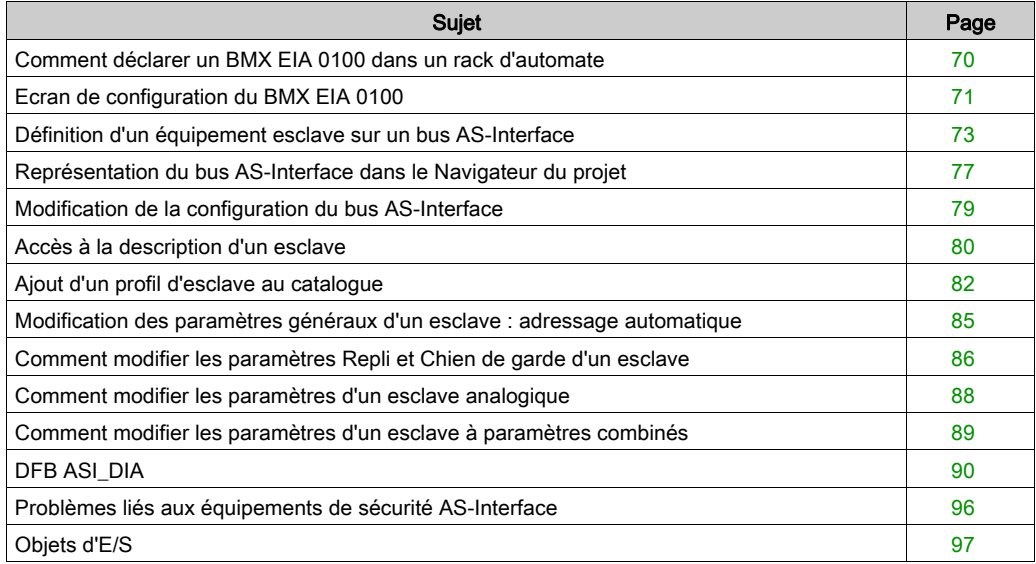

# <span id="page-69-0"></span>Comment déclarer un BMX EIA 0100 dans un rack d'automate

#### Procédure

Après avoir sélectionné le processeur et/ou le rack, procédez comme suit pour ajouter un module de communication BMX EIA 0100 au rack de l'automate dans Control Expert :

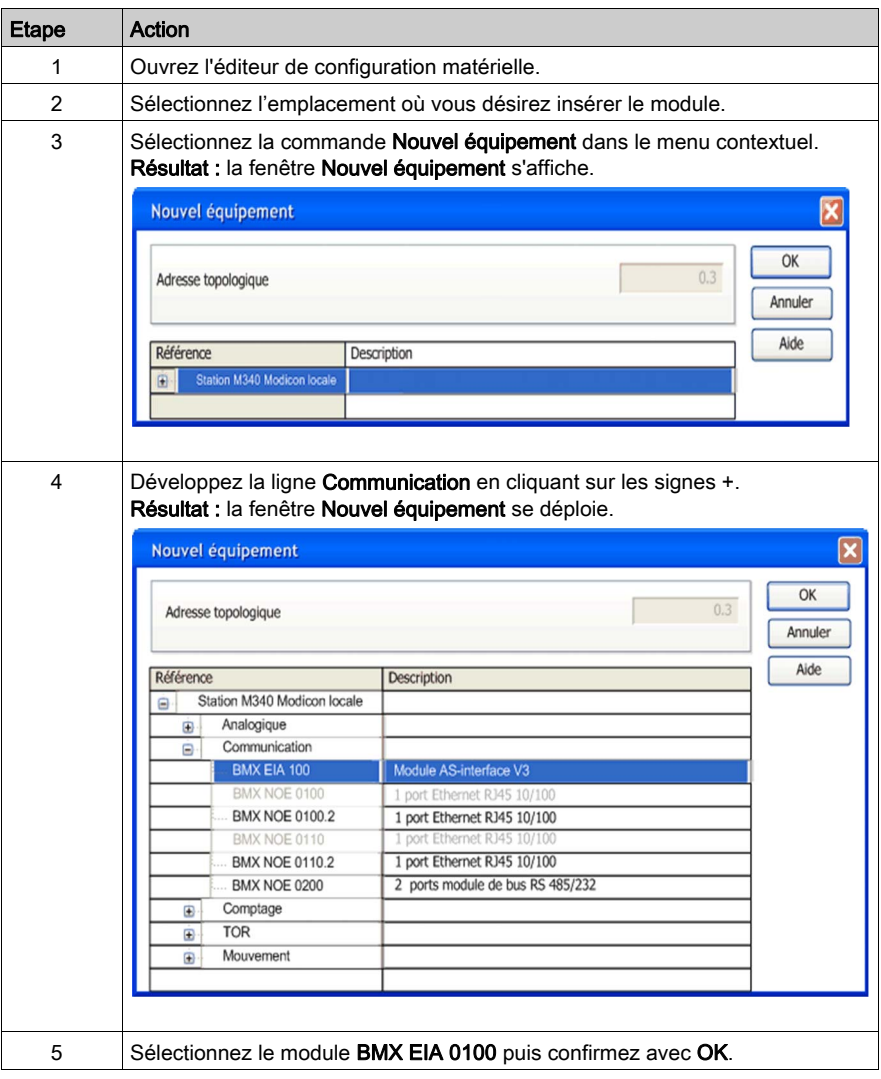

# <span id="page-70-0"></span>Ecran de configuration du BMX EIA 0100

#### Vue d'ensemble

L'écran de configuration du module BMX EIA 0100 donne accès aux paramètres associés au module et aux équipements esclaves.

#### **Illustration**

La figure ci-dessous représente un écran de configuration.

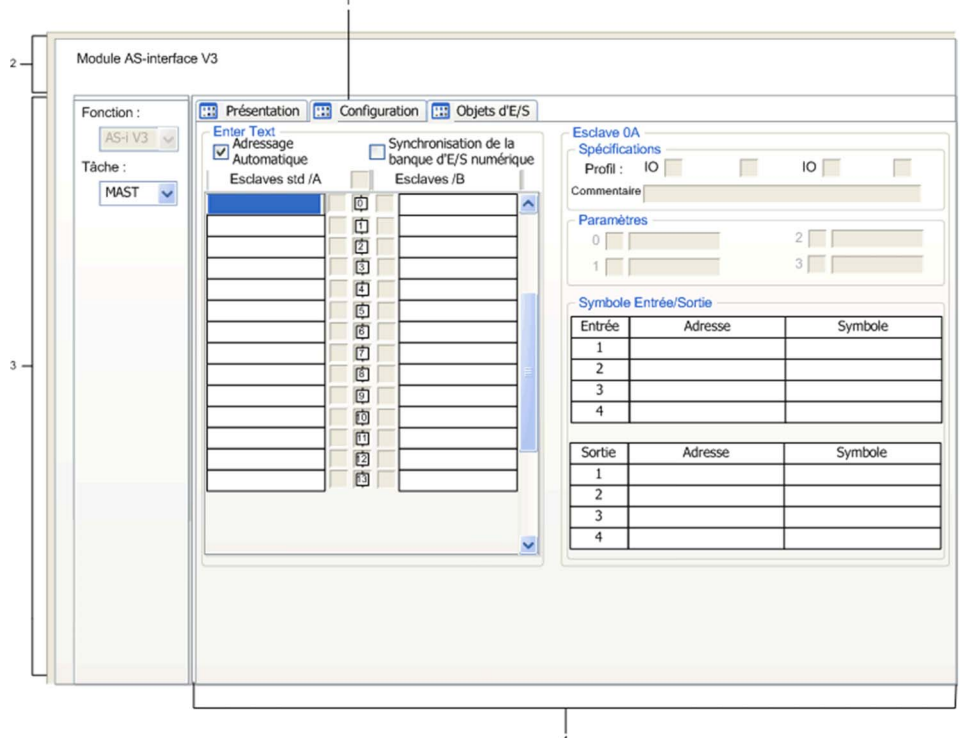

## **Description**

Le tableau ci-après présente les éléments de l'écran de configuration et leurs fonctions.

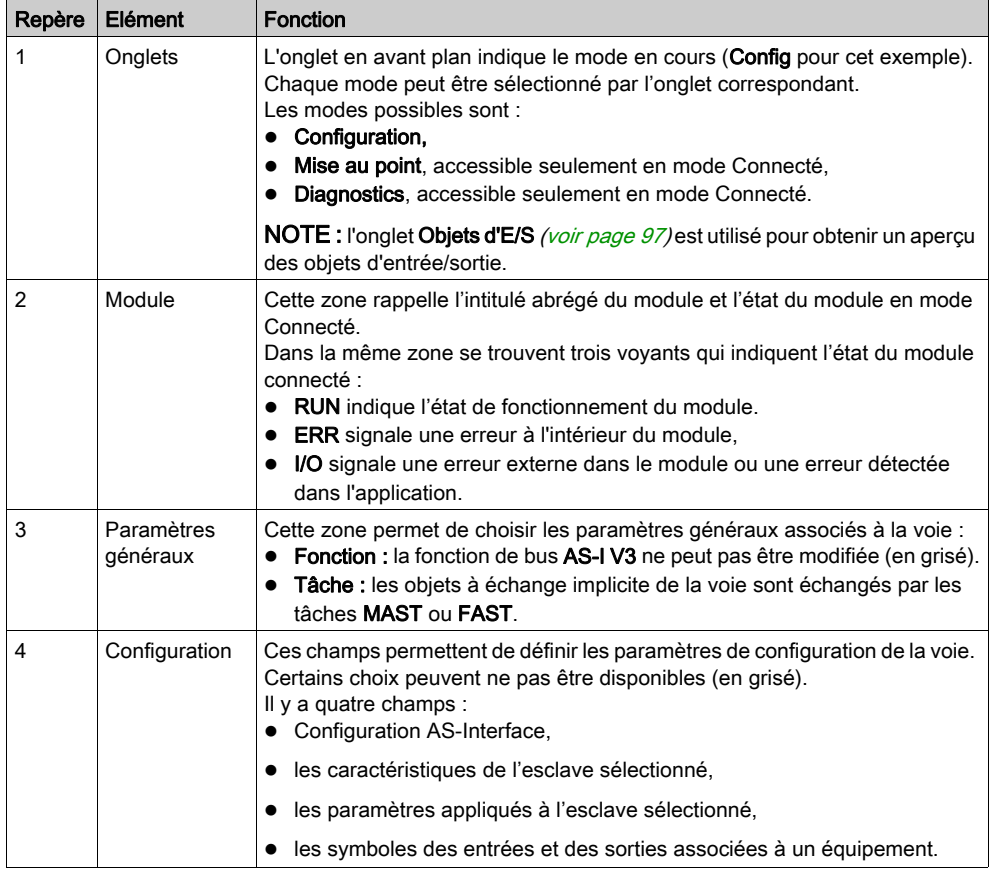
# <span id="page-72-0"></span>Définition d'un équipement esclave sur un bus AS-Interface

## Présentation

Le logiciel Control Expert propose un catalogue de produits Schneider-Electric regroupant l'ensemble des esclaves AS-Interface disponibles.

Ce catalogue est actuellement structuré selon les familles suivantes :

- Produits de sécurité
- Départs moteur
- Interface IP67 Advantys
- Interfaces IP20 compactes
- Colonnes lumineuses
- Bouton-poussoir
- **•** Epuisé
- Famille privée

Le choix Famille privée donne à l'utilisateur la possibilité d'enrichir le cataloque Control Expert avec des produits AS-Interface spécifiques à partir de son terminal de programmation.

NOTE : Un projet utilisant des produits AS-Interface provenant du catalogue Famille privée est toujours lié à l'utilisation du catalogue Famille privée du poste de travail dans lequel ce catalogue a été créé.

# Procédure de déclaration

La procédure suivante déclare un équipement esclave sur le bus AS-Interface :

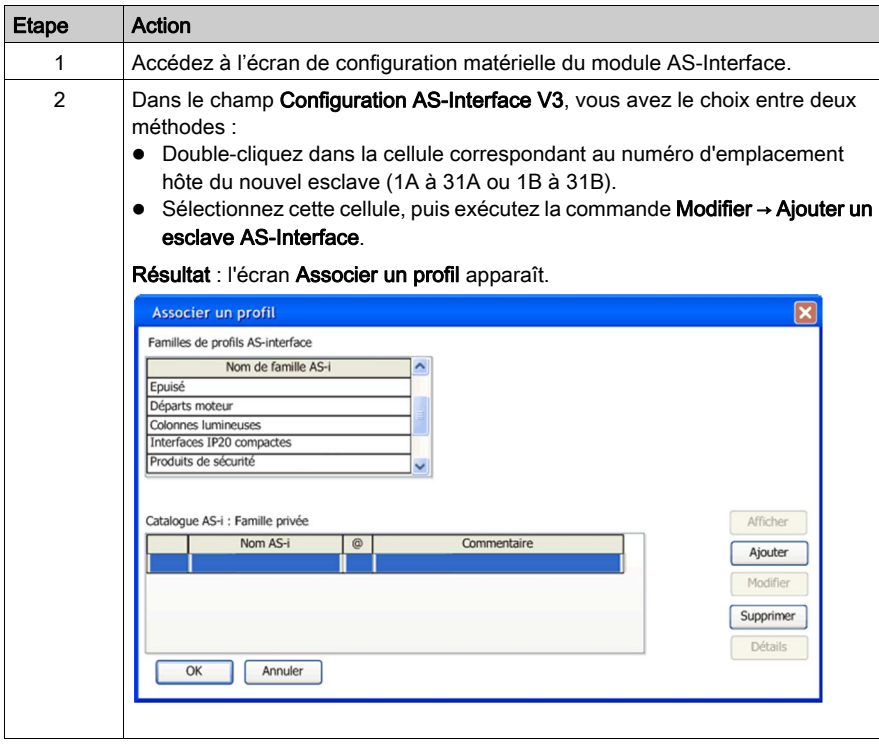

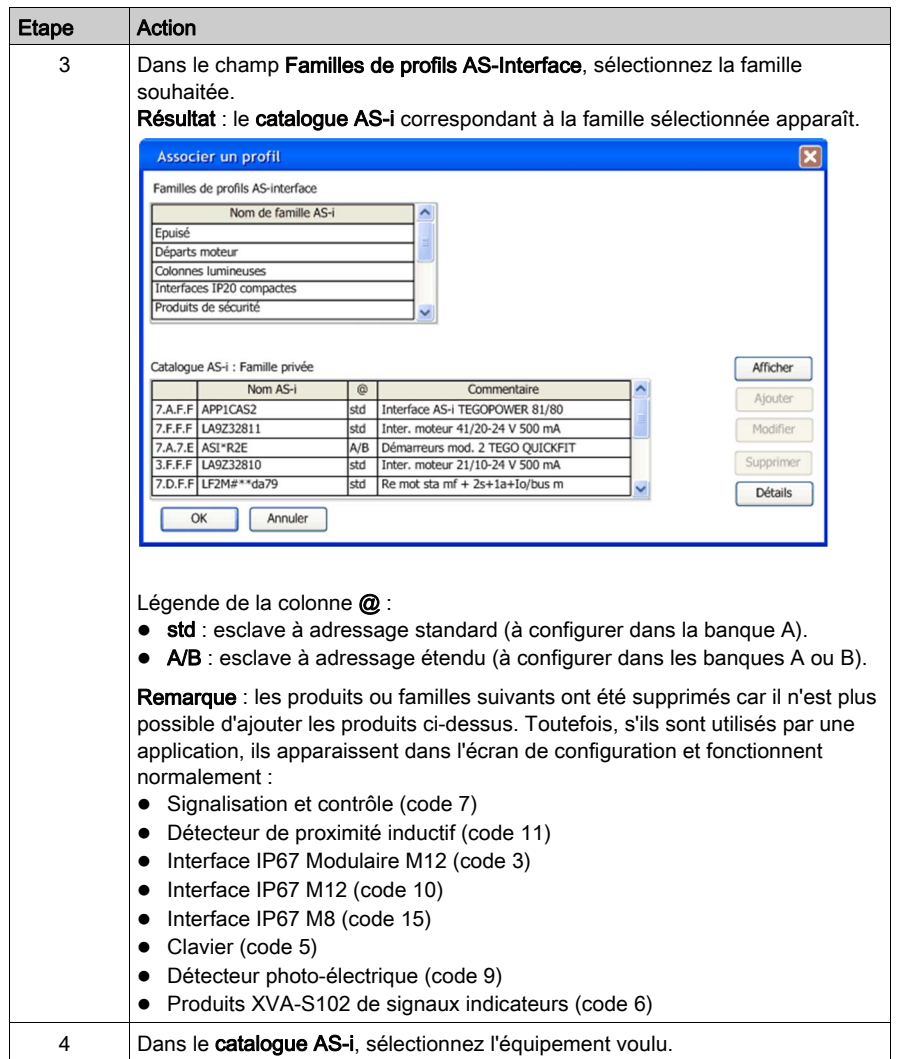

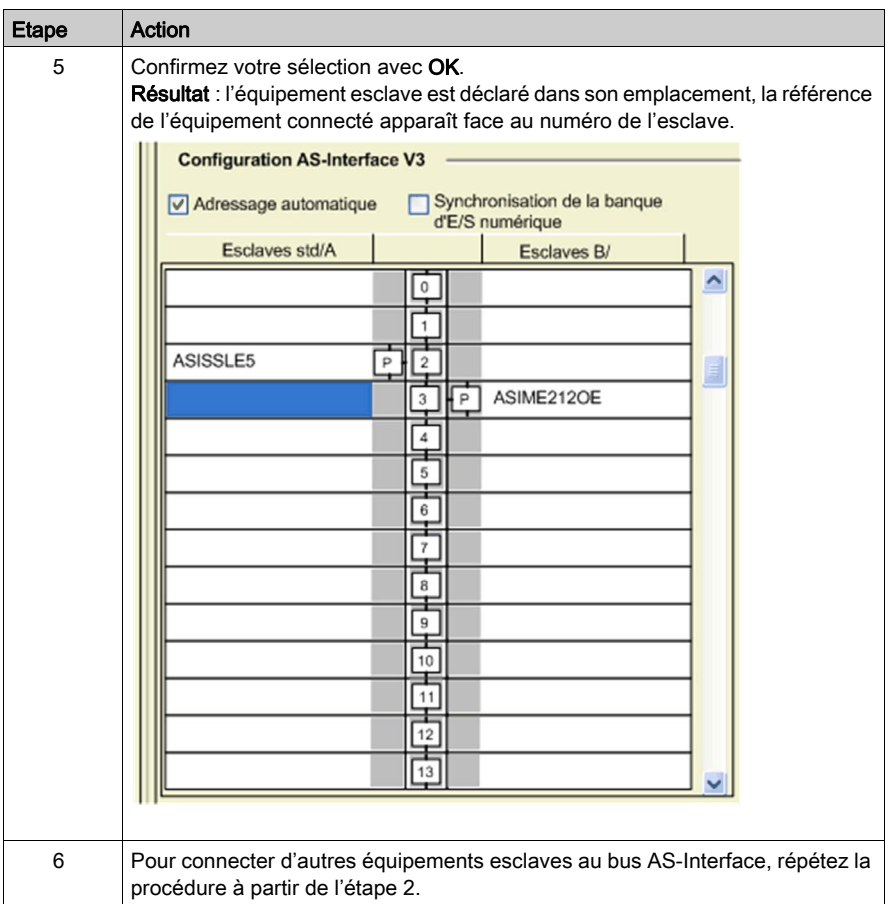

## Règles de configuration

Les règles de configuration des esclaves sont les suivantes :

- La colonne Esclaves /B ne peut recevoir que des esclaves à adressage étendu, à condition que la cellule Esclaves std /A immédiatement à sa gauche ne soit pas occupée par un esclave à adressage standard.
- La colonne Esclaves std /A accepte les exclaves à adressage étendu. Cette colonne peut aussi recevoir des esclaves à adressage standard, à condition que la cellule Esclaves /B immédiatement à sa droite ne soit pas occupée par un esclave à adressage étendu.

Au maximum, 62 esclaves à adressage étendu ou 31 esclaves à adressage standard peuvent être configurés.

# Représentation du bus AS-Interface dans le Navigateur du projet

#### Navigateur du projet

Lorsque vous déclarez un module BMX EIA 0100 sur le rack d'automate, le bus AS-Interface est représenté dans le répertoire **Configuration** du navigateur de projet. Le numéro du bus AS-Interface est calculé automatiquement par Control Expert. Cette valeur est modifiable.

Après avoir déclaré tous les esclaves sur le bus AS-Interface et validé la configuration, les esclaves AS-Interface apparaissent eux aussi sur le bus AS-Interface du navigateur de projet. Chaque esclave est indiqué avec son numéro d'adresse. L'affichage du bus AS-Interface et des esclaves permet de voir de façon simple leur adressage topologique.

La figure suivante représente le bus AS-Interface avec ses esclaves dans le navigateur de projet :

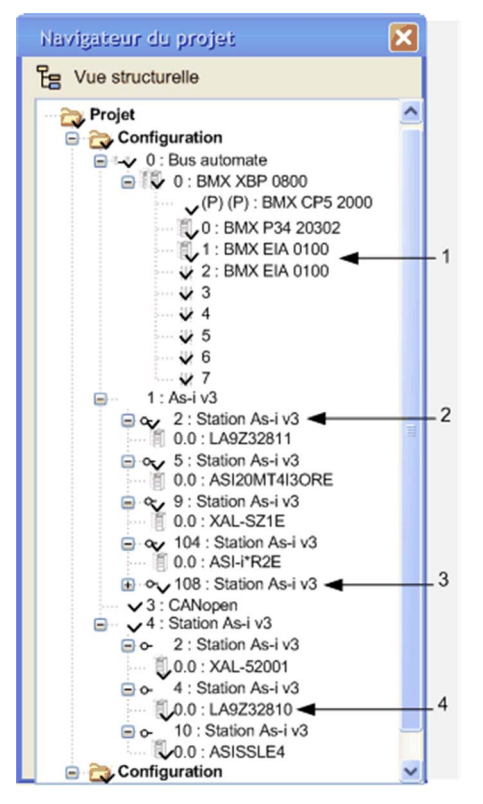

# Parties du navigateur de projet

Explication des parties AS-Interface du navigateur de projet :

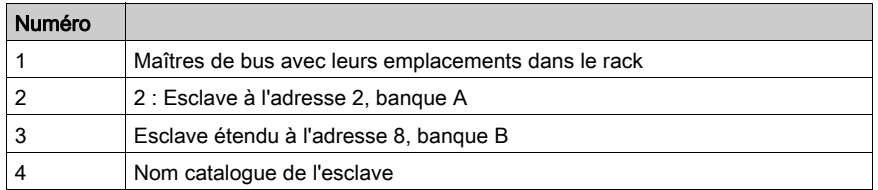

# Modification du numéro du bus

La procédure de modification du numéro de bus AS-Interface est décrite ci-après :

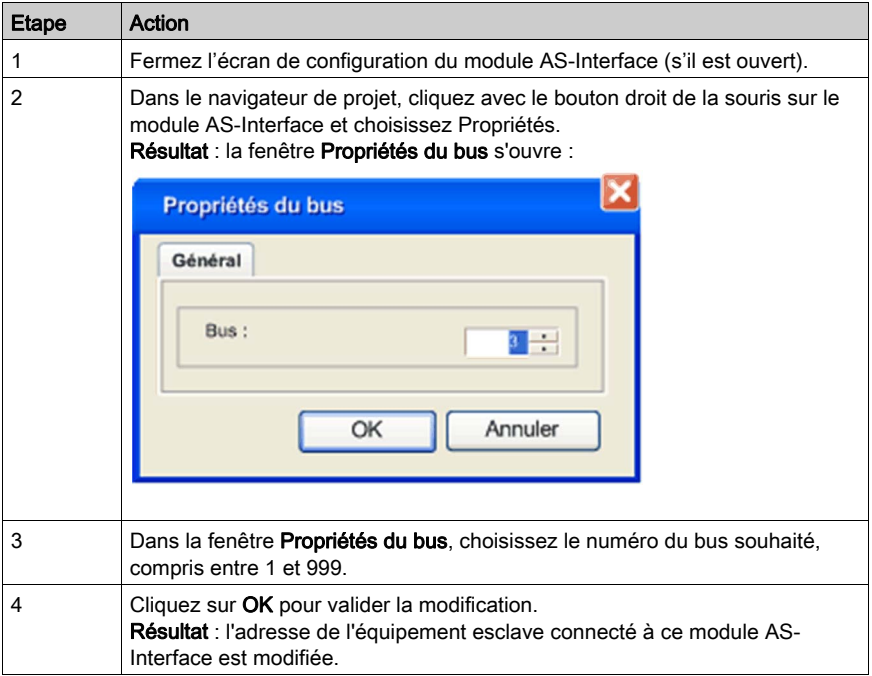

# Modification de la configuration du bus AS-Interface

## Présentation

Le logiciel Control Expert offre, à partir de l'écran de configuration du module BMX EIA 0100, un ensemble de fonctionnalités qui permettent de modifier aisément, en mode Local, la configuration logicielle du bus AS-Interface.

NOTE : Les raccourcis clavier standard de Windows (Suppr, Ctrl-X, Ctrl-C, Ctrl-V) sont également pour ces opérations.

## Supprimer un esclave

Cette procédure supprime un esclave déclaré sur un bus AS-Interface :

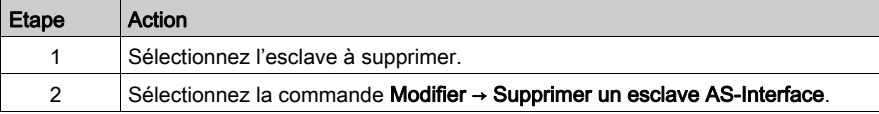

## Déplacer un esclave

Cette procédure déplace un esclave déclaré sur un bus AS-Interface :

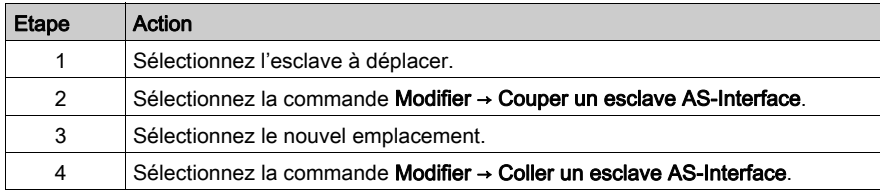

#### Copier un esclave

Cette procédure copie un esclave déclaré sur un bus AS-Interface :

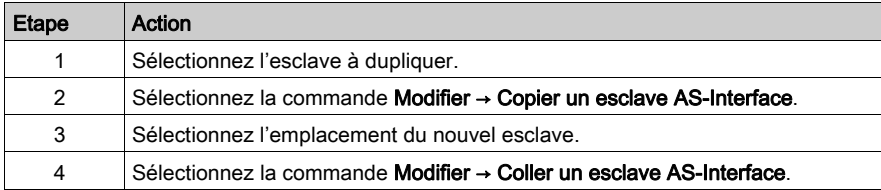

# Accès à la description d'un esclave

## **Présentation**

Utilisez Control Expert pour accéder à toutes les informations sur un équipement AS-Interface, telles que :

- le profil d'un esclave,
- les détails d'un profil.

## Définition d'un profil

Un profil se définit par :

- son nom,
- un commentaire facultatif,
- des identificateurs (IO, ID, ID1, ID2),
- des entrées et/ou des sorties,
- des paramètres de fonctionnement.

NOTE : Les descriptions de profil ne sont pas accessibles pour les produits de la Famille privée.

## Détails d'un profil

La fonction Détails permet d'accéder, pour un esclave donné, à l'ensemble des informations présentes dans le fichier catalogue :

```
Détail d'un profil
Référence : ASI20MA2VU
Interface avec entrées analogiques 0 à 10 V.
Résolution sur 12 bits.
Raccordement sur bornes à vis.
Programmation des adresses par infrarouges.
Fournisseur :
                Telemecanique
Profil AS-i : 7.3.F.D
Configuration des E/S :
Entrées :
A0 : Voie 1 d'entrées analogiques
A1 : Voie 2 d'entrées analogiques
Sorties :
Paramètres :
PO : inutilisé
Pl : Activer la voie 2/ Désactiver = 0 / Activer = 1
P2 : Activer le défaut de surcharge :
     Désactiver = 0 / Activer = 1
P3 : Inutilisé
                             OK
```
## Pour accéder aux informations sur un profil

La procédure ci-après permet de visualiser les caractéristiques d'un équipement esclave :

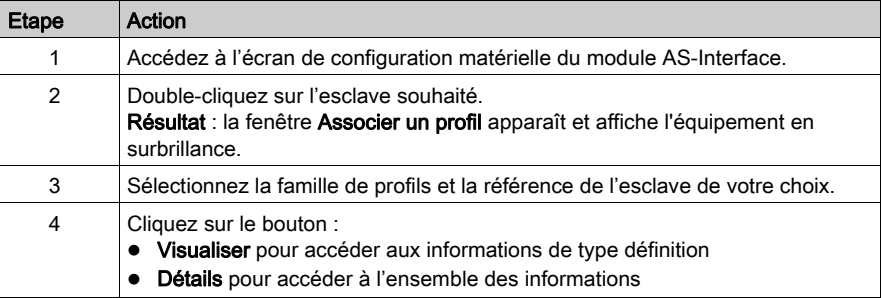

# Ajout d'un profil d'esclave au catalogue

## **Présentation**

 Il est possible de définir un nouveau profil dans le catalogue standard à l'aide du logiciel Control Expert.

Le nouveau profil est ajouté au catalogue dans la Famille privée. Il peut alors être utilisé comme un profil du catalogue standard.

## Procédure de création de profil

La procédure ci-après permet de définir un nouveau profil d'esclave :

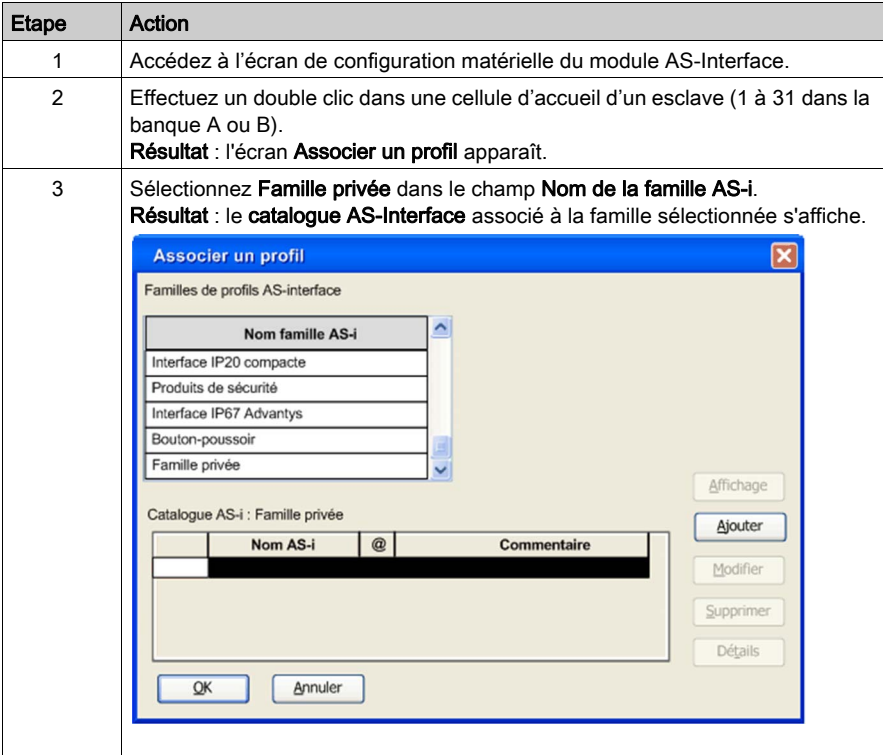

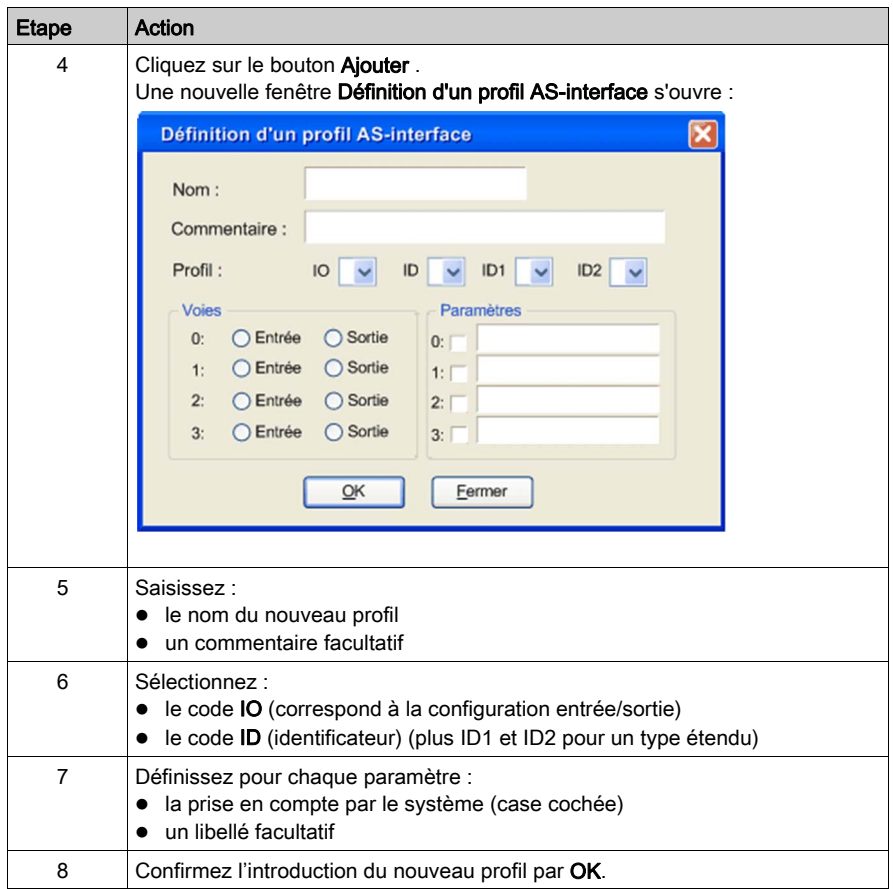

## Profil S-6.0.• à transaction combinée

Les profils S-6.0 doivent être définis à l'aide de la famille privée. Utilisez ces profils pour la transmission à grande vitesse de données cohérentes bidirectionnelles à 8, 12 ou 16 bits utilisant 2, 3 ou 4 adresses d'esclave cohérentes.

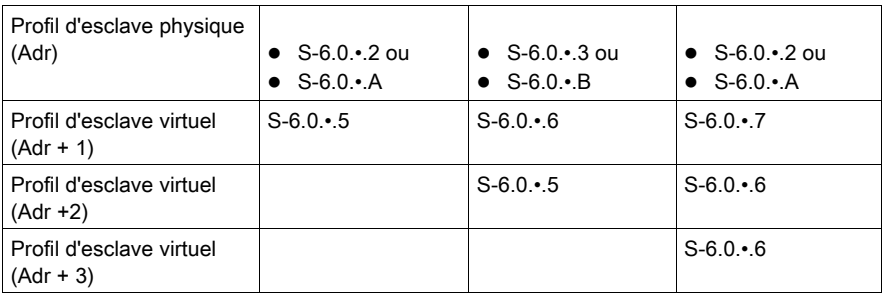

Un esclave physique peut avoir 1 à 3 profils d'esclave virtuel :

Lorsqu'un profil S-6.0 est défini, la fenêtre Définition d'un profil AS-interface inclut un menu déroulant supplémentaire qui permet de choisir et de libeller les paramètres de l'esclave physique et de chaque esclave virtuel.

Le nombre de paramètres disponibles pour le profil d'esclave physique est :

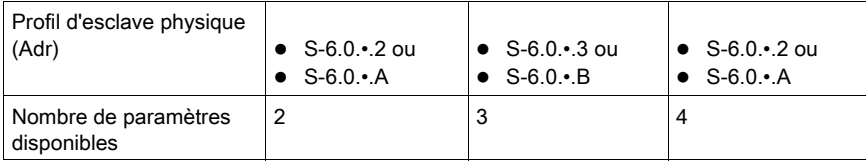

Exemple de fenêtre Définition de profil AS-Interface avec 3 paramètres :

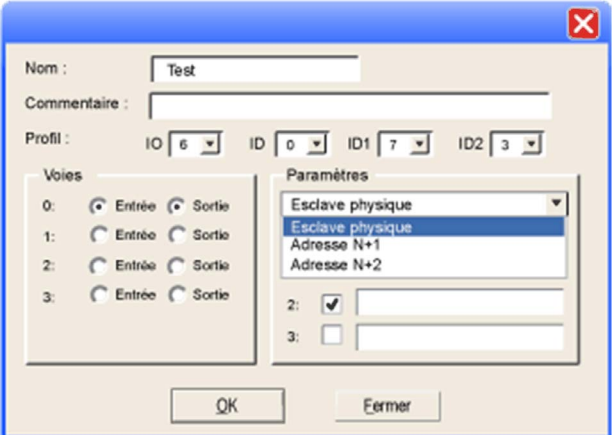

# Modification des paramètres généraux d'un esclave : adressage automatique

#### Présentation

Chaque esclave présent sur le bus AS-Interface doit se voir affecter (par configuration) une adresse physique unique. Celle-ci doit être identique à celle déclarée dans Control Expert.

Le logiciel Control Expert offre un service d'adressage automatique des esclaves qui évite ainsi d'utiliser une console AS-Interface.

Le service d'adressage automatique est utilisé pour :

- **•** remplacer un esclave en cas de dysfonctionnement [\(voir](#page-114-0) page 115)
- $\bullet$  insérer un nouvel esclave *(voir page 116)*

NOTE : Une nouvelle configuration avec adressage automatique n'est pas acceptée si un ou plusieurs esclaves d'adresse 0 sont déjà présents sur le bus. Le cas échéant, le message Configuration refusée par le module s'affiche.

NOTE : Le service d'adressage automatique ne prend pas en charge les esclaves de transaction combinée à profil S-6.0. Pour ces derniers, l'adressage manuel est pris en charge.

#### Configuration de l'adressage automatique

La procédure décrite ci-après définit le paramètre d'adressage automatique :

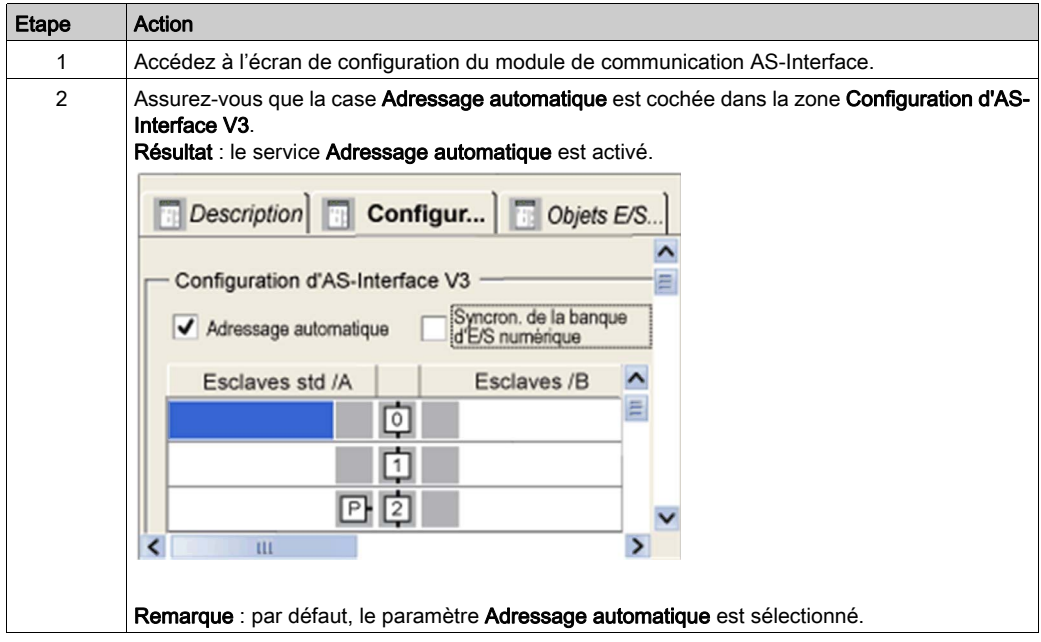

# Comment modifier les paramètres Repli et Chien de garde d'un esclave

#### Vue d'ensemble

La zone **Paramètres** de l'écran de configuration permet d'activer ou non les paramètres prédéfinis (tels que Repli et Chien de garde) de certains esclaves.

Les paramètres affichés étant différents selon l'esclave utilisé, reportez-vous à la documentation de l'esclave pour plus d'informations.

#### Mode de repli des sorties de l'esclave

Lorsqu'une erreur est détectée (par exemple, UC ou maître de bus hors service), le maître de bus passe automatiquement en mode Echange de données inactif. Cela interrompt la communication entre les esclaves et le maître de bus.

Un problème de câble AS-Interface peut également causer la perte de communication entre esclave et maître de bus. Cela dépend de l'emplacement du problème.

Si l'alimentation AS-Interface est interrompue, le maître de bus passe en mode Hors ligne s'il en a le temps.

La plupart des esclaves ayant un temporisateur chien de garde de communication interne, les esclaves peuvent réagir de deux manières à une perte de communication :

- pour les esclaves sans chien de garde, les sorties sont maintenues,
- pour les esclaves avec chien de garde, les positions de repli préprogrammées sont mises en œuvre dans l'esclave. Lorsque la temporisation chien de garde expire à cause d'une absence de communication :
	- $\circ$  Si l'option Repli à 0 est configurée, le chien de garde force les sorties sur 0, puis la communication s'arrête sur le bus AS-Interface.
	- o Si l'option maintien en l'état est configurée : le chien de garde maintient l'état des sorties tel qu'il était avant l'arrêt, et la communication s'arrête sur le bus AS-Interface.

# Exemple de procédure

La procédure ci-après permet de sélectionner le Chien de garde et la Position de repli affectés aux sorties d'un équipement esclave prenant en charge ces paramètres.

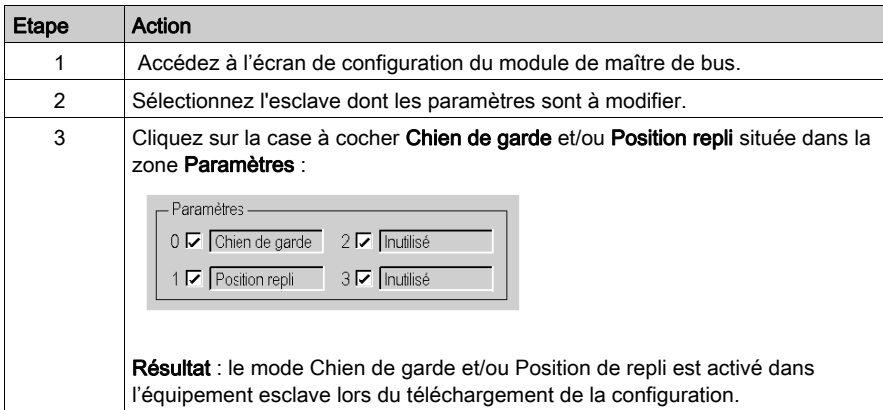

# Comment modifier les paramètres d'un esclave analogique

#### Vue d'ensemble

La zone Paramètres de l'écran de configuration permet d'activer ou non les paramètres prédéfinis d'un esclave analogique. Par exemple :

Les paramètres affichés étant différents selon l'esclave utilisé, reportez-vous à la documentation de l'esclave pour plus d'informations.

#### Exemple de paramètres :

Sur les esclaves analogiques, il est possible d'activer :

- Sélection filtre, qui active le rejet de 50/60 Hz sur les entrées,
- Valider voie 2, qui valide la seconde voie analogique,
- · Valider défaut péri., qui permet d'afficher les erreurs périphériques détectées.

#### Exemple de procédure

La procédure ci-après sélectionne les paramètres d'un équipement esclave analogique :

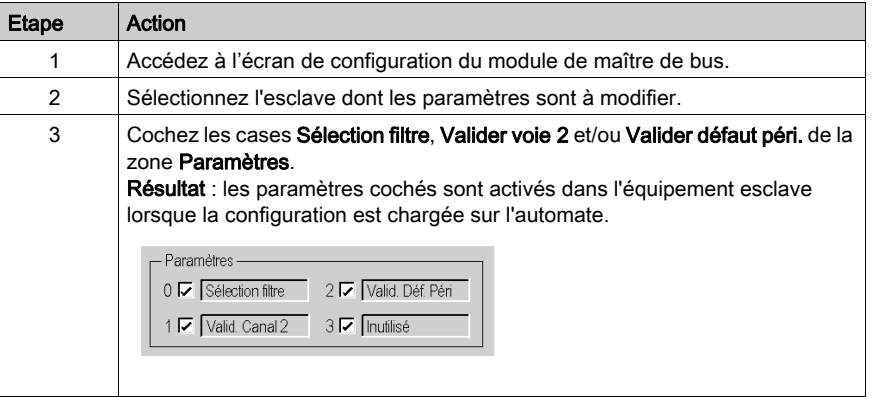

# Comment modifier les paramètres d'un esclave à paramètres combinés

#### Vue d'ensemble

Certains esclaves ont des combinaisons de paramètres prédéfinies. L'utilisateur peut choisir dans une liste la combinaison de paramètres qu'il souhaite utiliser.

La zone Paramètres de l'écran de configuration permet de choisir une combinaison de paramètres (appelée Page).

Les paramètres étant fonction du type d'esclave utilisé, reportez-vous à la documentation de l'esclave pour plus d'informations.

#### Sélection de paramètres

La procédure ci-après sélectionne les paramètres d'un esclave à paramètres combinés.

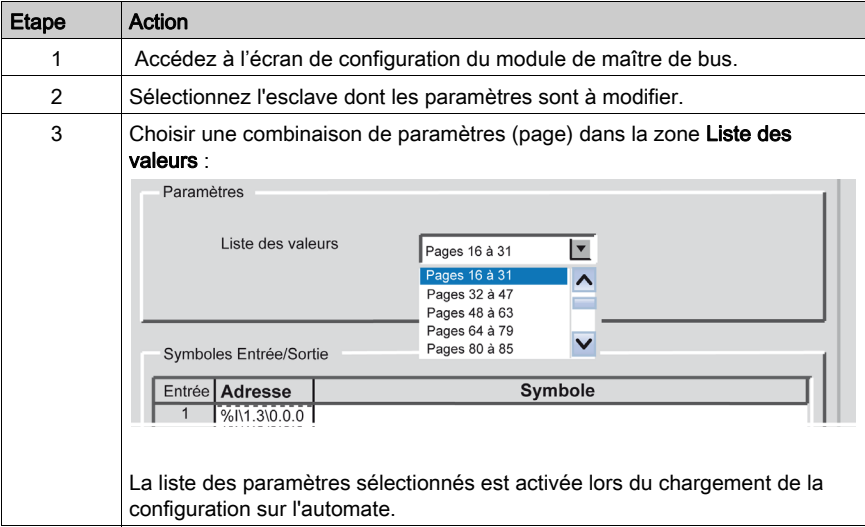

# DFB ASI\_DIA

## Description de la fonction

Ce DFB permet la surveillance du bus AS-Interface pour les erreurs détectées sur :

- le module et le bus lui-même,
- un esclave manquant,
- un esclave non configuré,
- $\bullet$  un esclave.

Ce DFB doit être dans une application afin d'afficher des informations de diagnostic détaillées dans le Viewer de diagnostic.

Pour obtenir une description du fonctionnement du DFB ASI\_DIA, cliquez ici (voir EcoStruxure™ Control Expert, Diagnostic, Bibliothèque de blocs).

## Représentation en FBD

Représentation :

Nom d'instance ASI\_DIA : ASI\_1

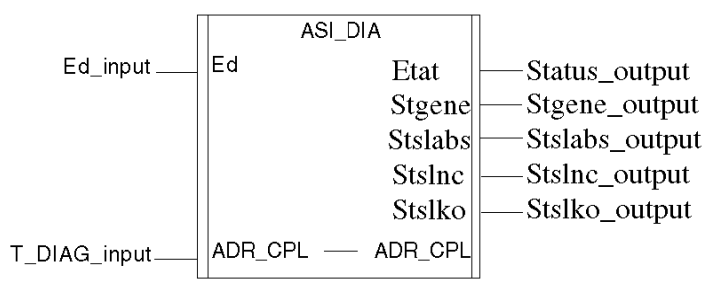

## Représentation en LD

Représentation :

Nom d'instance ASI\_DIA : ASI\_1

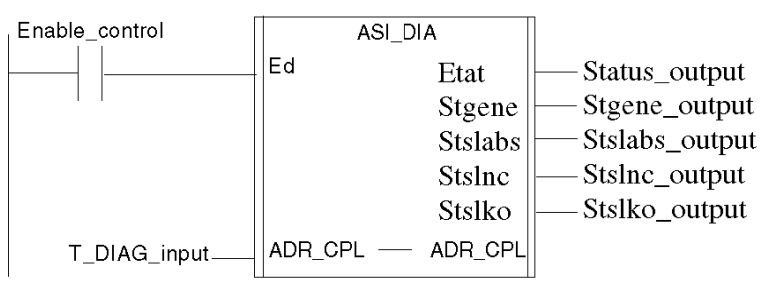

## Représentation en IL

Représentation :

Cal ASI\_1(Ed:=Enable\_control, ADR\_CPL:=T\_DIAG\_input, Status=>Status\_output, Stgene=>Stegene\_ouput, Stslabs=>Stslabs\_ouput, Stslnc=>Stslnc\_output, Stslko=>Stslko\_output)

## Représentation en ST

Représentation :

ASI\_1(Ed:=Enable\_control, ADR\_CPL:=T DIAG\_input, Status=>Status\_output, Stgene=>Stegene\_ouput, Stslabs=>Stslabs\_ouput, Stslnc=>Stslnc\_output, Stslko=>Stslko\_output);

## Désignation des paramètres

Le tableau suivant décrit le paramètre d'entrée :

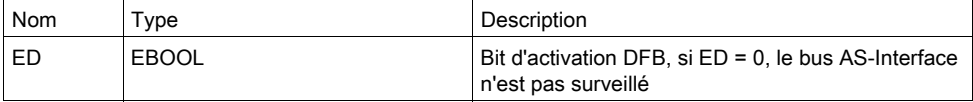

Le tableau ci-après décrit les paramètres d'entrée/sortie :

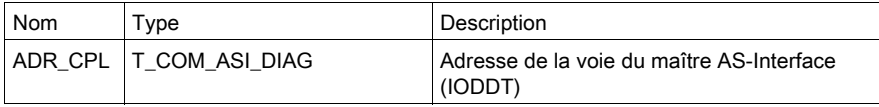

# A AVERTISSEMENT

COMPORTEMENT INATTENDU DE L'EQUIPEMENT

T\_DIAG\_output ne doit pas être connecté

Le non-respect de ces instructions peut provoquer la mort, des blessures graves ou des dommages matériels.

Le tableau suivant décrit les paramètres de sortie :

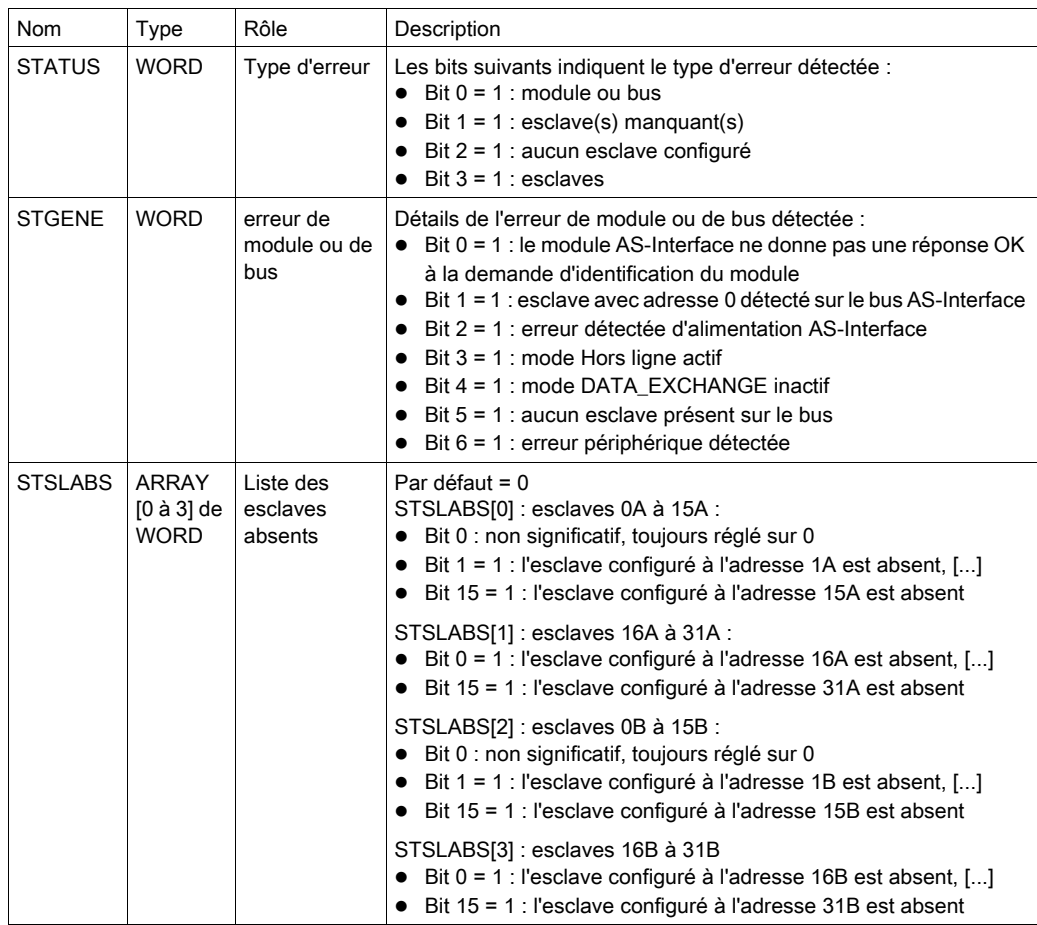

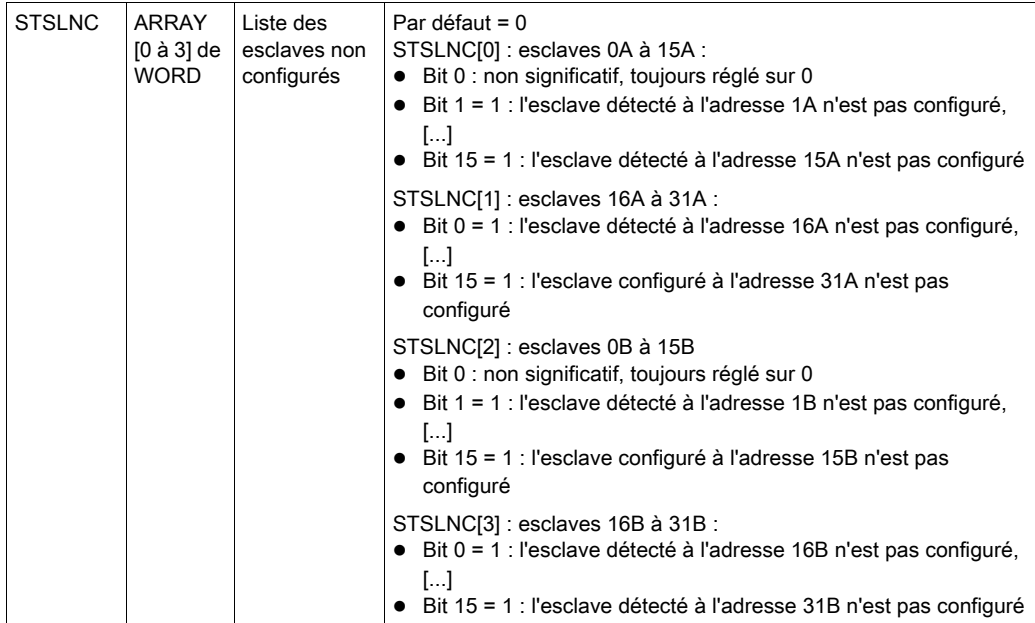

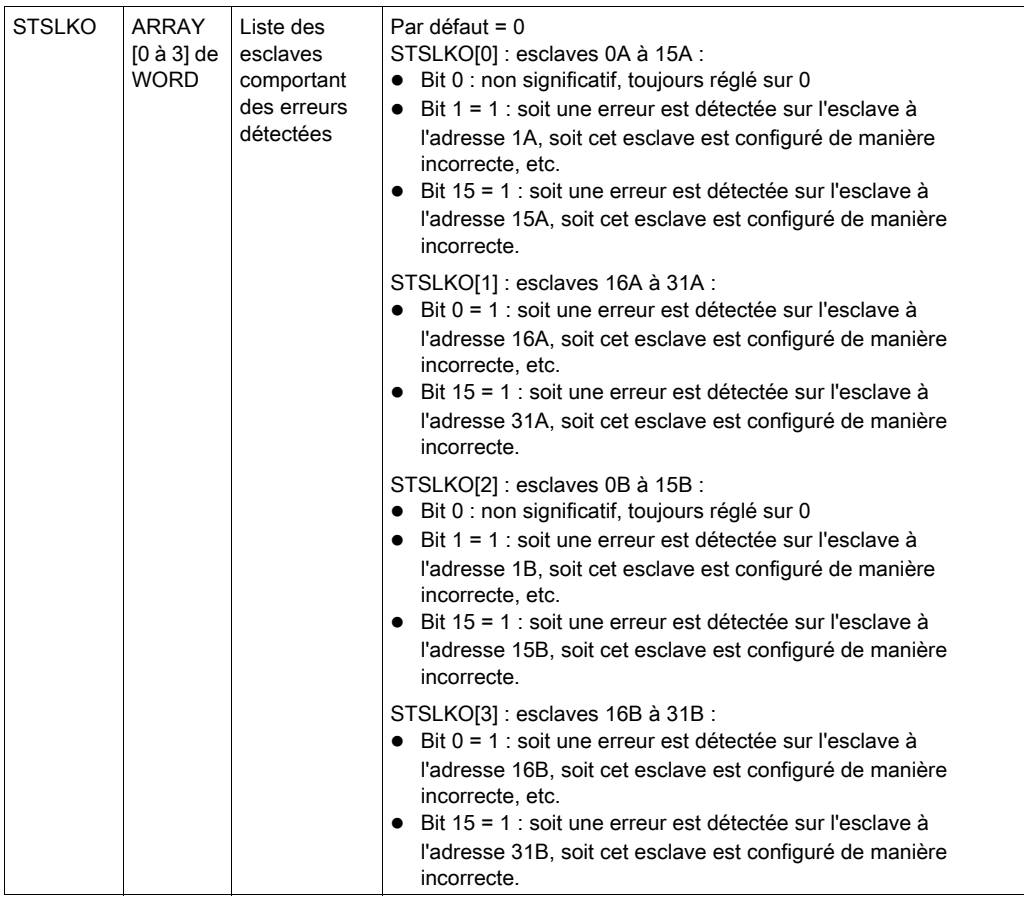

# Viewer de diagnostic

Le Viewer de diagnostic utilise une instance d'un DFB ASI\_DIA pour afficher des informations sur les erreurs détectées sur le bus AS-Interface.

Illustration du Viewer de diagnostic :

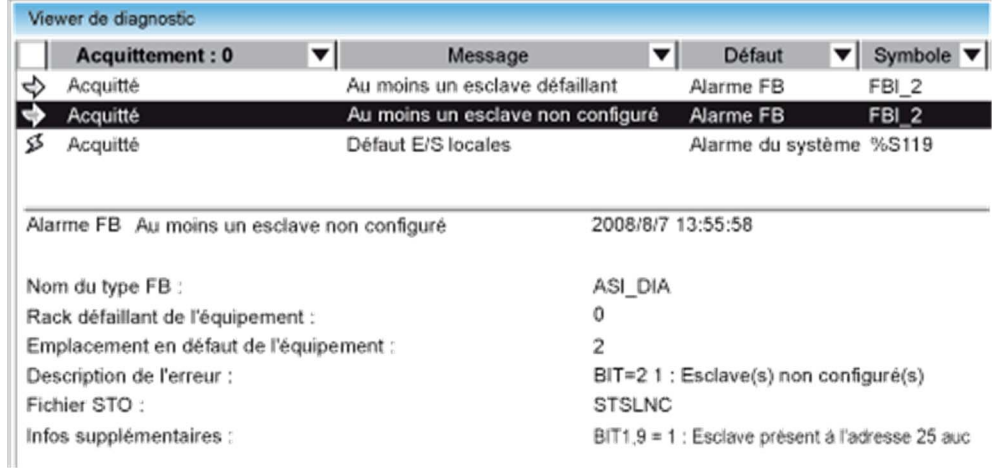

Le Viewer de diagnostic comporte deux zones :

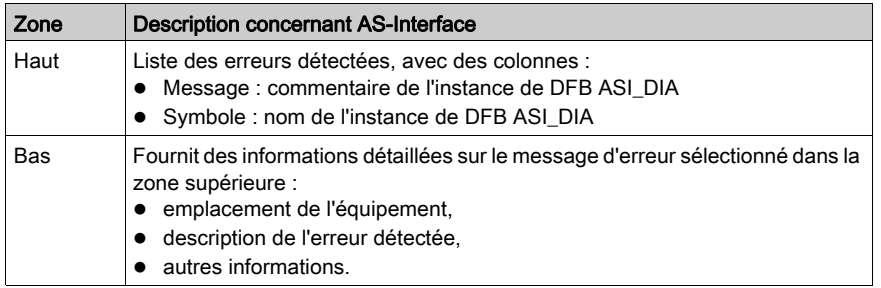

# Problèmes liés aux équipements de sécurité AS-Interface

#### Présentation

Le module **BMX EIA 0100** prend en charge sur son bus les équipements AS-Interface de sécurité. Les adresses de ces équipements sont configurables par le logiciel Control Expert.

L'offre sécurité AS-Interface se compose d'un moniteur et d'un ou de plusieurs esclaves. Ces équipements sont vus par le maître du bus comme des esclaves à adressage standard, mais [avec](#page-72-0)  un profil particulier. Il existe une famille de modules de sécurité dans l'écran de configuration [\(voir](#page-72-0) page 73).

#### Valeurs d'E/S non significatives

Il ne faut pas utiliser les objets Entrée/Sortie de ces équipements dans une application de projet, les valeurs prises par ces objets n'étant pas significatives.

Les informations de diagnostic du moniteur de sécurité sont néanmoins exploitables par le DFB fourni avec ce produit.

L'utilisation d'objets d'entrée/sortie venant d'un équipement de sécurité dans une application de projet entraîne la perte de la fonction Moniteur de sécurité sur l'équipement de sécurité. Ce dernier ne peut plus signaler de situations anormales à l'UC, autorisant ainsi des comportements imprévus de la part des équipements contrôlés, comportements qui auraient normalement été détectés par la fonction Moniteur de sécurité.

# A AVERTISSEMENT

# FONCTIONNEMENT INATTENDU DE L'EQUIPEMENT

N'utilisez pas d'objets d'entrée/sortie d'un équipement de sécurité dans une application de projet.

Le non-respect de ces instructions peut provoquer la mort, des blessures graves ou des dommages matériels.

# Objets d'E/S

#### Vue d'ensemble

L'onglet Objets d'E/S de l'écran de configuration du maître de bus AS-Interface permet de gérer le module et les objets d'E/S esclaves.

A l'aide de l'onglet Objets d'E/S, vous pouvez :

- afficher des objets d'E/S avec adressage topologique,
- filtrer des objets d'E/S,
- trier des objets d'E/S,
- créer une occurrence d'un des IODDT prédéfinis du module,
- créer des variables,
- offrir un aperçu d'un jeu de variables IODDT,
- **o** offrir un aperçu d'un jeu de variables.

# Onglet Objets d'E/S

Illustration :

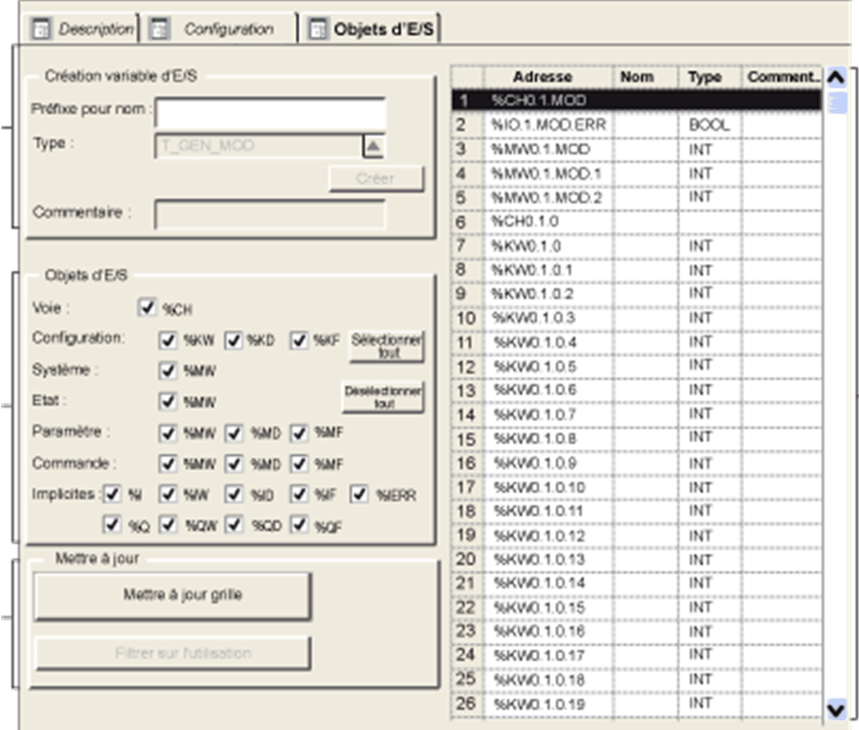

# **Description**

Le tableau ci-après décrit les différentes parties de l'onglet Objets d'E/S :

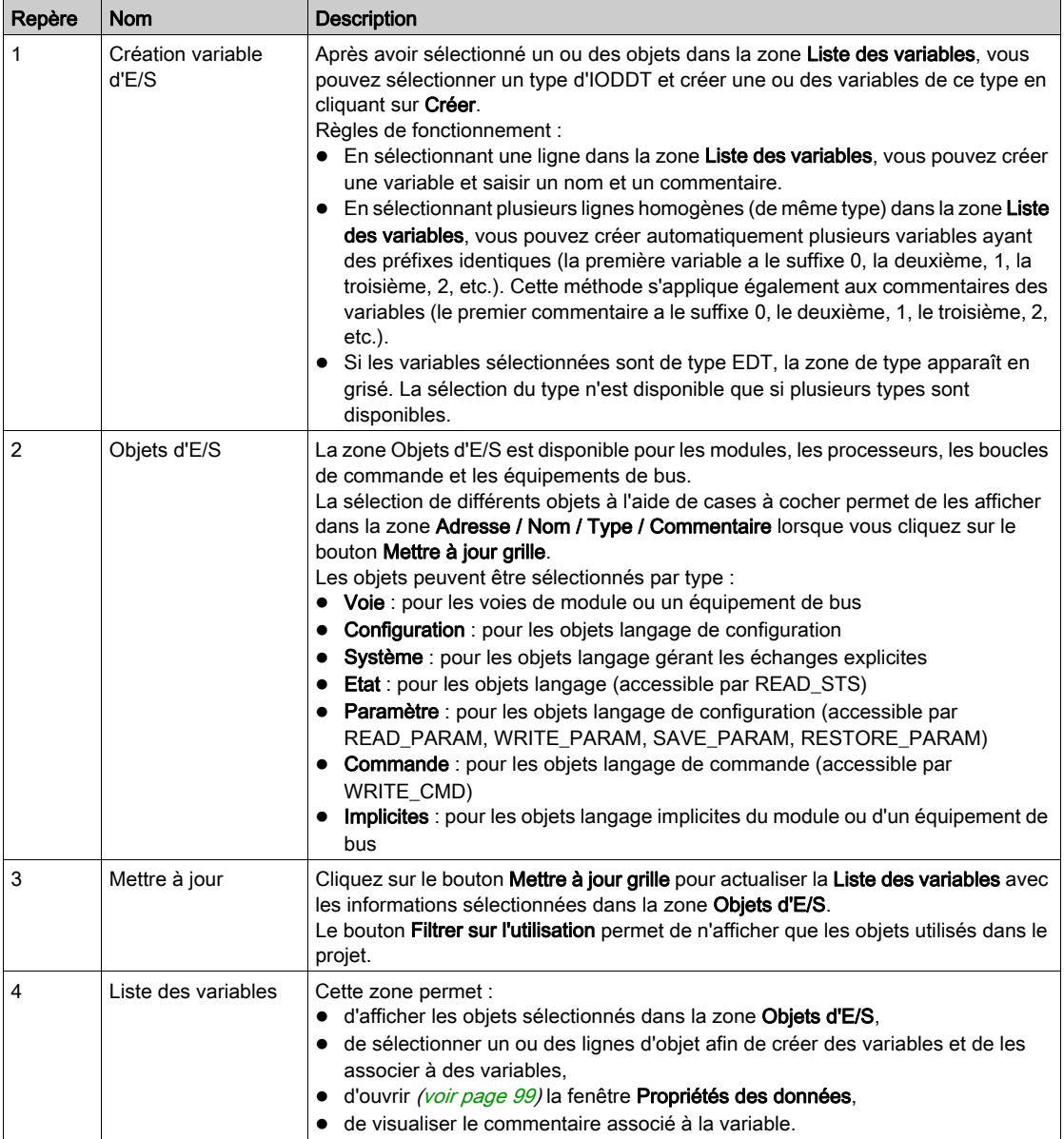

## <span id="page-98-0"></span>Comment accéder aux propriétés des données

La procédure ci-après permet d'accéder à la fenêtre Propriétés des données :

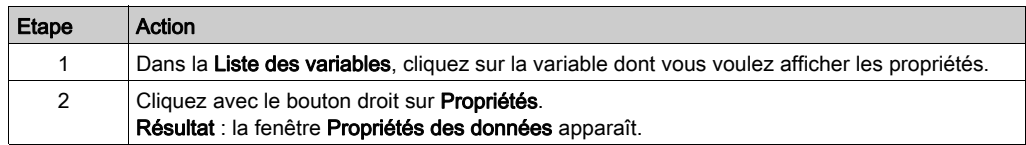

# Questions fréquentes

Certaines questions concernant l'utilisation de l'onglet Objets d'E/S se trouvent ici (voir EcoStruxure™ Control Expert, Modes de fonctionnement).

# **Chapitre 7** Mise au point du bus AS-Interface

# Objet de ce chapitre

Ce chapitre décrit la mise au point du bus AS-Interface.

## Contenu de ce chapitre

Ce chapitre contient les sujets suivants :

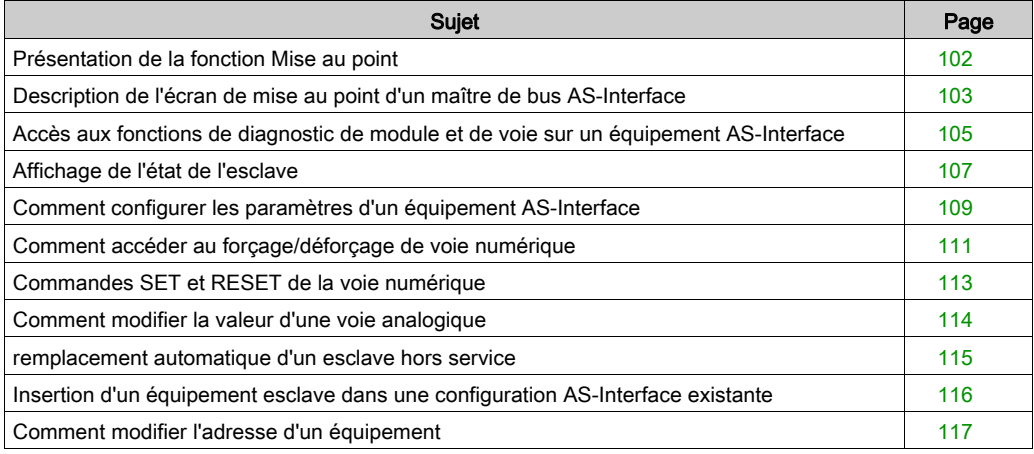

# <span id="page-101-0"></span>Présentation de la fonction Mise au point

## Vue d'ensemble

La fonction **Mise au point** permet à chaque module de communication AS-Interface présent dans le projet :

- d'afficher l'état des esclaves (connexion, paramètres, etc.),
- d'accéder au réglage de la voie sélectionnée (forçage de la voie, etc.).

La fonction donne également accès au diagnostic du module si une erreur est détectée.

NOTE : cette fonction n'est accessible qu'en mode Connecté.

#### Visualisation du rack

Il est également possible d'accéder aux informations d'un module AS-Interface depuis la page d'affichage du rack du serveur Web FactoryCast intégré. Ces pages Web sont alors accessibles depuis un navigateur Internet.

Reportez-vous au manuel de mise au point Ethernet (voir Modicon M340 pour Ethernet, Processeurs et modules de communication, Manuel utilisateur) et au Manuel utilisateur de FactoryCast pour plus d'informations.

# <span id="page-102-0"></span>Description de l'écran de mise au point d'un maître de bus AS-Interface

#### Vue d'ensemble

L'écran de mise au point affiche de façon dynamique l'état du coupleur AS-Interface et des équipements connectés au bus.

Il permet également d'accéder au réglage des paramètres des esclaves et à la commande des voies (forçage de la valeur d'entrée ou de sortie, définition/réinitialisation d'une sortie, etc.).

NOTE : si la fonction READ\_STS () est utilisée dans une application pour lire les informations du maître de bus, n'exécutez pas cette fonction plus d'une fois par seconde. Sinon, l'écran de mise au point n'est pas actualisé correctement.

#### Exemple d'écran de mise au point

La figure ci-dessous montre un exemple d'écran de mise au point :

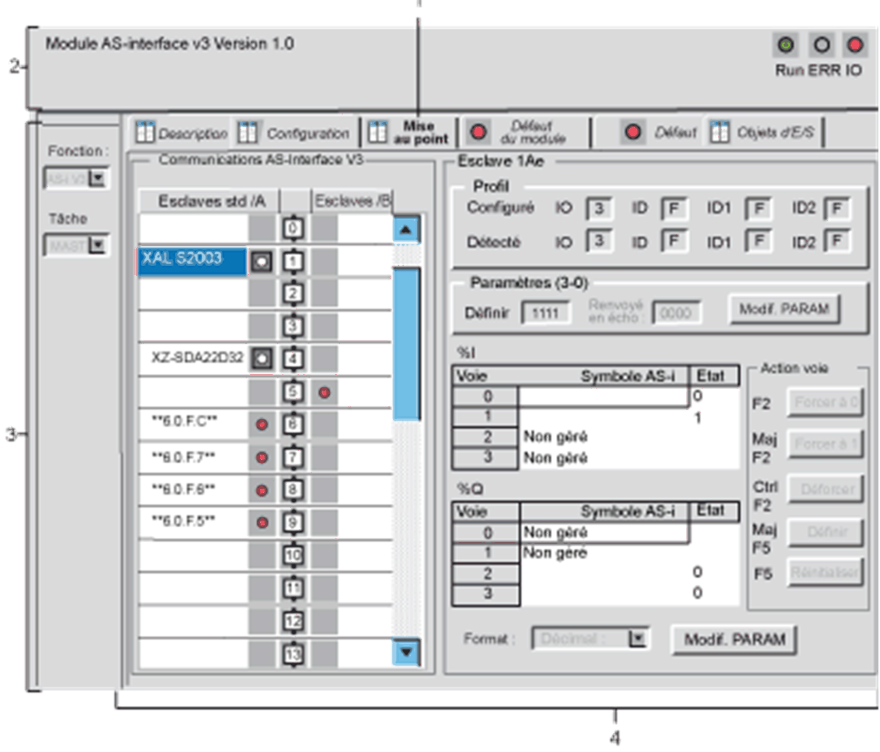

## **Description**

Le tableau ci-après présente les différents éléments de l'écran de mise au point et leurs fonctions :

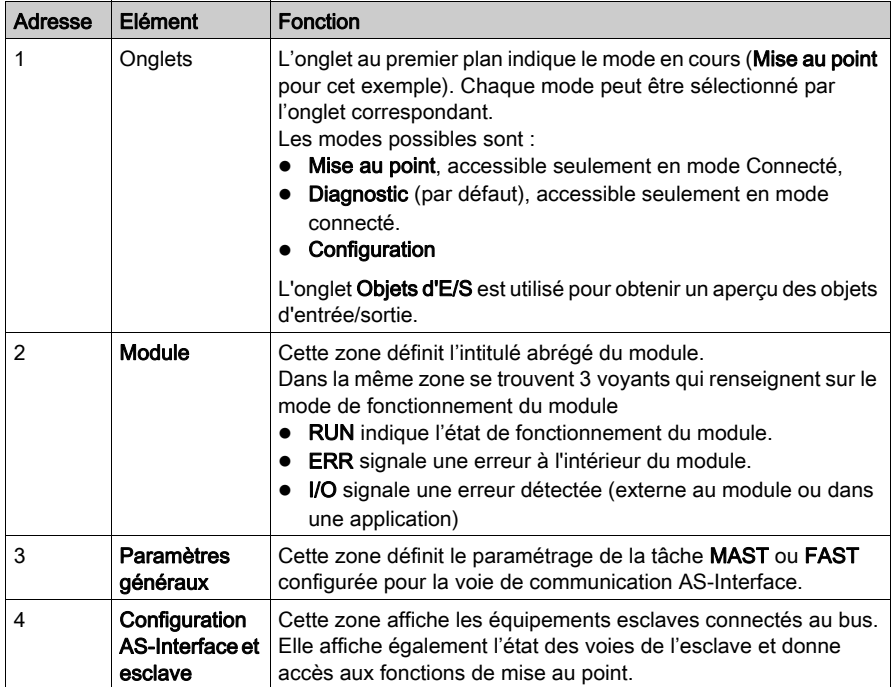

# <span id="page-104-0"></span>Accès aux fonctions de diagnostic de module et de voie sur un équipement AS-Interface

## Présentation

Les fonctions de diagnostic de module et de voie affichent les erreurs détectées en cours, classées par catégorie :

- Erreurs internes détectées, par exemple : logiciel, communications avec l'UC, configuration, configuration des paramètres et commandes
- Erreurs externes détectées, par exemple : un esclave hors service, l'arrêt de l'alimentation AS-Interface, une anomalie sur le terminal, une différence entre configuration physique et configuration Control Expert
- Autres erreurs détectées, par exemple : **BMX EIA 0100** absent ou éteint

Les erreurs détectées dans le module et la voie sont indiquées par le passage au rouge de certains "voyants" :

- Dans l'écran de configuration de rack, un carré rouge apparaît sur l'image du module AS-Interface
- Dans tous les écrans de niveau module (onglets Description et Valeurs par défaut), le voyant I/O dans la zone de module
- Dans tous les écrans de niveau voie (onglets Description, Config, Mise au point et Valeur par défaut) :
	- Zone module : voyant I/O
	- Zone de voie : voyant d'erreur sur la voie
- **E** Ecran d'erreurs accessible via l'onglet **Défaut** qui décrit les diagnostics d'erreur

L'erreur détectée est également signalée :

- sur le module, au travers de la visualisation centralisée,
- par des objets langage dédiés : CH\_ERROR (%Ir.m.c.ERR), MOD\_ERROR (%Ir.m.MOD.ERR), %MWr.m.MOD.2, etc. et les mots d'état [\(voir](#page-134-0) page 135).

# Procédure d'accès aux diagnostics de module

La procédure ci-après explique comment accéder à l'écran de diagnostics de module :

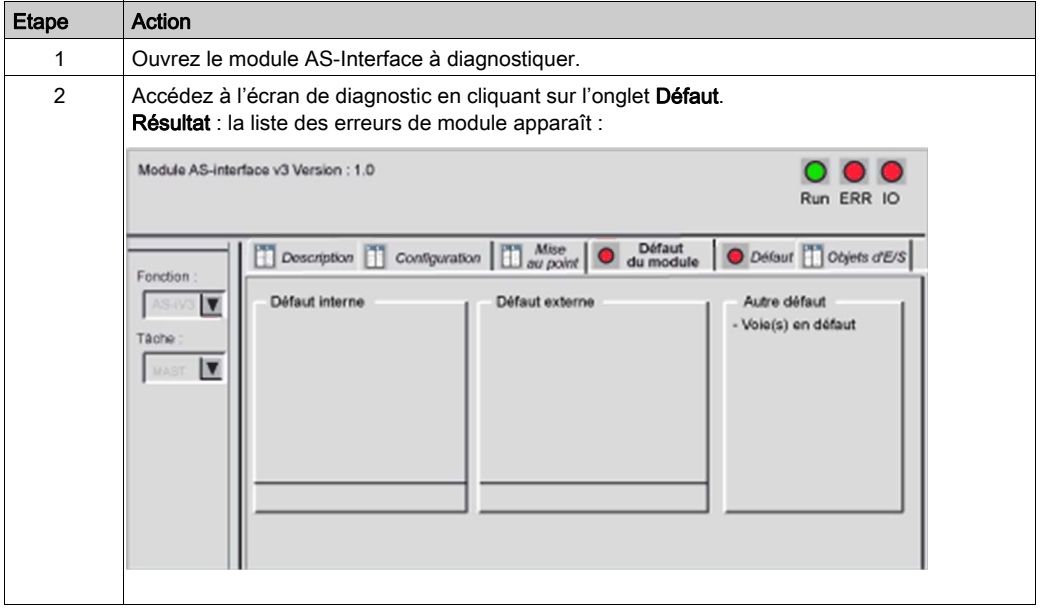

# <span id="page-106-0"></span>Affichage de l'état de l'esclave

#### Vue d'ensemble

La partie inférieure de l'écran de mise au point d'un module de communication est réservée au diagnostic du bus AS-Interface.

Les équipements esclaves connectés au bus sont visualisés dans les deux colonnes de la zone Configuration AS-interface V3. La colonne de gauche liste les esclaves à adressage standard ou étendu (std/A Slaves). La colonne de droite ne liste que les esclaves à adressage étendu (/B Slaves). Un voyant rouge indique l'état de l'esclave à l'adresse AS-Interface.

Un voyant rouge indique une erreur détectée, car l'esclave est :

- configuré mais pas détecté,
- détecté mais pas configuré,
- détecté avec un profil différent du profil configuré,
- hors service, ce qui signifie qu'il s'agit d'une erreur périphérique (si cela est pris en charge par l'esclave).

#### Visualisation de l'état des esclaves

#### Illustration

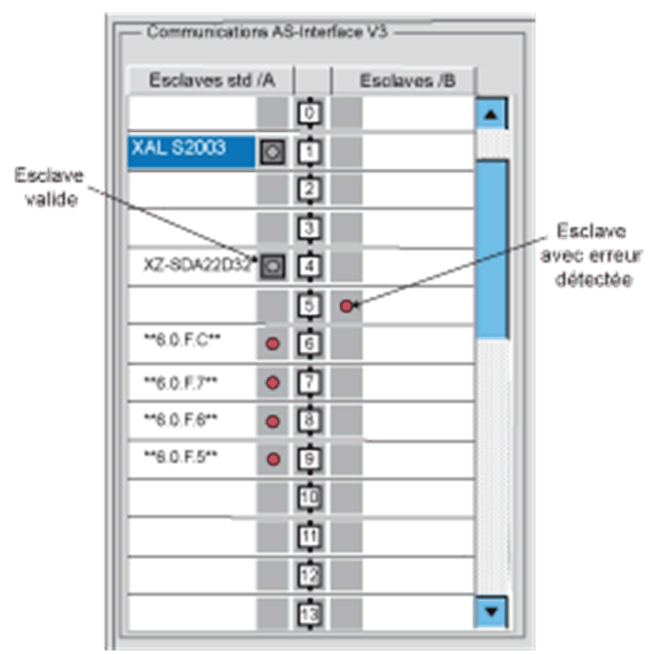

NOTE : comme pour la ligne 6.0.F.C ci-dessus, lorsqu'une erreur est détectée sur un esclave avec un profil S-6.0, tous ses esclaves virtuels sont également signalés comme défectueux.

Cliquez sur un esclave comportant une erreur détectée pour afficher la fenêtre Diagnostics esclave qui indique l'état de l'esclave :

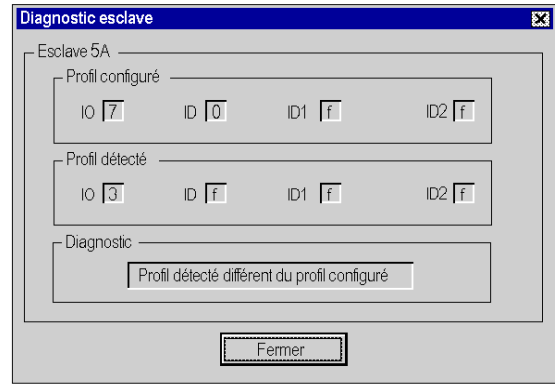

Cette fenêtre affiche les erreurs détectées suivantes pour chaque équipement esclave :

- Esclave configuré mais pas détecté
- Esclave détecté mais pas configuré
- Le profil détecté diffère du profil configuré (I/O, ID, ID1 ou ID2)
- Erreur de périphérique

NOTE : le champ Profil dans la Zone esclave de l'écran de mise au point permet de vérifier si les profils de l'esclave prévu (Configuré) et de l'esclave Détecté sont bien identiques.
## Comment configurer les paramètres d'un équipement AS-Interface

### Vue d'ensemble

L'écran de mise au point d'un module AS-Interface permet, entre autres, de modifier les paramètres d'un esclave.

NOTE : pour enregistrer les paramètres modifiés, une carte mémoire doit être installée sur l'UC.

### Procédure de paramétrage

La procédure ci-après permet de paramétrer un esclave :

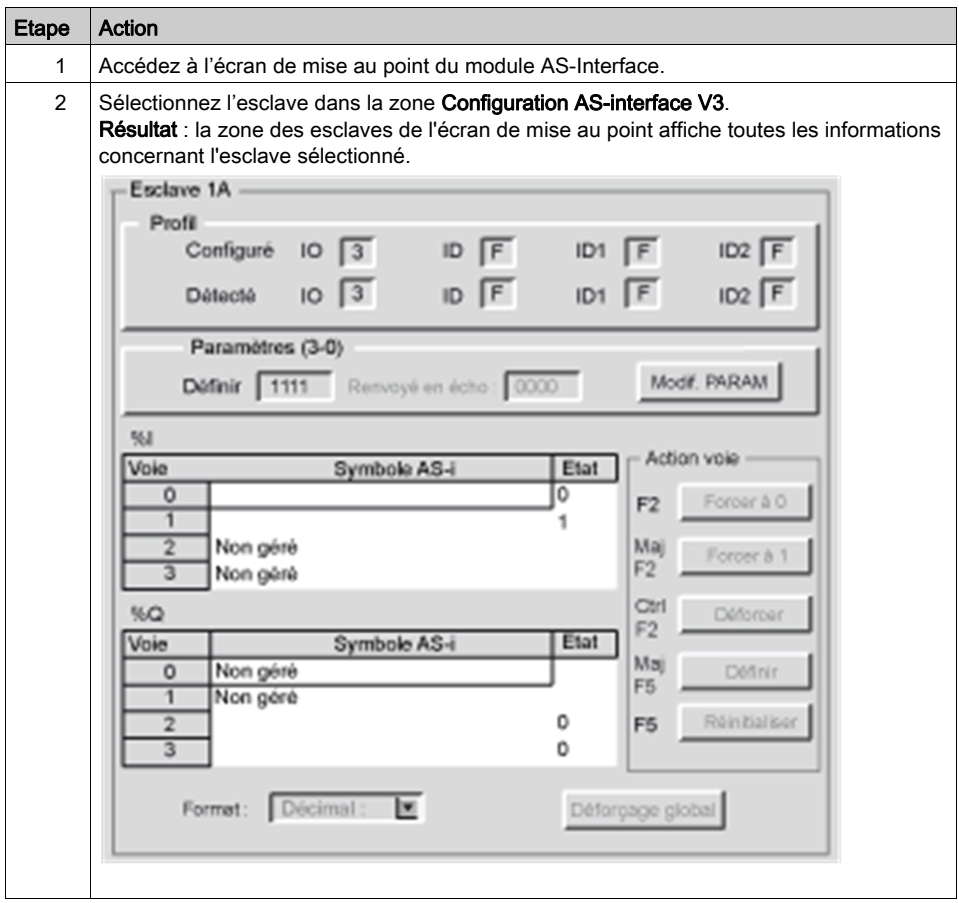

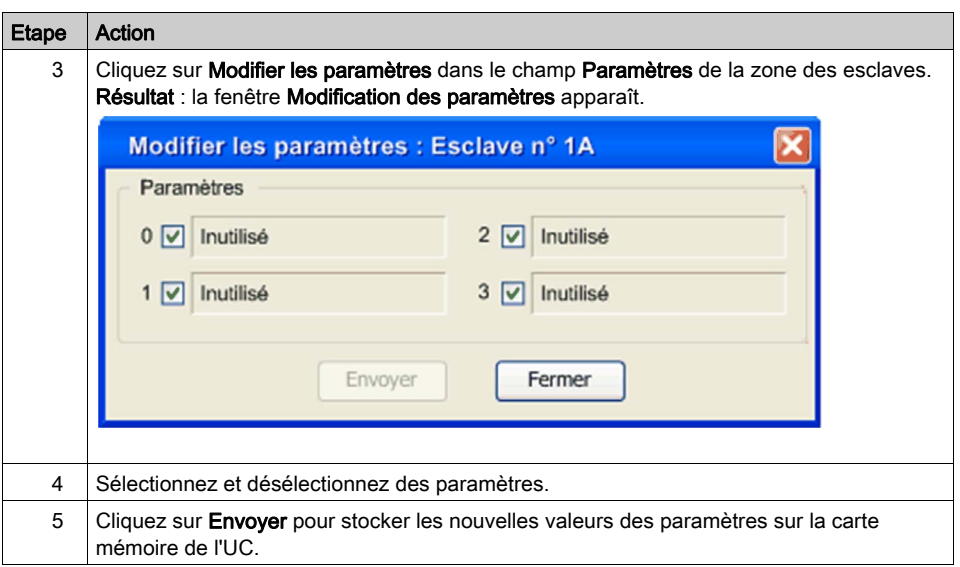

### Cas des listes de paramètres

Dans le cas d'un esclave prenant en charge les listes de paramètres, consultez la section Sélection des paramètres [\(voir](#page-88-0) page 89).

# Comment accéder au forçage/déforçage de voie numérique

### Vue d'ensemble

Cette fonction permet de modifier l'état des voies associées à un esclave AS-Interface numérique.

NOTE : l'état d'une sortie forcée est figé et ne peut être modifié par l'application qu'après un déforçage manuel. Cependant, en cas d'une erreur détectée entraînant un repli des s[orties, l](#page-85-0)'[état](#page-85-0)  de celles-ci prend la valeur définie lors de la configuration du paramètre Mode de repli [\(voir](#page-85-0) page 86).

Les commandes disponibles sont :

- pour une voie :
	- Forçage à 0
	- Forçage à 1
	- Déforçage
- pour l'ensemble des voies (lorsqu'au moins une voie est forcée) : Déforçage global

# **A** ATTENTION

### COMPORTEMENT IMPREVU DE L'APPLICATION

Ne forcez pas une voie à adopter une nouvelle valeur si vous ne comprenez pas parfaitement les résultats.

Le non-respect de ces instructions peut provoquer des blessures ou des dommages matériels.

## Procédure de forçage/déforçage

La procédure ci-après permet de forcer ou de déforcer les voies liées à un esclave.

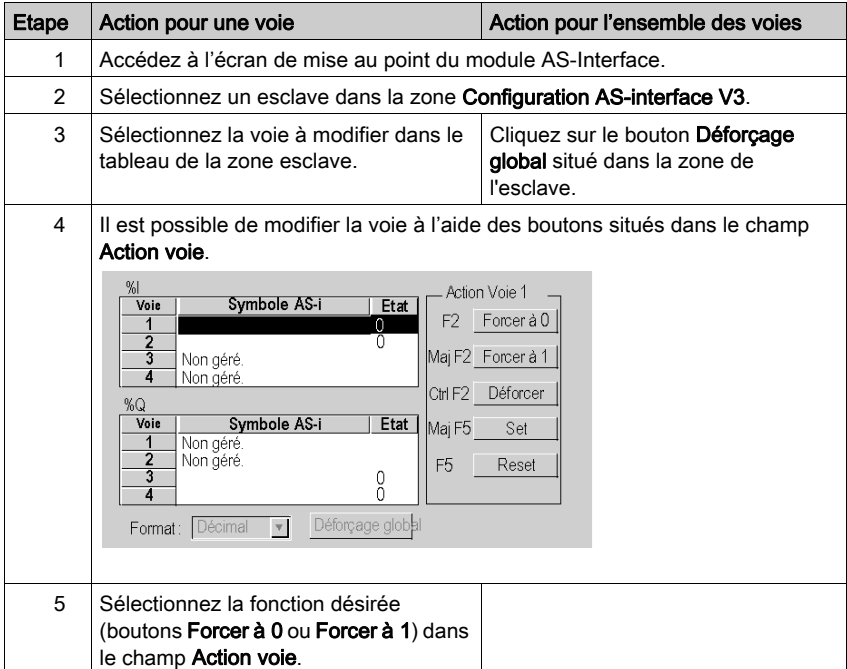

# Commandes SET et RESET de la voie numérique

### Vue d'ensemble

Ces commandes permettent d'affecter les valeurs 0 (RESET) ou 1 (SET) aux voies d'un esclave AS-Interface numérique.

L'état de la sortie affectée par ces commandes est temporaire et peut être à tout moment modifié par le projet.

### Marche à suivre

La procédure ci-après affecte la valeur 0 ou 1 aux voies d'esclave sélectionnées.

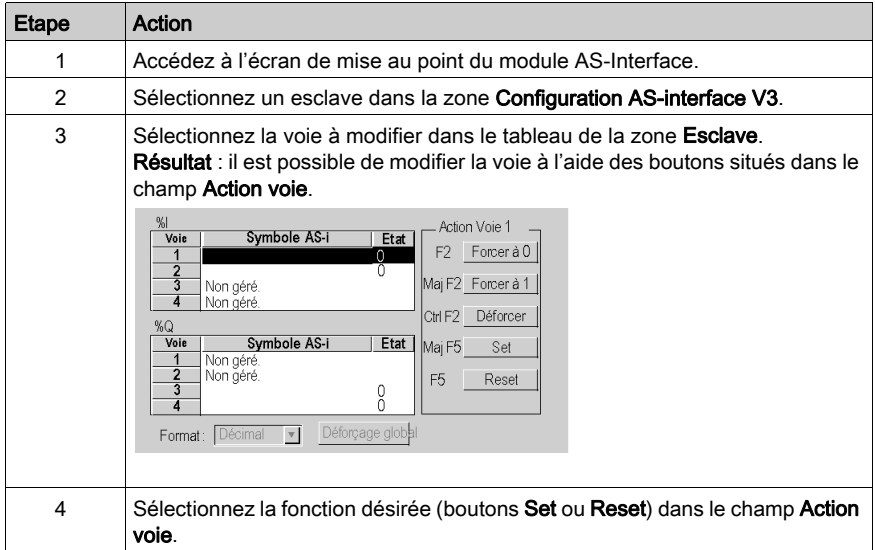

## Comment modifier la valeur d'une voie analogique

### Vue d'ensemble

Cette fonction permet de modifier la valeur des voies associées à un esclave AS-Interface analogique.

### Procédure de modification

La procédure ci-après modifie la valeur d'une voie d'esclave analogique :

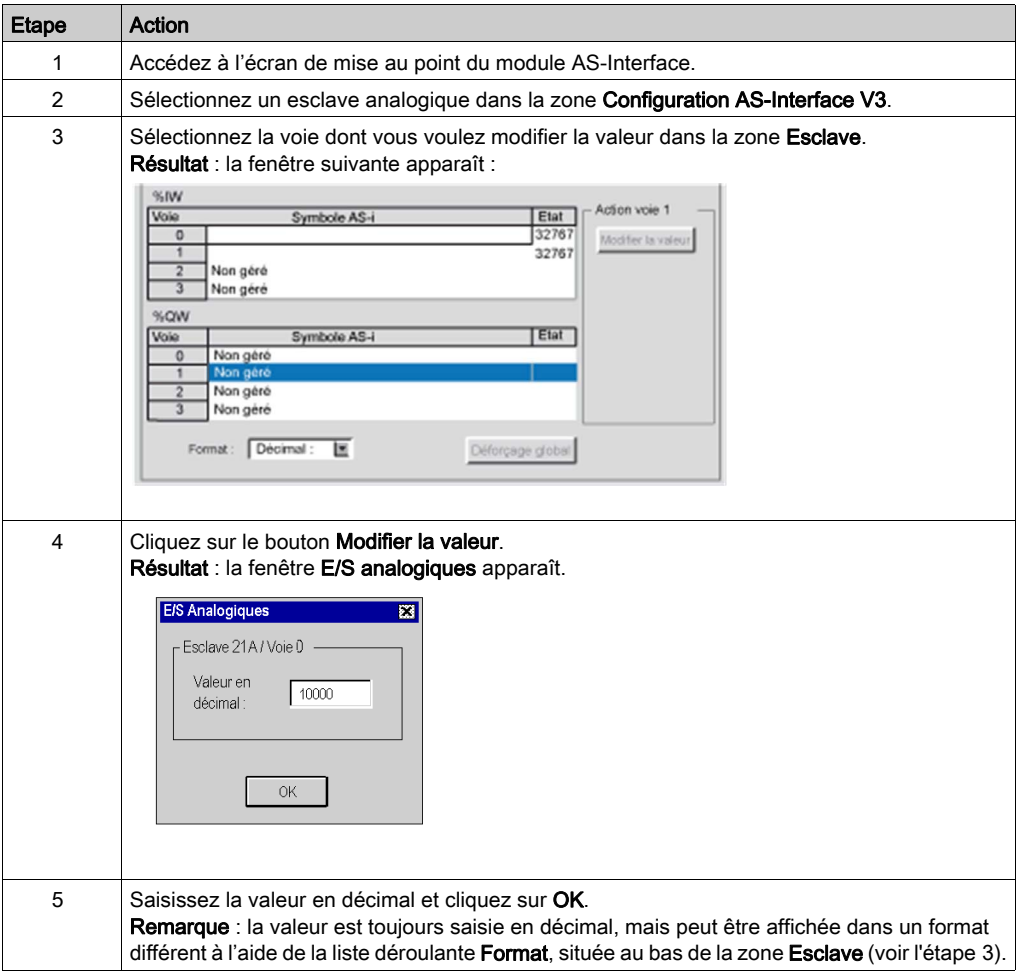

## remplacement automatique d'un esclave hors service

### Principe

Quand un esclave a été déclaré défectueux, il peut être automatiquement remplacé par un esclave du même type.

Si la fonction **Adressage automatique** [\(voir](#page-84-0) page  $85$ ) du mode de configuration est active, le remplacement se produit sans arrêter le bus AS-Interface et sans que vous n'interveniez.

Deux options sont disponibles :

- L'esclave de remplacement est programmé avec la même adresse à l'aide du programmateur de poche et il présente les mêmes profil et sous-profil que l'esclave défectueux. Il est ainsi ajouté automatiquement à la liste des esclaves détectés (LDS) et à la liste des esclaves actifs (LAS).
- L'esclave de remplacement est vierge (adresse 0 sur la banque A) et présente le même profil que l'esclave défectueux. Il prend automatiquement l'adresse de l'esclave remplacé et est ajouté à la liste des esclaves détectés (LDS) et à la liste des esclaves actifs (LAS).

## Insertion d'un équipement esclave dans une configuration AS-Interface existante

### Présentation

Il est possible d'insérer un équipement dans une configuration AS-Interface existante sans utiliser le terminal de configuration de poche.

Cette opération est possible si les conditions suivantes sont respectées :

- $\bullet$  L'adressage automatique [\(voir](#page-84-0) page 85) est actif
- Un seul esclave est absent dans la configuration Control Expert
- **·** L'esclave à insérer :
	- o est indiqué dans la configuration Control Expert
	- possède le profil et le sous-profil attendus par la configuration
	- a l'adresse 0 sur la banque A

Le module AS-Interface affecte automatiquement à l'esclave la valeur prédéfinie dans la configuration.

### Procédure

La procédure ci-après permet d'insérer un nouvel esclave :

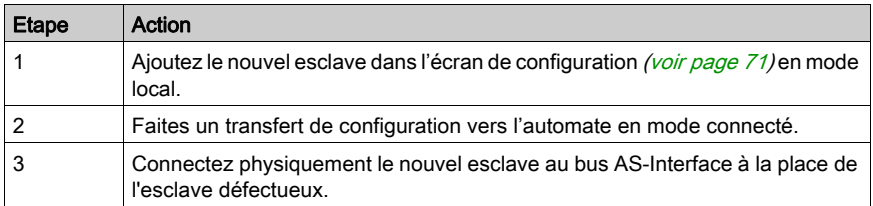

NOTE : Il est possible de modifier un projet en réalisant l'opération ci-dessus autant de fois que nécessaire.

# Comment modifier l'adresse d'un équipement

### Vue d'ensemble

Cette commande permet de déplacer l'équipement AS-Interface sélectionné vers une autre adresse disponible. Cette modification d'adresse ne se fait que sur l'esclave et non en configuration, la configuration physique et la configuration logicielle sont donc différentes.

### Procédure de modification de l'adresse

La procédure ci-après permet de modifier l'adresse d'un équipement esclave :

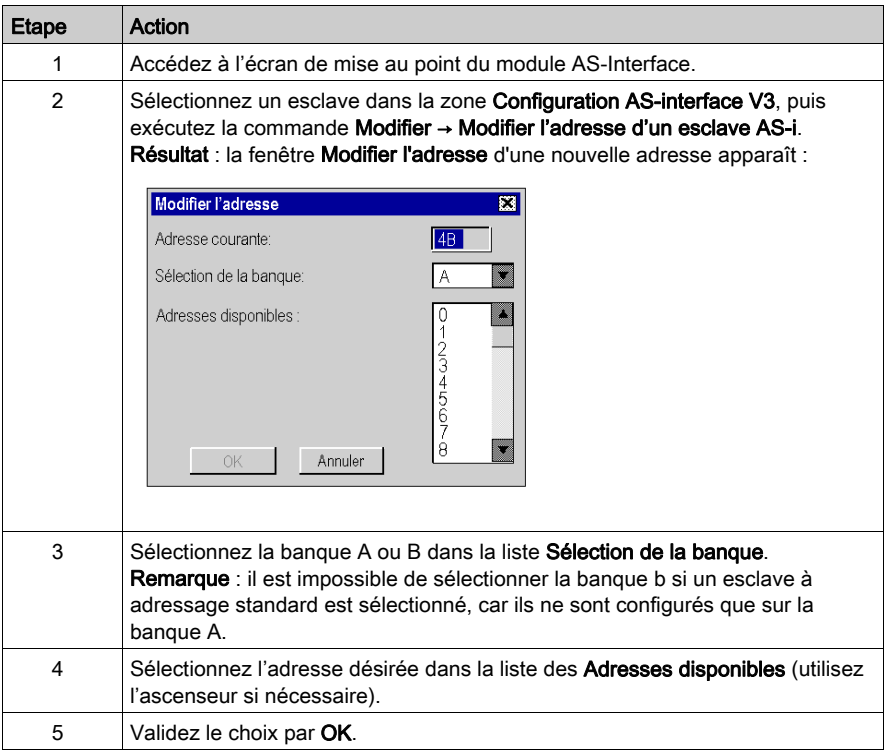

# Chapitre 8 SAFETY\_MONITOR\_V2 : DFB pour moniteur de sécurité AS-**Interface**

### Vue d'ensemble

Ce chapitre présente le DFB SAFETY\_MONITOR\_V2 pour le moniteur de sécurité AS-Interface.

### Contenu de ce chapitre

Ce chapitre contient les sujets suivants :

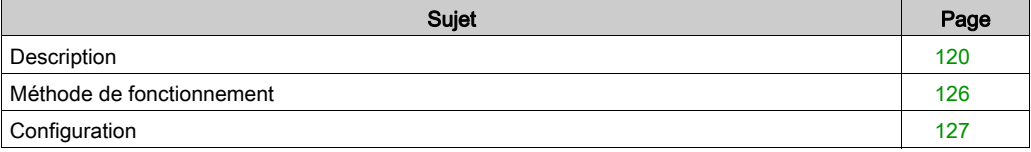

## <span id="page-119-0"></span>**Description**

### Description de la fonction

La fonction SAFETY\_MONITOR\_V2 permet d'obtenir les données traitées par le moniteur de sécurité. Elle n'est utilisée que pour les diagnostics et ne peut pas servir à contrôler le bus AS-Interface ou ses blocs.

SAFETY MONITOR V2 répond aux normes de sécurité suivantes :

- CEI 61508 : SIL 3
- EN 954-1 : Catégorie 4
- EN ISO 13849-1 : Categorie 4 Niveau de performance e

Le DFB SAFETY MONITOR V2 peut gérer jusqu'à 48 équipements et prend en charge le tri selon les OSSD (équipements de basculement du signal de sortie) ou l'affichage de tous les équipements.

Il peut être programmé dans n'importe quel module de programme (principal, SR ou section).

Il est dédié à un seul moniteur de sécurité.

Les paramètres supplémentaires EN et ENO peuvent être configurés.

### Règles

Pour obtenir de meilleures performances, il est recommandé d'exécuter SAFETY\_MONITOR\_V2 dans la tâche MAST.

Ne programmez qu'une seule instance de SAFETY\_MONITOR\_V2 dans votre projet.

Pour exécuter SAFETY\_MONITOR\_V2 :

- Le DFB ne doit pas être programmé dans une tâche d'événement (toutes les autres tâches et sections sont disponibles).
- Le DFB doit être appelé (l'élément du programme auquel il est affecté doit être exécuté).
- L'entrée Enable doit être réglée sur 1.
- L'entrée Output\_Sorted doit être définie en conséquence (sortie triée ou non).
- Le moniteur AS-Interface doit être configuré dans Control Expert.

## Représentation en FBD

Représentation :

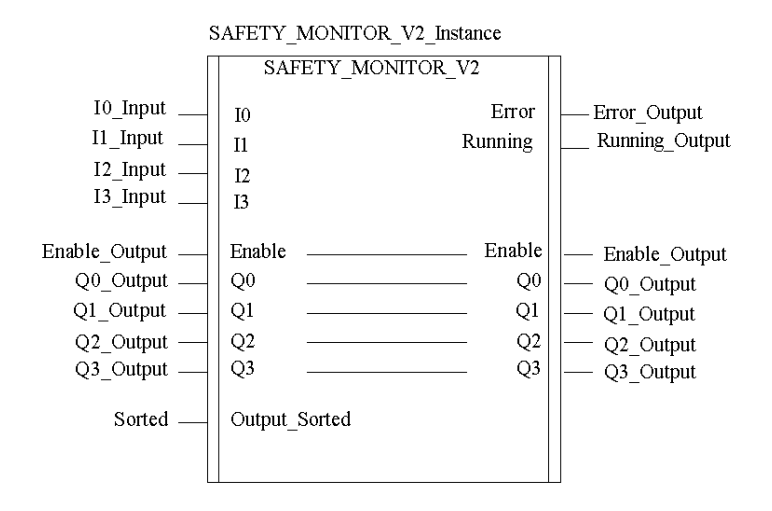

### Représentation en LD

Représentation :

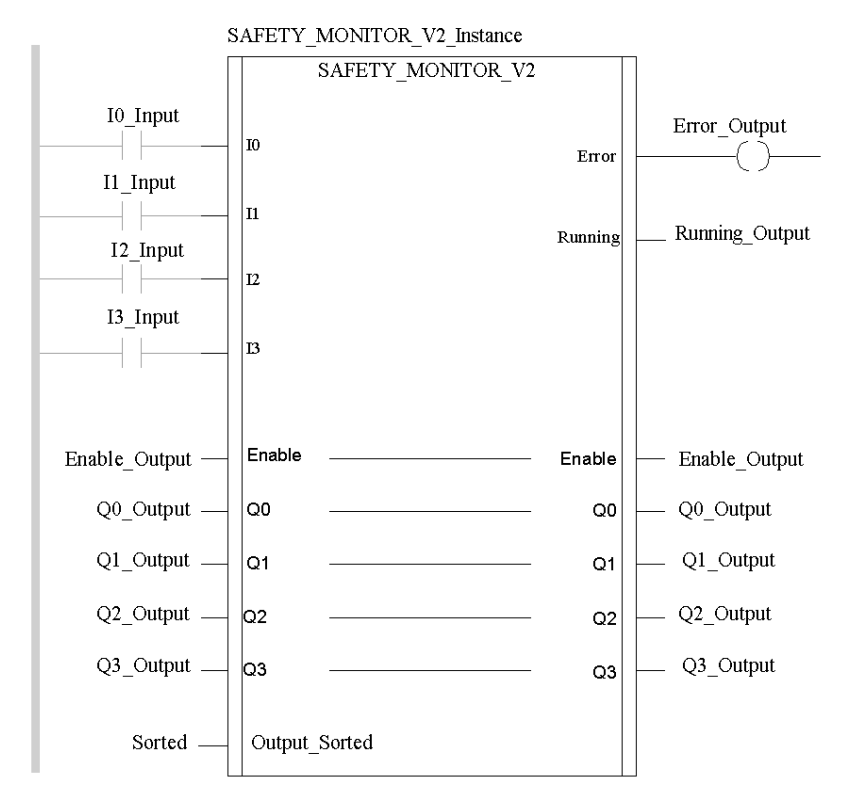

### Représentation en IL

#### Représentation :

```
CAL SAFETY MONITOR V2 Instance (IO:=I0 Input, I1:=I1 Input,
I2:=I2 Input, I3:=I3 Input, Enable:=Enable Output, Q0:=Q0 Output,
Q1:=Q1 Output, Q2:=Q2 Output, Q3:=Q3 Output, Output Sorted:=Sorted,
Error=>Error_Output, Running=>Running_Output)
```
### Représentation en ST

### Représentation :

```
SAFETY_MONITOR_V2_Instance (IO:=I0_Input, I1:=I1_Input, I2:=I2_Input, 
I3:=I3_Input, Enable:=Enable_Output, Q0:=Q0_Output, Q1:=Q1_Output, 
Q2:=Q2_Output, Q3:=Q3 Output, Output Sorted:=Sorted,
Error=>Error Output, Running=>Running Output);
```
#### Description des paramètres

Le tableau suivant décrit les paramètres d'entrée :

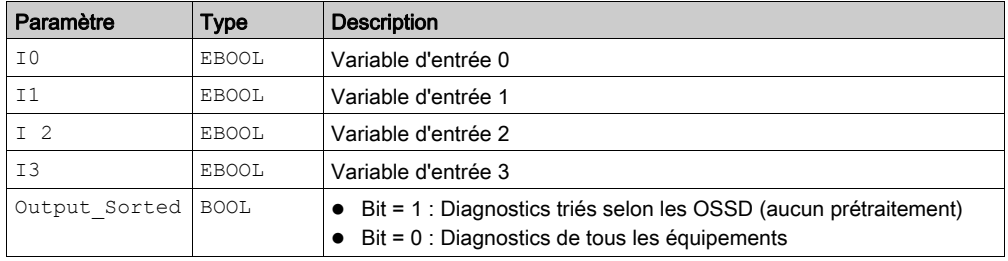

Le tableau suivant décrit les paramètres d'entrée/sortie :

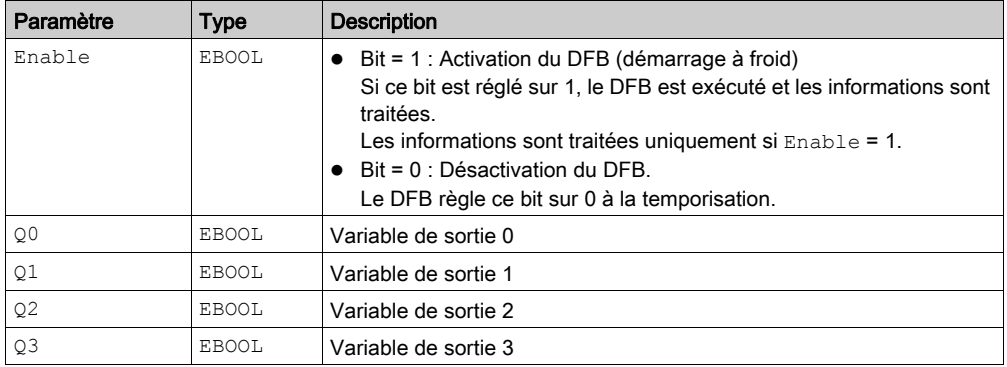

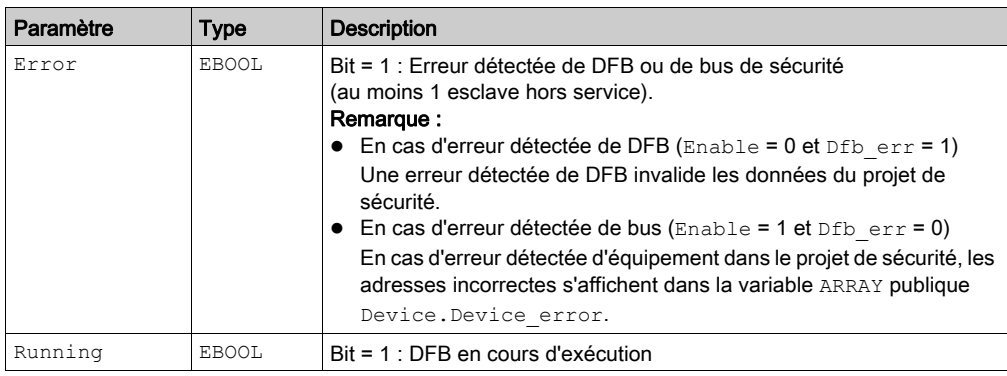

Le tableau suivant décrit les paramètres de sortie :

### Variables publiques internes

Le tableau suivant décrit les variables publiques internes :

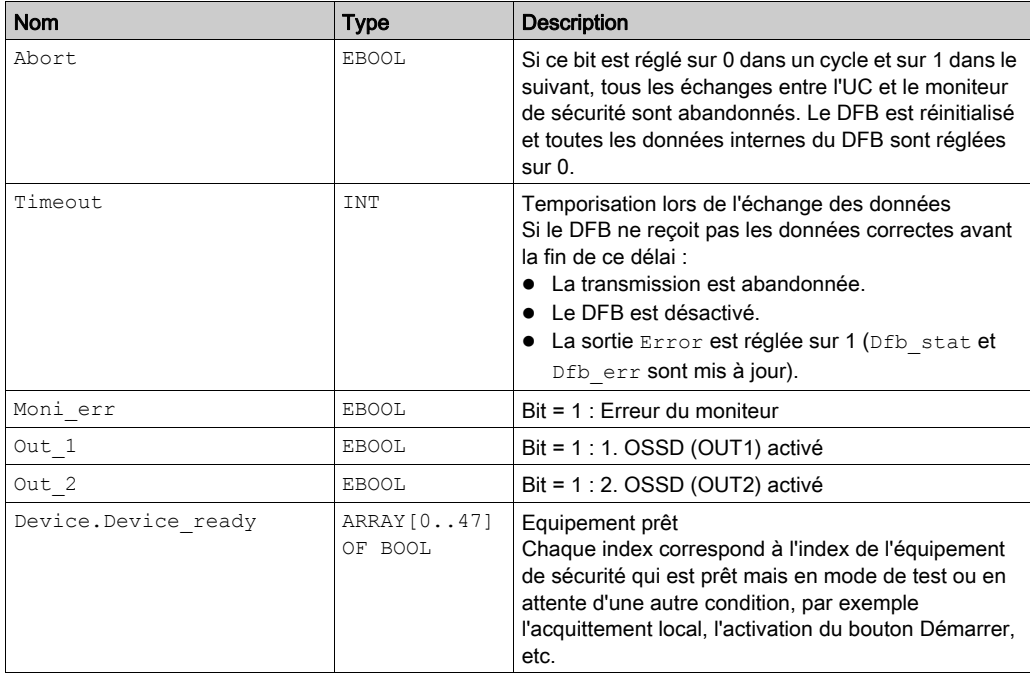

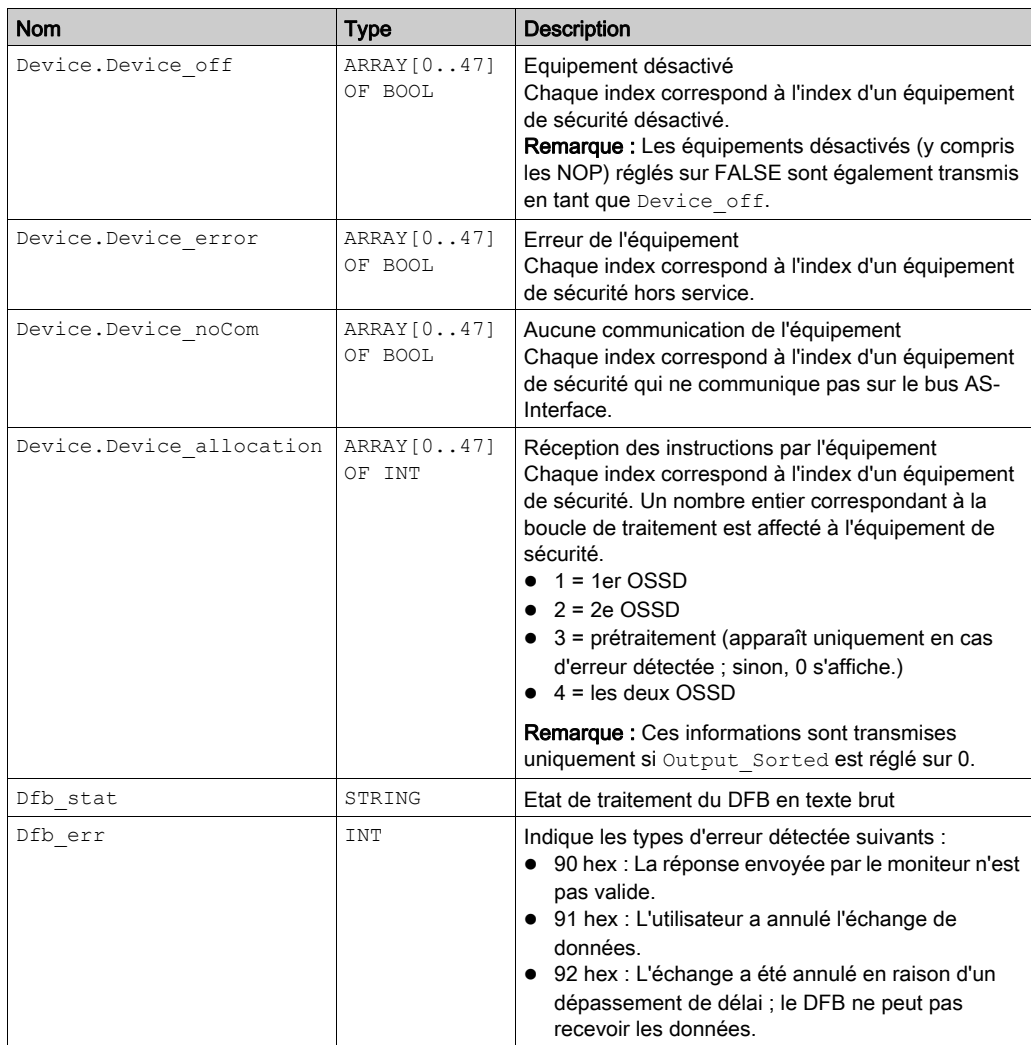

# <span id="page-125-0"></span>Méthode de fonctionnement

### Vue d'ensemble

Toutes les informations utilisées dans le SAFETY\_MONITOR\_V2 proviennent d'objets langage liés au module de maître de bus BMX EIA 0100.

### Fonctionnement du DFB SAFETY\_MONITOR\_V2 DFB

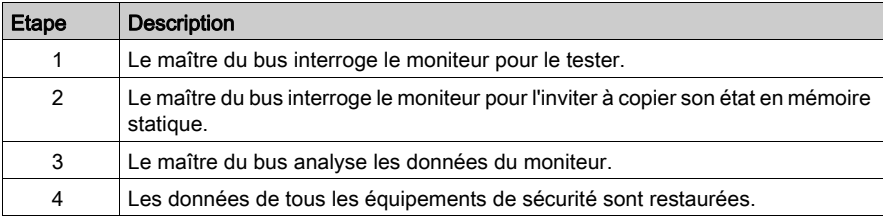

# <span id="page-126-0"></span>**Configuration**

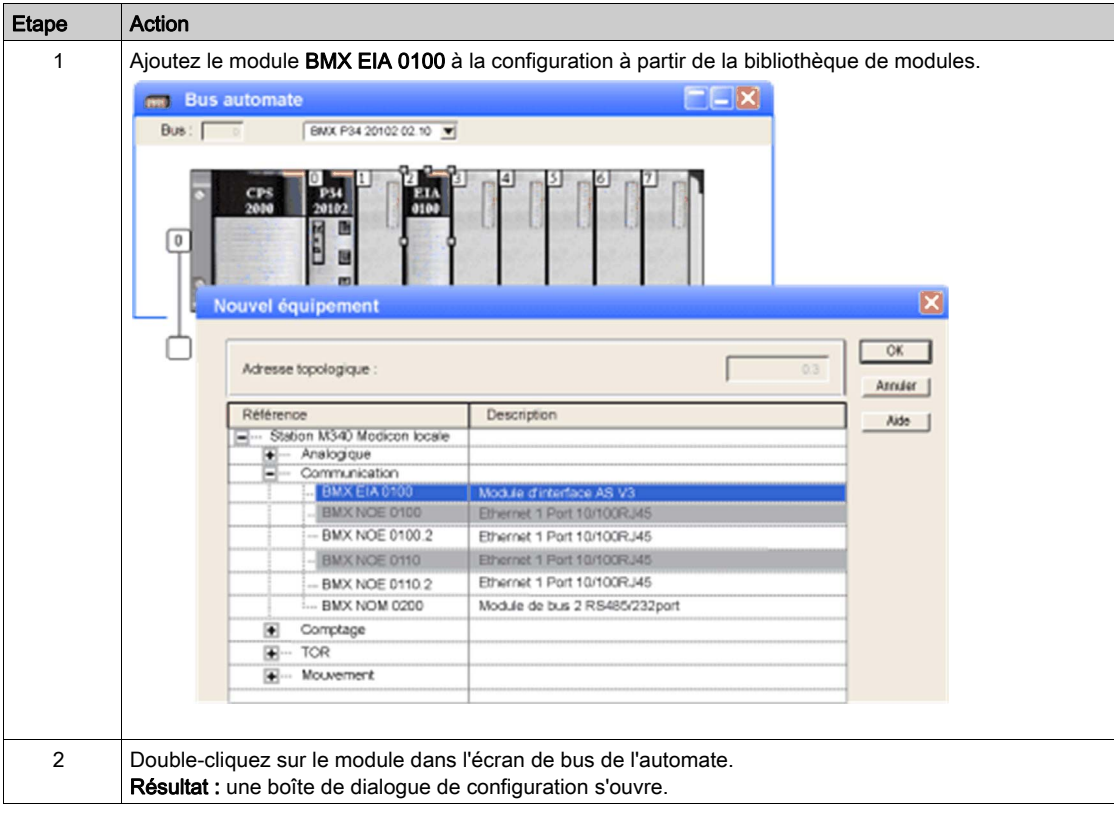

### Configuration du module maître de bus AS-Interface

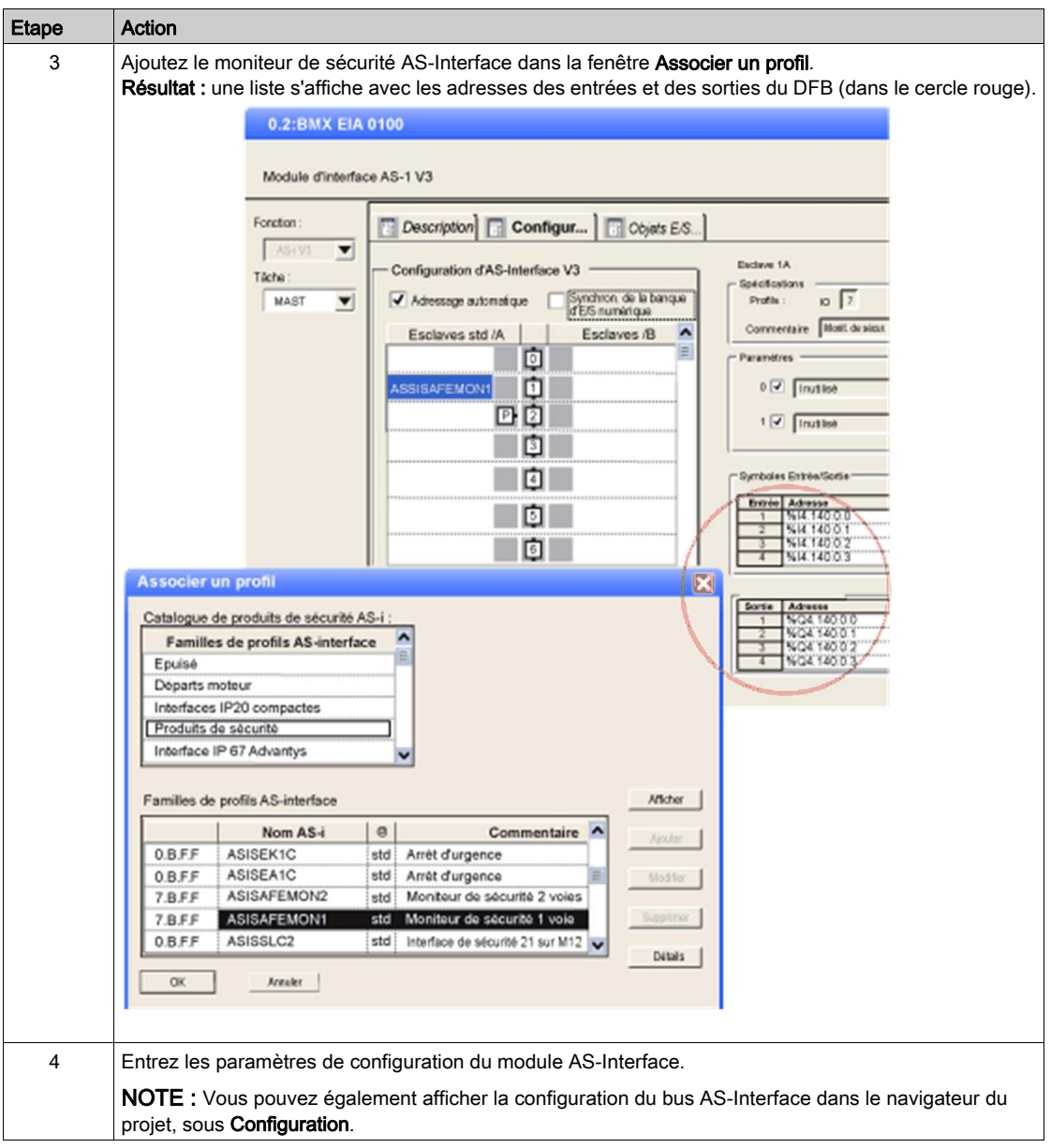

### Tri des sorties

# **A** ATTENTION

### ERREURS D'INTERPRETATION DES DIAGNOSTICS

Les paramètres du DFB pour Output Sorted doivent correspondre aux paramètres du logiciel ASISWIN, dans la boîte de dialogue des informations sur le moniteur et le bus, onglet Diagnostics/Service → Sélection de données.

Sinon, les informations de diagnostic sont mal interprétées dans Control Expert.

### Le non-respect de ces instructions peut provoquer des blessures ou des dommages matériels.

Voici les options disponibles :

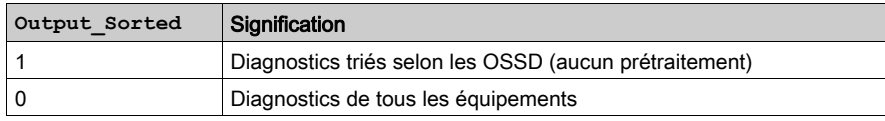

#### Configuration du DFB dans Control Expert

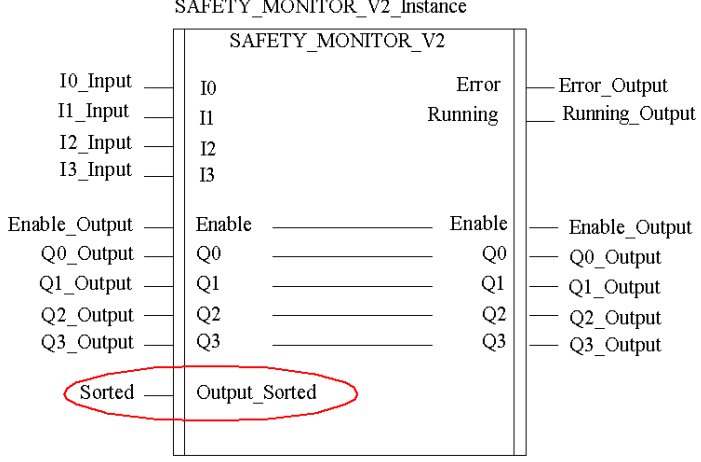

SAFETY MONITOR V2 Instance

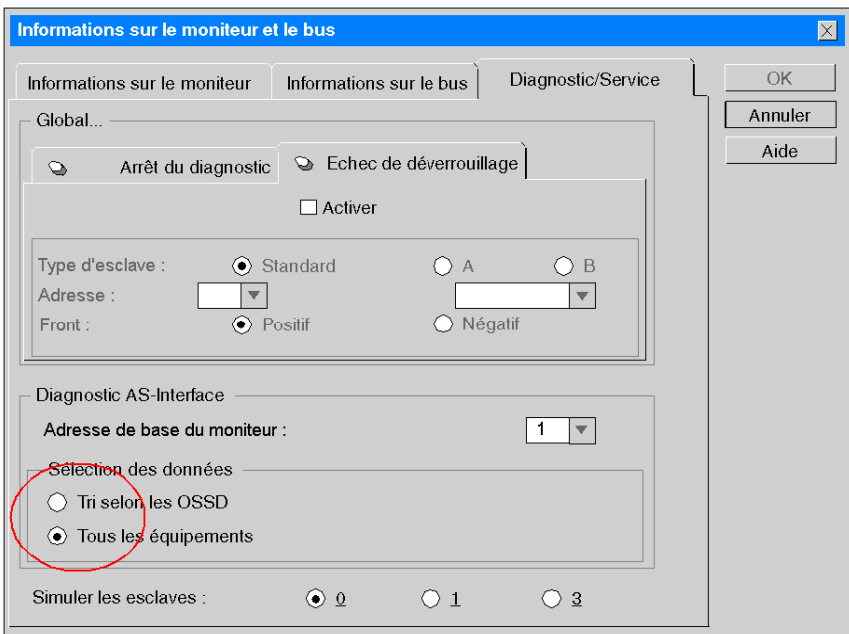

Configuration de la boîte de dialogue dans ASISWIN :

# Chapitre 9 Performances AS-Interface avec maître de bus BMX EIA 0100

### Performances du BMX EIA 0100

### **Introduction**

Le bus AS-Interface est géré de façon autonome par le maître. Il échange, à chaque cycle, des données avec chaque équipement esclave configuré sur le bus (dans l'ordre croissant du numéro d'adressage des esclaves).

### Temps de scrutation

Le temps de scrutation t représente le temps d'échange entre le maître et les n esclaves (31 maximum sur chaque banque).

 $t = (2 + \text{nombre d'esclaves actifs}) \times 0,156 \text{ ms}$ 

Lorsque deux esclaves sur la banque A et la banque B ont la même adresse, chaque esclave de cette paire est scruté tous les deux cycles.

Ainsi, pour 31 esclaves à adressage étendu sur la banque A + 31 esclaves adressage étendu sur la banque B, le temps de scrutation sera de 10 ms.

### Temps de réponse

Le temps de réponse T représente le temps de cycle AS-Interface.

Celui-ci englobe :

- le temps de scrutation du bus,
- la mise à jour de la mémoire interne du module AS-Interface,
- le cycle automate.

#### Exemple avec des esclaves numériques

Le tableau ci-après présente trois exemples de temps de réponse T pour une tâche automate de 10 ms et 30 ms.

Ce temps T s'entend avec un bus chargé avec 31 esclaves fonctionnant normalement sans prise en charge de transaction combinée.

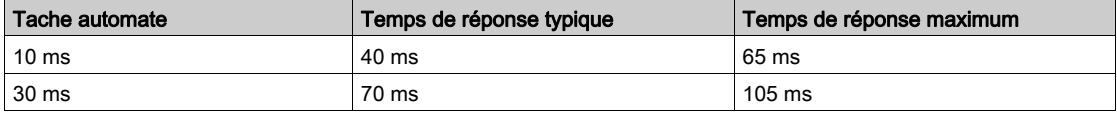

### Exemple avec esclaves à transactions combinées

Pour les esclaves à transaction combinée, les performances pour une tâche automate de 10 ms sont :

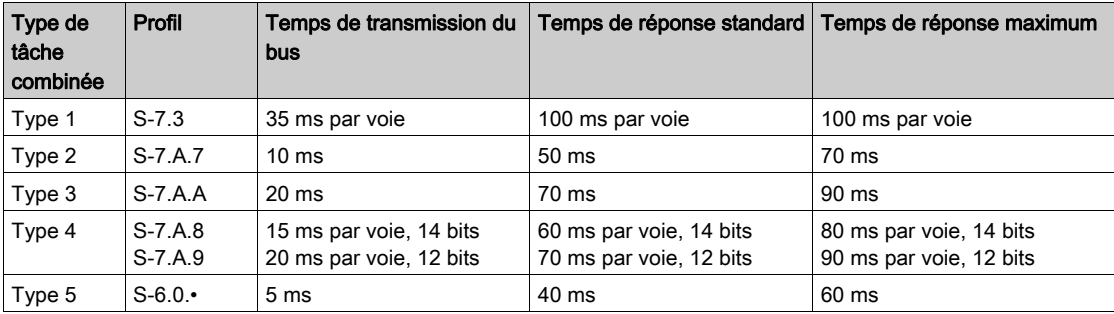

# **Chapitre 10** Objets langage du bus AS-Interface

### Objet de ce chapitre

Ce chapitre décrit les objets langage associés au bus AS-Interface BMX EIA 0100 et les différents moyens de les utiliser.

### Contenu de ce chapitre

Ce chapitre contient les sujets suivants :

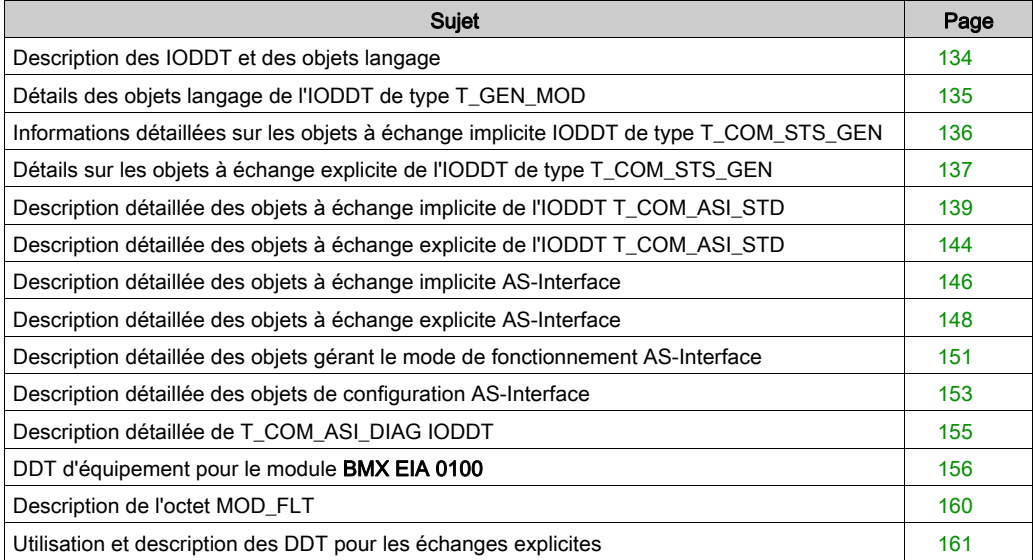

## <span id="page-133-0"></span>Description des IODDT et des objets langage

### Présentation

Les IODDT sont prédéfinis par le constructeur et contiennent des objets langage d'entrée/sortie appartenant à la voie d'un module d'application.

Dans chaque IODDT se trouve un ensemble d'objets langage permettant de contrôler et vérifier son fonctionnement.

### IODDT

Vous pouvez créer des variables IODDT en utilisant l'un des deux moyens suivants :

- Onglet Objets d'E/S [\(voir](#page-96-0) page 97) du module
- Editeur de données

Il existe deux types d'objets langage :

- Les objets à échange implicite sont échangés automatiquement à chaque cycle de la tâche associée au module. Ils concernent les états des modules, des signaux de communication, des esclaves, etc.
- Les objets à échange explicite sont échangés à la demande du projet à l'aide d'instructions d'échange explicites. Ils permettent de paramétrer le module et de le diagnostiquer.

Quatre IODDT sont associés aux communications AS-Interface :

- T\_GEN\_MOD, qui s'applique à tous les modules
- T\_COM\_STS\_GEN, qui s'applique à tous les protocoles de communication
- T\_COM\_ASI\_STD, qui est propre à la communication AS-Interface et au module BMX EIA 0100
- $\bullet$  T\_COM\_ASI\_DIAG *(voir page 155)*, qui s'applique au module **BMX EIA 0100** et peut être utilisé comme argument de ASI\_DIA DFB.

# <span id="page-134-0"></span>Détails des objets langage de l'IODDT de type T\_GEN\_MOD

### **Introduction**

Les modules des automates Premium sont associés à un IODDT de type T GEN MOD.

### **Observations**

- En général, la signification des bits est indiquée pour l'état 1. Dans les cas particuliers, une explication est fournie pour chaque état du bit.
- Tous les bits ne sont pas utilisés.

### Liste des objets

Le tableau suivant présente les objets de l'IODDT :

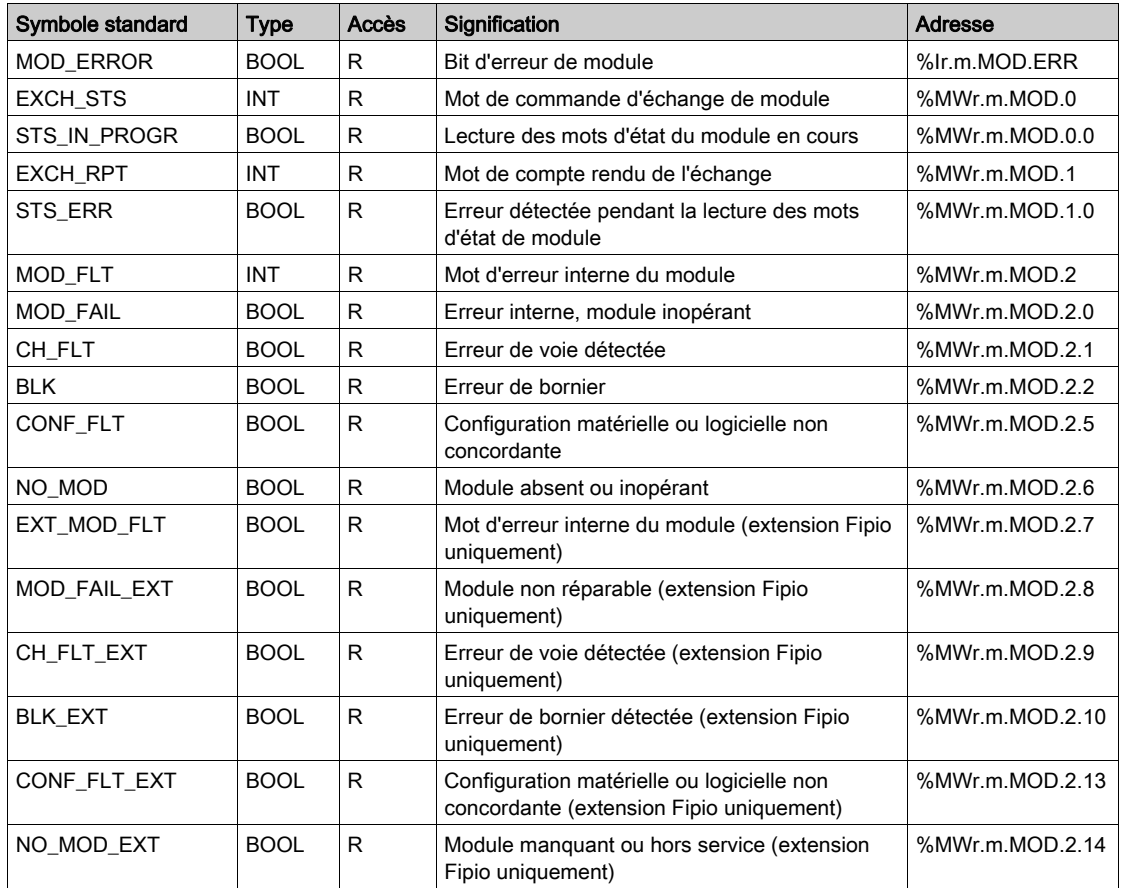

# <span id="page-135-0"></span>Informations détaillées sur les objets à échange implicite IODDT de type T\_COM\_STS\_GEN

### **Présentation**

Le tableau suivant présente les objets à échange implicite d'IODDT de type T\_COM\_STS\_GEN qui s'appliquent à tous les protocoles de communication sauf Fipio.

### Bit d'erreur

Le tableau ci-dessous présente la signification du bit d'erreur CH\_ERROR (%Ir.m.c.ERR) :

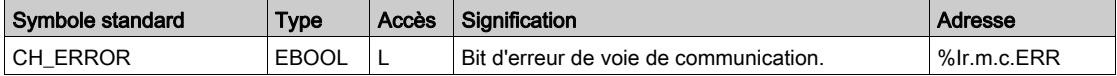

## <span id="page-136-0"></span>Détails sur les objets à échange explicite de l'IODDT de type T\_COM\_STS\_GEN

### Présentation

Cette section présente les objets à échange explicite de l'IODDT de type  $T_{\text{COM}}$  STS GEN, qui s'appliquent à tous les protocoles de communication, sauf Fipio et Ethernet. Elle regroupe les objets de type mot, dont les bits ont une signification particulière. Ces objets sont présentés en détail ci-dessous.

Dans cette partie, la variable IODDT VAR1 est de type T\_COM\_STS\_GEN.

#### **Remarques**

De manière générale la signification des bits est donnée pour l'état 1. Dans les cas spécifiques, chaque état du bit est expliqué.

Tous les bits ne sont pas utilisés.

### Indicateurs d'exécution d'un échange explicite : EXCH\_STS

Le tableau ci-dessous présente la signification des bits de contrôle d'échange de la voie EXCH STS (%MWr.m.c.0) :

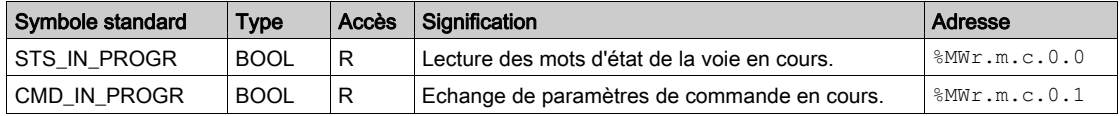

### Compte rendu d'échanges explicites : EXCH\_RPT

Le tableau ci-dessous présente la signification des bits de compte rendu d'échange EXCH\_RPT  $(\text{\textdegree}$ MWr.m.c.1):

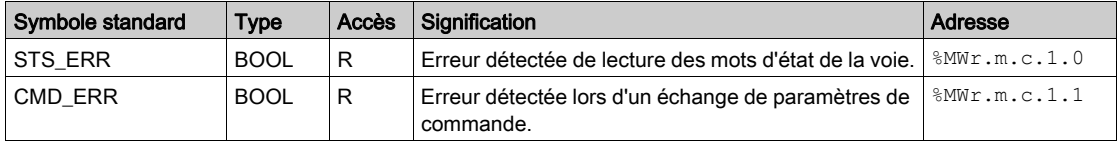

## Défauts standard voie : CH\_FLT

Le tableau ci-dessous présente la signification des bits du mot d'état CH\_FLT (%MWr.m.c.2) :

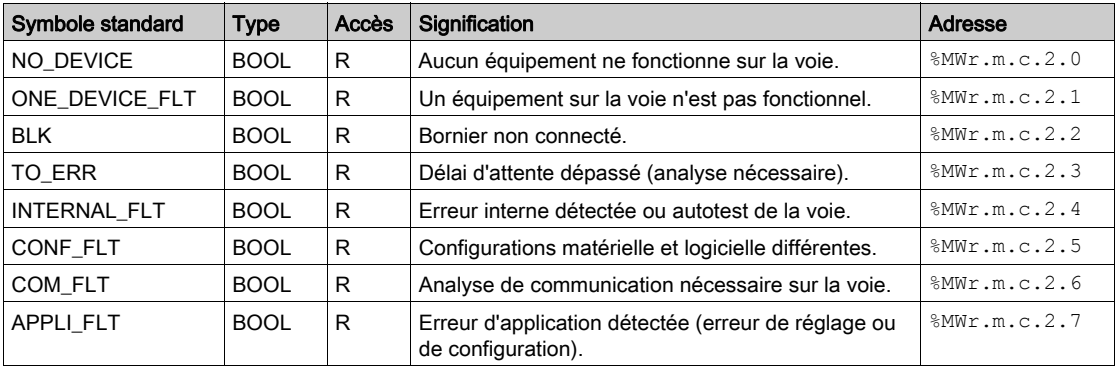

La lecture est effectuée par l'instruction READ\_STS (IODDT\_VAR1).

# <span id="page-138-0"></span>Description détaillée des objets à échange implicite de l'IODDT T\_COM\_ASI\_STD

### Vue d'ensemble

Les tableaux ci-après présentent les objets à échange implicite de l'IODDT de type T\_COM\_ASI\_STD qui s'appliquent à la communication AS-Interface.

### Bit d'erreur détectée

Le tableau ci-après présente la signification du bit d'erreur CH\_ERROR :

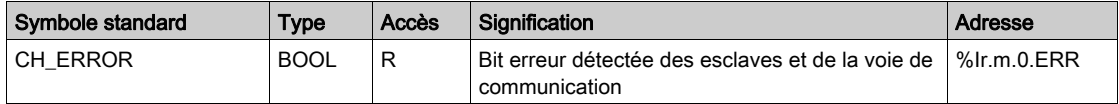

### Bit de validité

Le tableau ci-après présente la signification du bit de validité VALID\_IN :

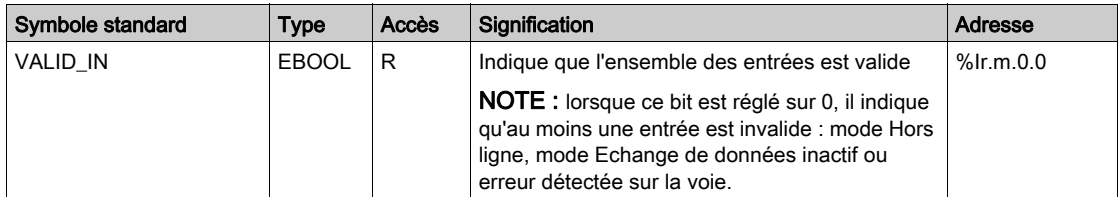

### Bit de communication bus X

Le tableau suivant présente la signification du bit de communication du bus X VALID\_MASTER :

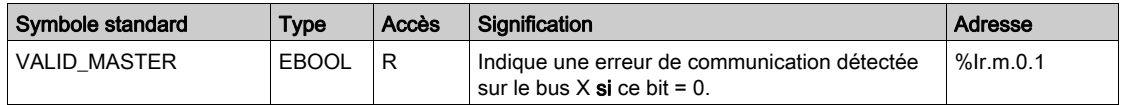

## Liste des esclaves 0 à 15 de la banque A comportant des erreurs détectées

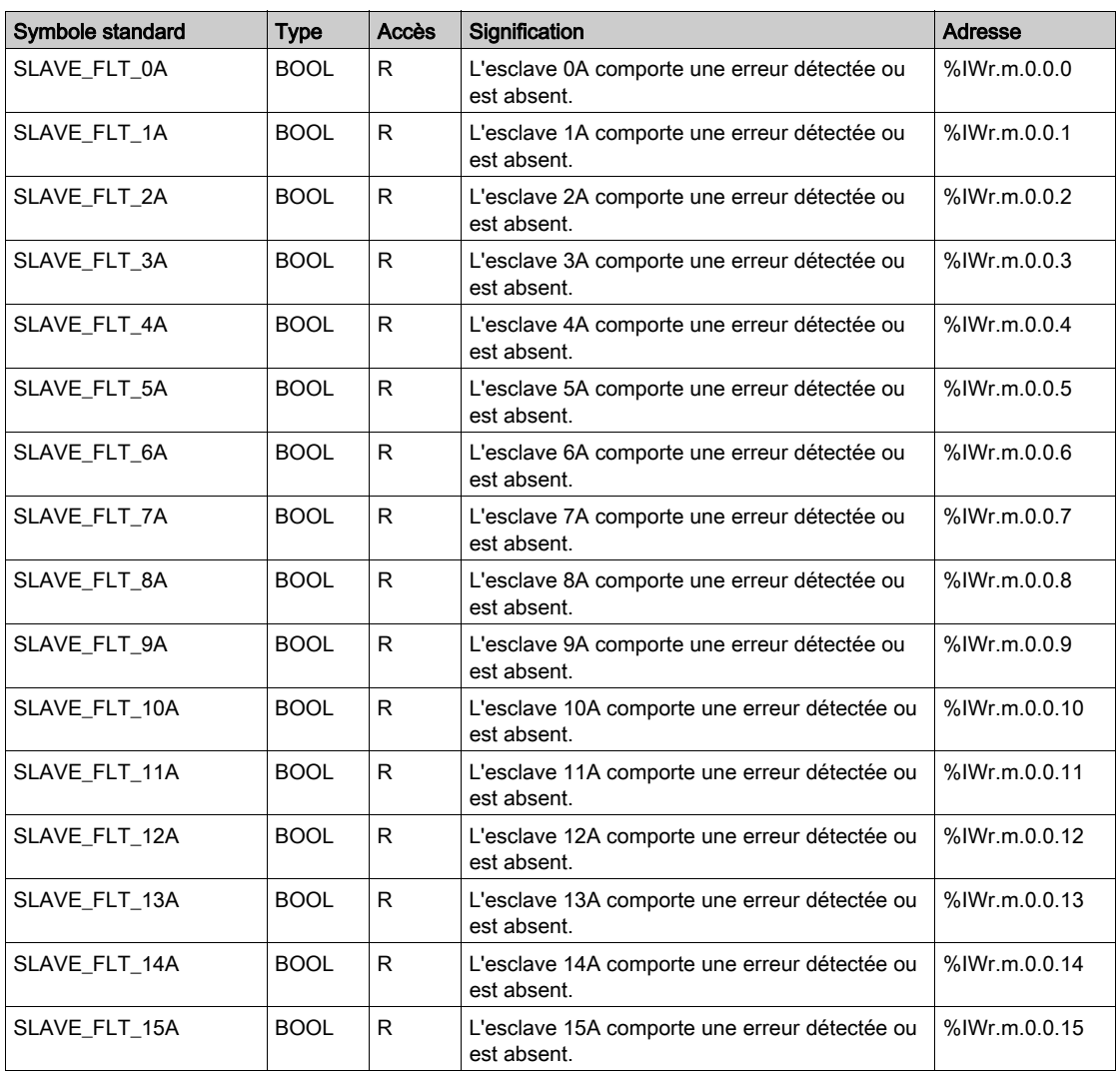

Le tableau suivant présente la signification des bits du mot %IWr.m.0.0 :

## Liste des esclaves 16 à 31 de la banque A comportant des erreurs détectées

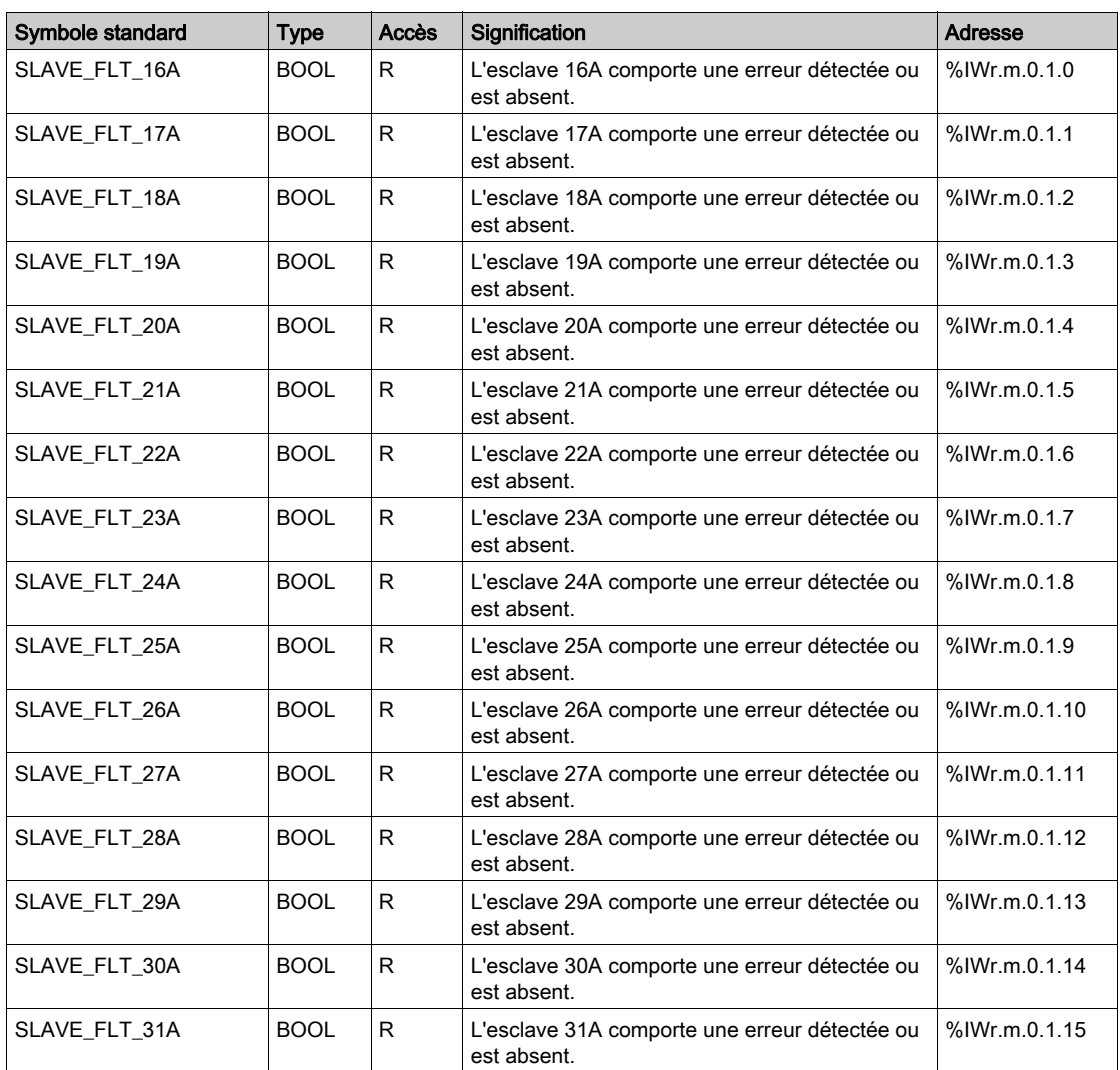

Le tableau suivant présente la signification des bits du mot %IWr.m.0.1 :

## Liste des esclaves 0 à 15 de la banque B comportant des erreurs détectées

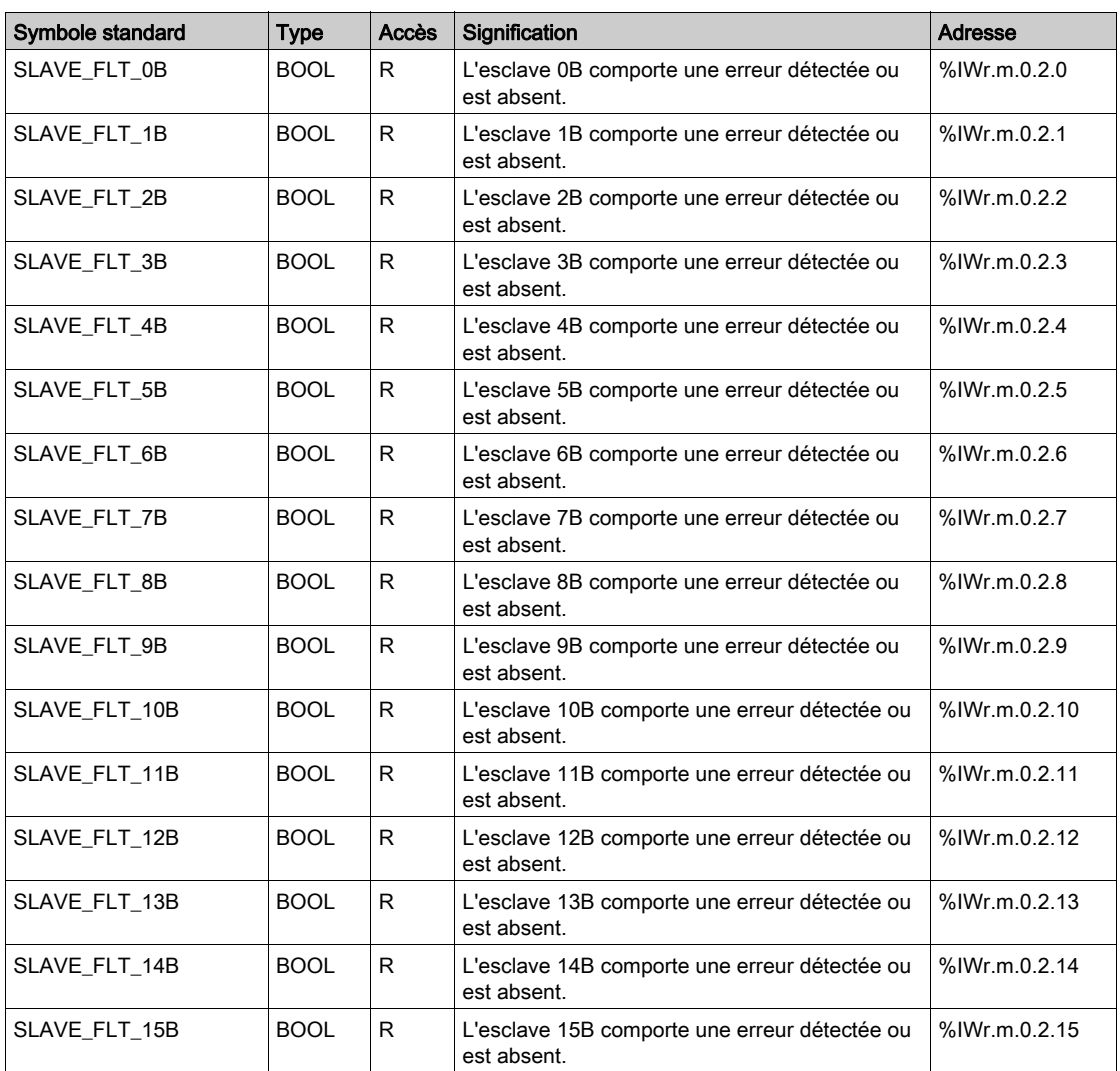

Le tableau suivant présente la signification des bits du mot %IWr.m.0.2 :

## Liste des esclaves 16 à 31 de la banque B comportant des erreurs détectées

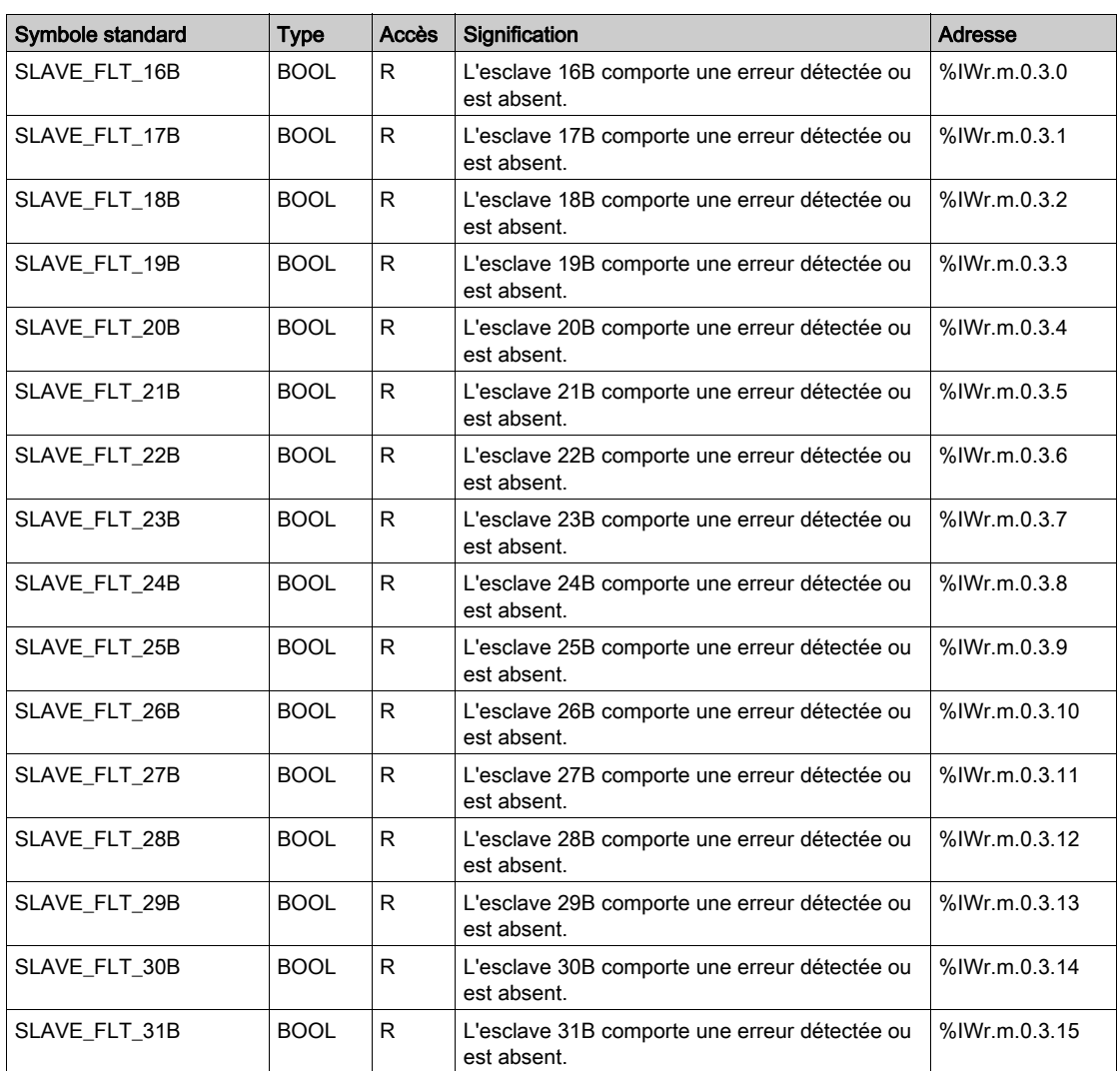

Le tableau suivant présente la signification des bits du mot %IWr.m.0.3 :

# <span id="page-143-0"></span>Description détaillée des objets à échange explicite de l'IODDT T\_COM\_ASI\_STD

### Vue d'ensemble

Ce chapitre présente les objets à échange explicite des IODTT de type  $T_{\text{COM}}$  ASI  $\text{STD}$  qui s'appliquent au bus AS-Interface. Il regroupe les objets de type mot, dont les bits ont une signification particulière.

Exemple de déclaration d'une variable : **IODDT\_VAR1** de type T\_COM\_ASI\_STD

NOTE : de manière générale, la signification d'un bit est donnée pour l'état 1 de ce bit. Dans les cas spécifiques, chaque état du bit est expliqué.

NOTE : tous les bits ne sont pas utilisés.

### Indicateurs d'exécution d'un échange explicite : EXCH\_STS

Le tableau suivant présente les significations des bits de contrôle d'échange de la voie EXCH\_STS (%MWr.m.0.0) :

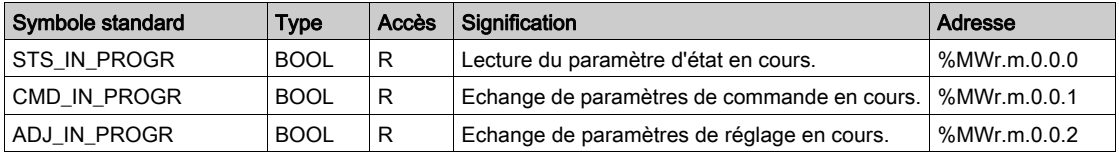

### Compte rendu d'échange explicite : EXCH\_RPT

Le tableau ci-après présente les significations des bits de compte rendu EXCH\_RPT(%MWr.m.0.1) :

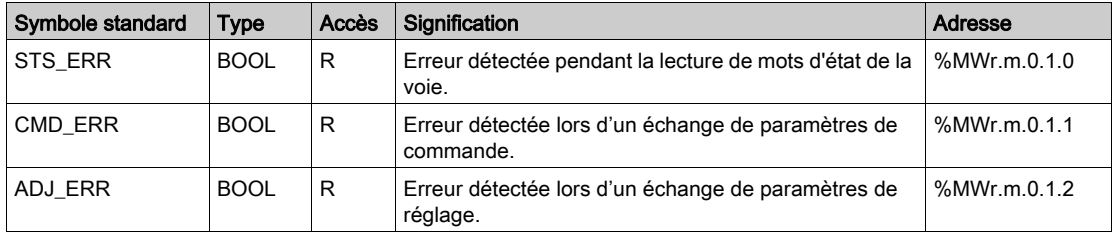
#### <span id="page-144-0"></span>Erreurs détectées sur voie standard, CH\_FLT

Le tableau ci-après présente la signification des bits du mot d'état CH\_FLT (%MWr.m.0.2). La lecture est effectuée par un READ\_STS(IODDT\_VAR1).

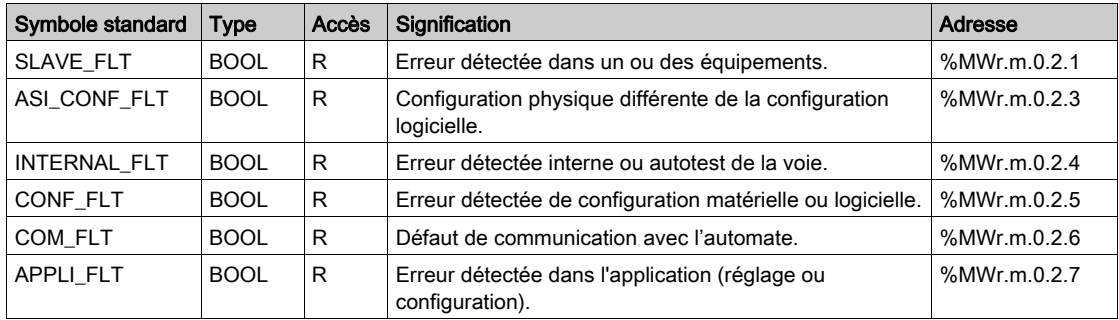

#### <span id="page-144-1"></span>Etats particuliers d'AS-Interface

Le tableau ci-après présente la signification des bits (%MWr.m.0.2) du mot d'état (%MWr.m.0.3). La lecture est effectuée par un READ STS(IODDT\_VAR1).

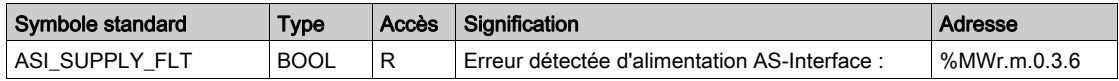

# <span id="page-145-0"></span>Description détaillée des objets à échange implicite AS-Interface

#### Vue d'ensemble

Les tableaux ci-dessous présentent les différents objets mot à échange implicite. Ces objets mots ne sont pas intégrés dans l'IODDT de type T\_COM\_ASI\_STD.

#### Bits des voies d'entrée TOR

Le tableau ci-après présente la signification des bits des voies d'entrée TOR pour la banque A (esclaves de 1 à 31) et la banque B (esclaves de 101 à 131) :

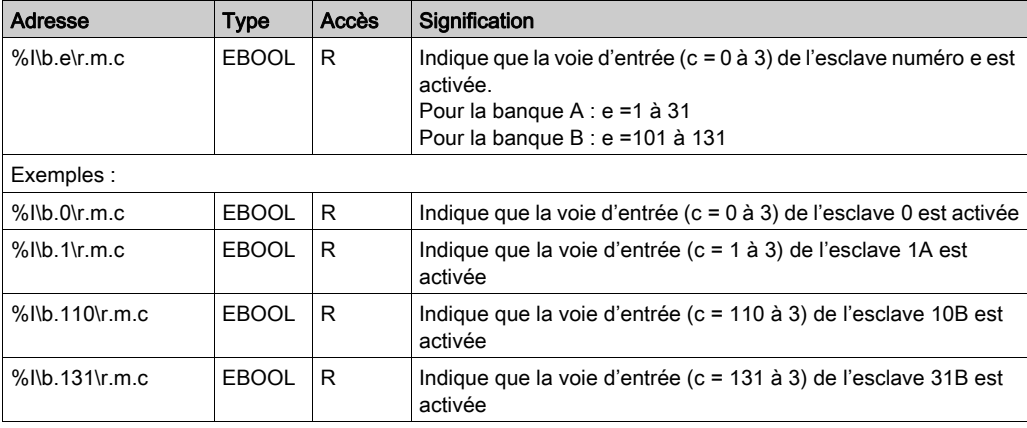

#### Bits des voies de sortie TOR

Le tableau ci-après présente la signification des bits des voies de sortie TOR pour la banque A (esclaves de 1 à 31) et la banque B (esclaves de 101 à 131) :

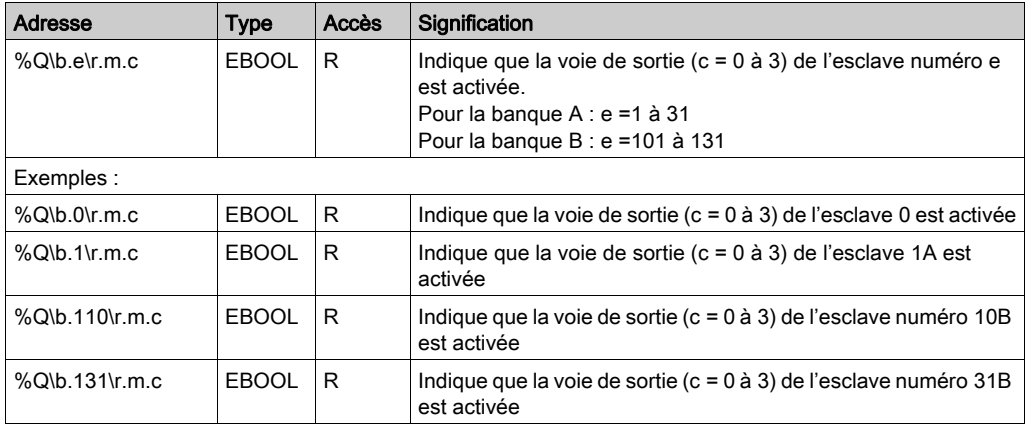

#### Mots des voies d'entrée analogique

Le tableau ci-après présente la signification des bits des mots des voies d'entrée analogique pour la banque A : (esclaves 1 à 31) et la banque B (esclaves 101 à 131) :

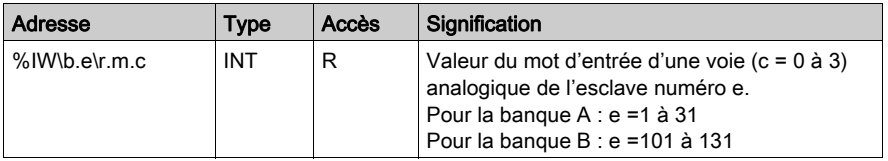

#### Mots des voies de sortie analogique

Le tableau ci-après présente la signification des mots de sortie de voie analogique pour la banque A (esclaves de 1 à 31) et la banque B (esclaves de 101 à 131) :

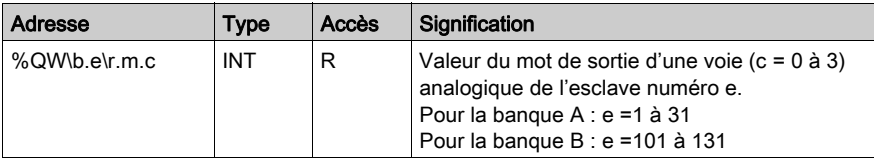

#### Objets mot

Le tableau ci-après présente la signification des différents objets mot à échange implicite. La lecture est effectuée par un READ\_STS(IODDT\_VAR1).

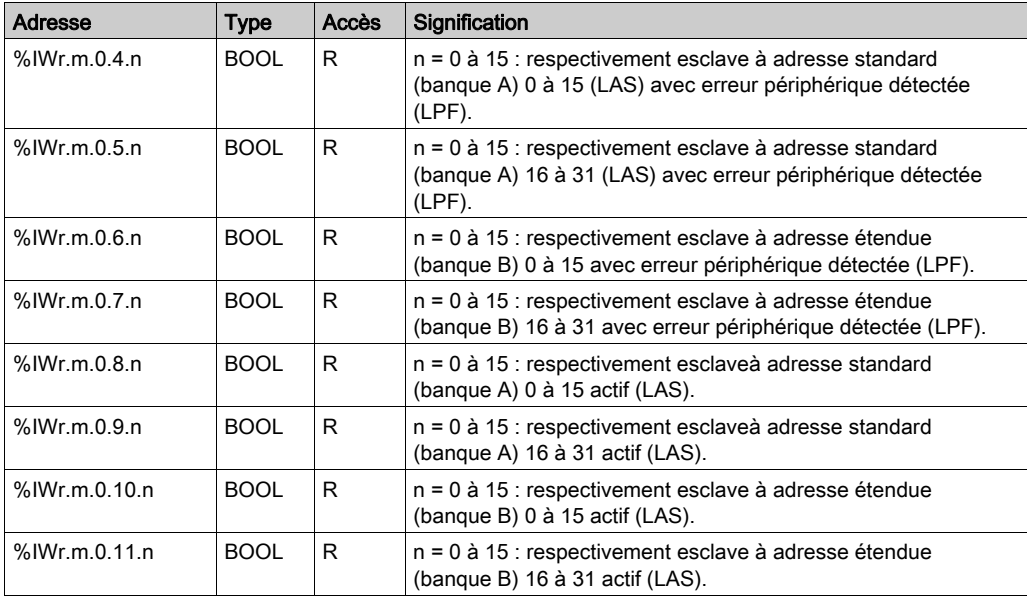

### <span id="page-147-1"></span>Description détaillée des objets à échange explicite AS-Interface

#### Vue d'ensemble

Les tableaux ci-dessous présentent les différents objets de mot à échange explicite. Ces objets mots ne sont pas intégrés dans l'IODDT de type T\_COM\_ASI\_STD.

NOTE : tous les mots (%MWr.m.0.0.15 à %MWr.m.0.0.73) de cette section sont lus par un READ STS (IODDT\_VAR1).

#### Bit de contrôle d'échange

Le tableau suivant présente la signification du bit de contrôle d'échange de la voie :

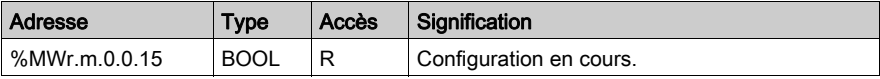

#### Bit de compte rendu d'échange

Le tableau ci-après présente les significations des bits de compte rendu :

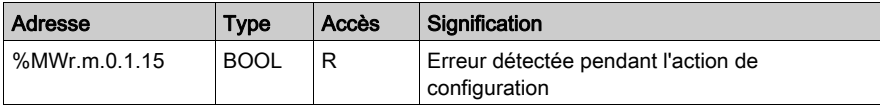

#### <span id="page-147-0"></span>Mot %MWr.m.0.3

Le tableau ci-après présente la signification des bits du mot :

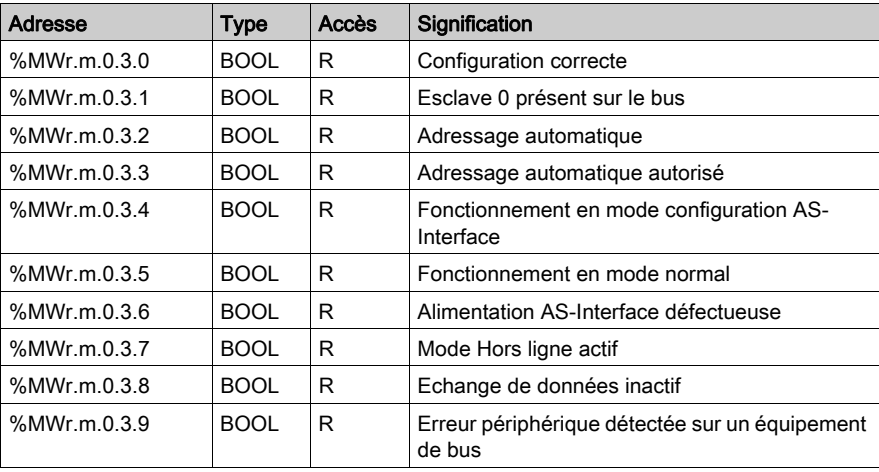

### <span id="page-148-0"></span>mots %MWr.m.0.0.4 à %MWr.m.0.0.7

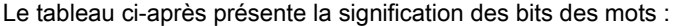

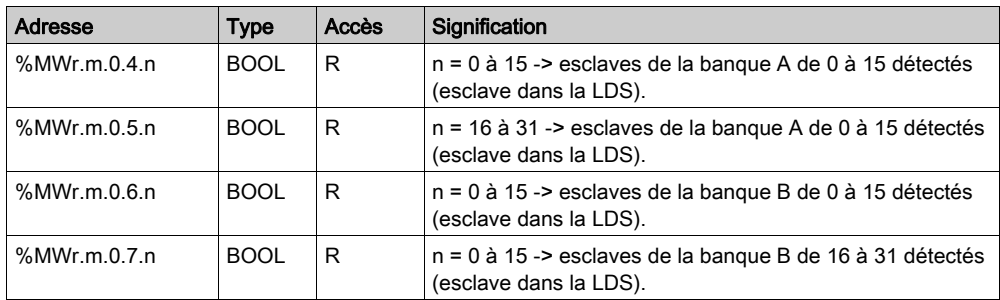

#### Mots %MWr.m.0.0.8 à %MWr.m.0.0.71

Le tableau ci-après présente la signification des bits des mots :

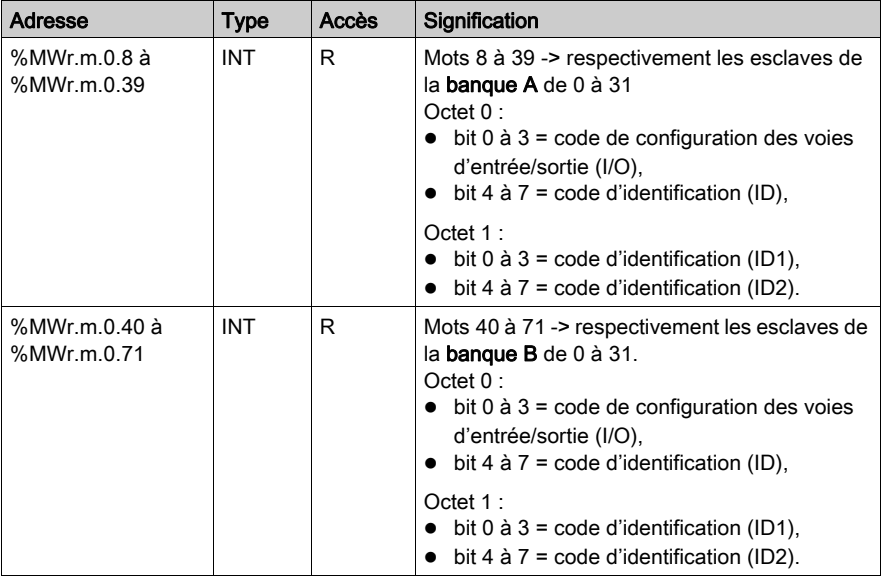

#### Mot %MWr.m.0.0.72

Le tableau ci-après présente la signification du mot :

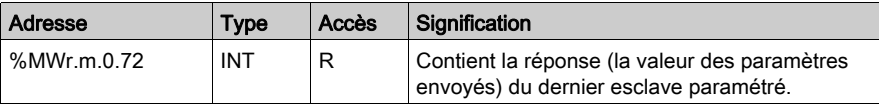

### Mot %MWr.m.0.0.73

Le tableau ci-après présente la signification du mot %MWr.m.0.73.

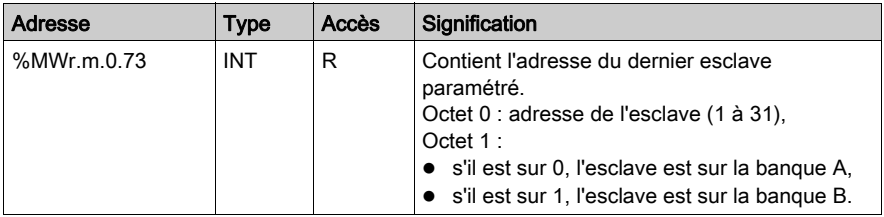

# <span id="page-150-0"></span>Description détaillée des objets gérant le mode de fonctionnement AS-Interface

#### Vue d'ensemble

Les tableaux ci-dessous présentent des objets langage qui permettent de gérer le mode de fonctionnement du maître de bus AS-Interface et les paramètres des esclaves présents sur le bus AS-Interface. Ces objets ne sont pas intégrés dans les IODDT.

#### Objet mode de fonctionnement

Cet objet de type mot permet de gérer le passage en mode Hors ligne ou mode Echange de données inactif [\(voir](#page-53-0) page 54) du maître de bus AS-Interface à l'aide de WRITE\_CMD.

NOTE : l'utilisation de cet objet nécessite une bonne maîtrise des principes de la communication AS-Interface.

#### Description de l'objet mode de fonctionnement

Adresse | Type | Accès | Signification %MWr.m.0.74.0 | BOOL | R/W | Passage en mode Hors ligne. %MWr.m.0.74.1 | BOOL | R/W | Sortie du mode Hors ligne. %MWr.m.0.74.2 BOOL R/W Echange de données inactif. %MWr.m.0.74.3 BOOL R/W Echange de données actif.

Le tableau ci-après présente les différents états du mot %MWr.m.0.74 :

NOTE : le mode Hors ligne a priorité sur les modes d'échange de données.

#### Objets paramètre de réglage

Ces objets permettent de gérer les paramètres des équipements esclaves. Ils peuvent être modifiés sans arrêter le maître de bus AS-Interface.

#### Description des objets paramètre de réglage

Le tableau ci-après présente la signification des mots %MWr.m.0.76 à %MWr.m.0.139 :

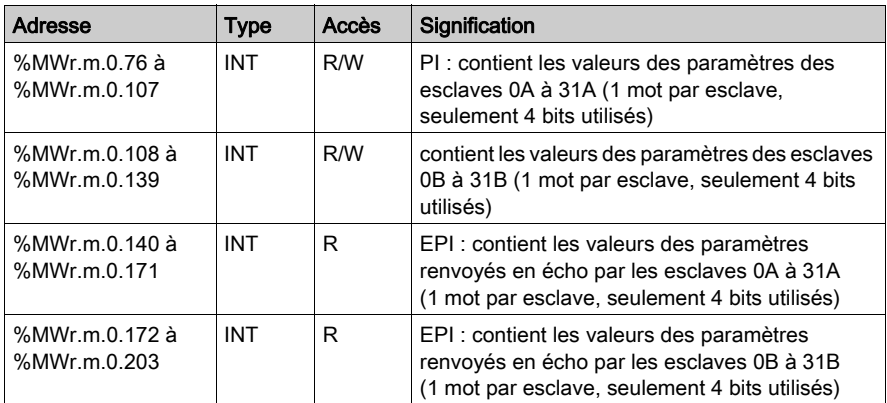

Ces objets sont échangés par les instructions READ\_PARAM, WRITE\_PARAM, SAVE\_PARAM (voir EcoStruxure™ Control Expert, Gestion des E/S, Bibliothèque de blocs) et RESTORE\_PARAM.

Le renvoi en écho des paramètres de réglage (MWr.m.0.140 à %MWr.m.0.203) n'est signifiant qu'une fois l'instruction READ\_PARAM terminée ; dans d'autres circonstances, leur contenu peut ne pas être fiable.

Pour les esclaves de la banque B, le bit 3 d'EPI est toujours défini.

Les bits inutilisés d'un paramètre ont des valeurs aléatoires dans un EPI.

### <span id="page-152-1"></span>Description détaillée des objets de configuration AS-Interface

#### Vue d'ensemble

Les constantes de configuration %KWr.m.0.d, sont accessibles uniquement en lecture et correspondent aux paramètres de configuration saisis à l'aide de l'éditeur de configuration.

#### <span id="page-152-0"></span>Objets de configuration

Le tableau ci-après présente les objets de type constante du bus AS-Interface étendu.

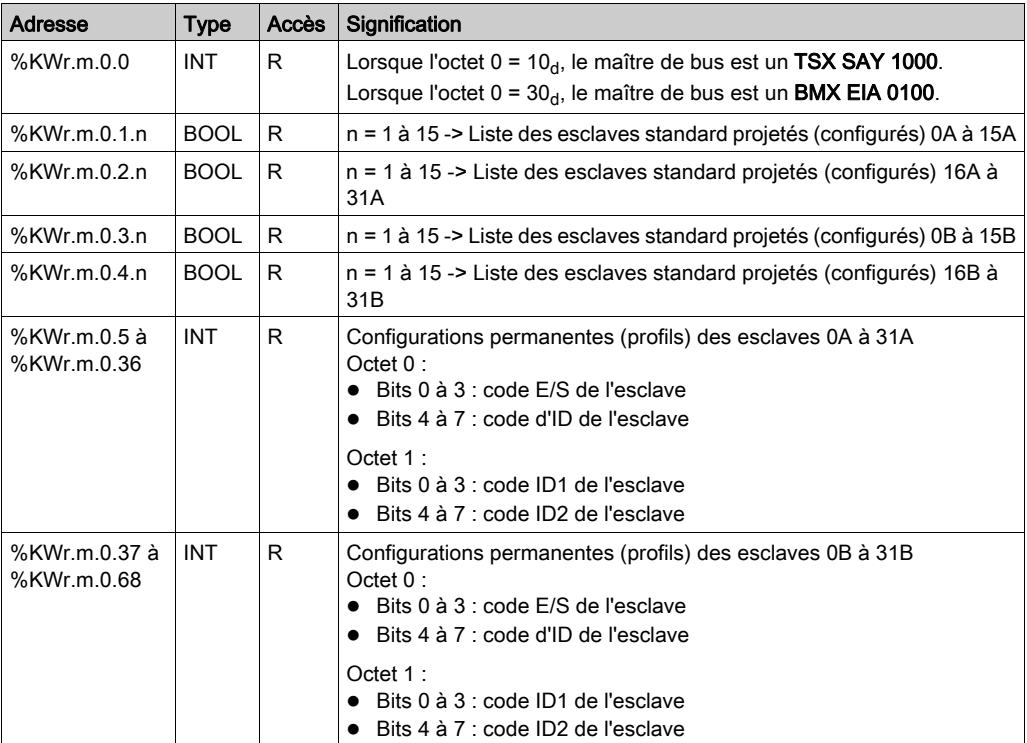

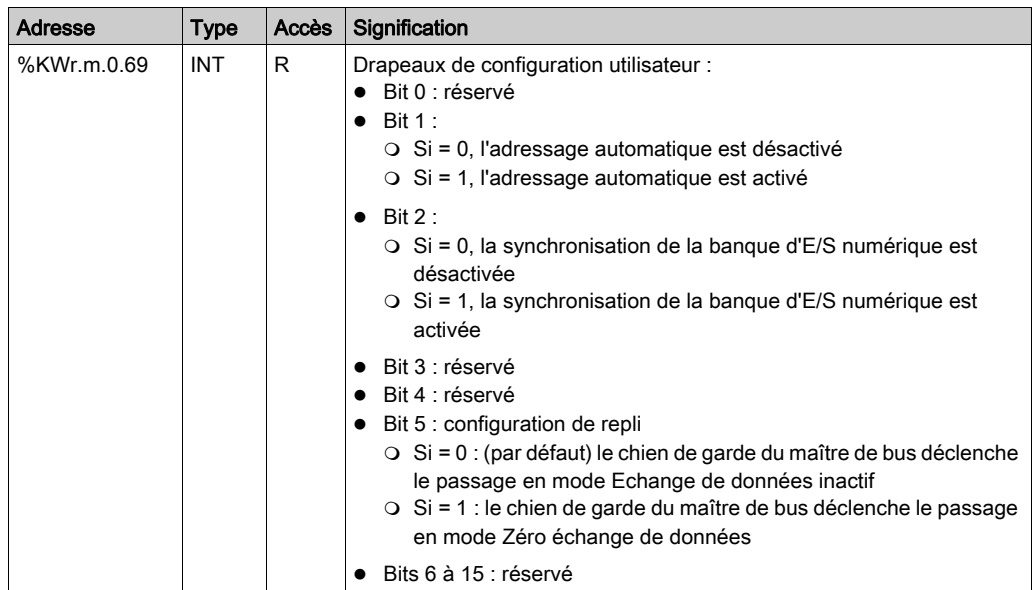

# <span id="page-154-0"></span>Description détaillée de T\_COM\_ASI\_DIAG IODDT

#### Objets T\_COM\_ASI\_DIAG

Le tableau ci-après fournit des références croisées sur les détails concernant les objets de cet IODDT :

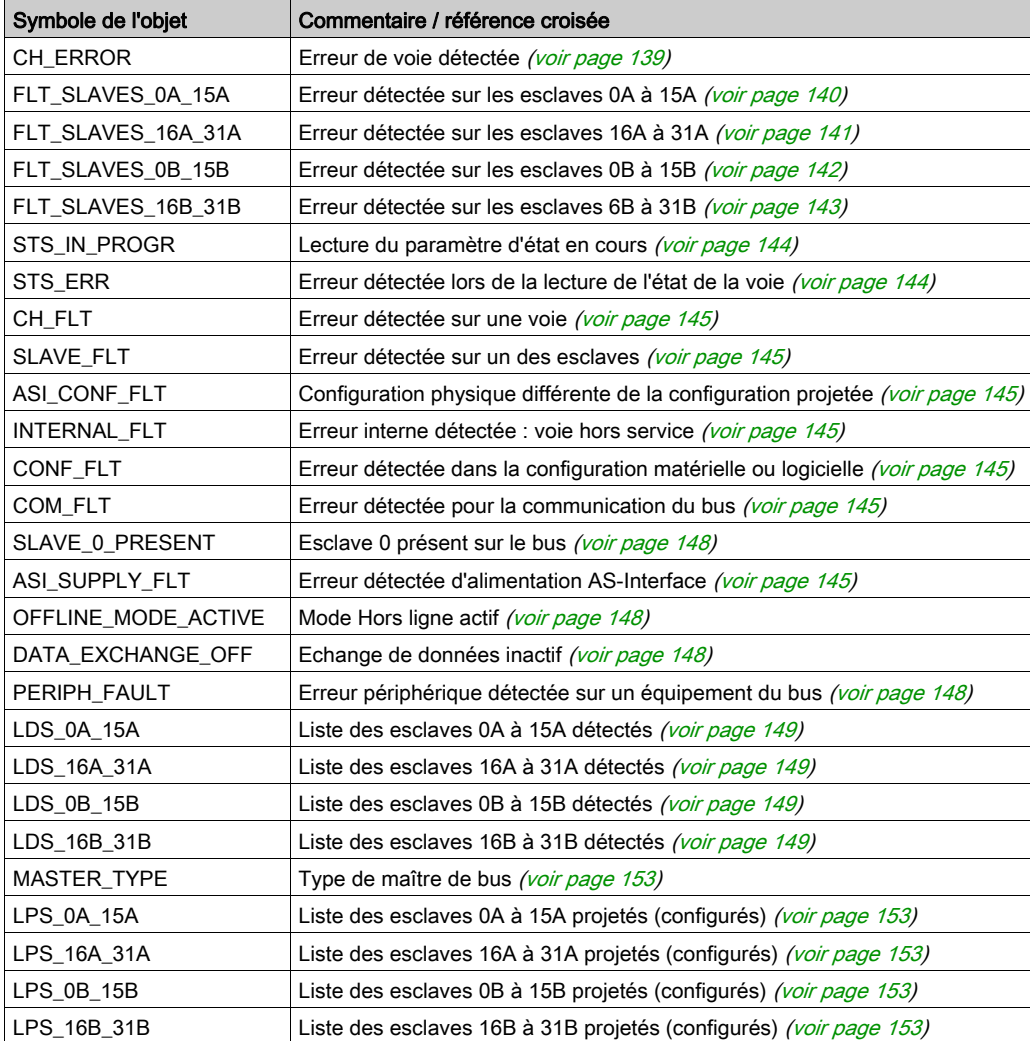

# <span id="page-155-0"></span>DDT d'équipement pour le module BMX EIA 0100

#### **Introduction**

Le DDT d'équipement est un DDT prédéfini qui décrit les éléments de langage d'E/S du module d'E/S. Ce type de données est représenté dans une structure qui affiche les bits et le registre.

Cette rubrique décrit la structure du DDT d'équipement Control Expert pour le module de communication BMX EIA 0100.

#### Description du DDT d'équipement T\_M\_COM\_ASI

Le tableau suivant décrit la structure du DDT d'équipement T\_M\_COM\_ASI :

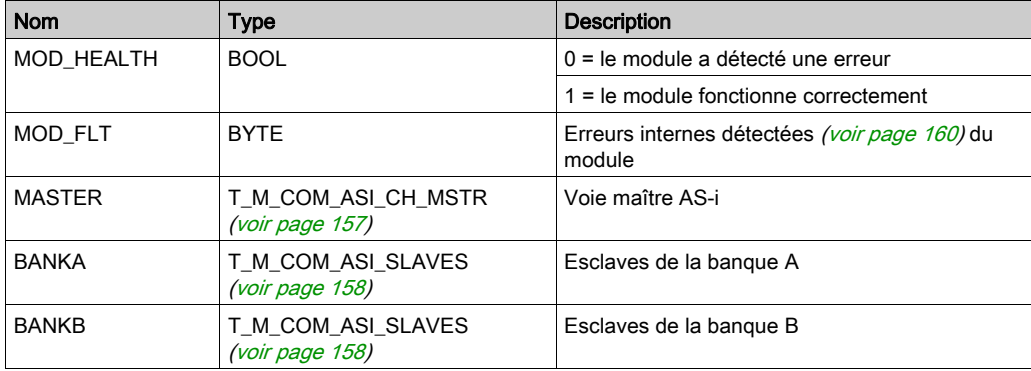

# <span id="page-156-1"></span><span id="page-156-0"></span>T\_M\_COM\_ASI\_CH\_MSTR

Le tableau suivant décrit la structure de T\_M\_COM\_ASI\_CH\_MSTR :

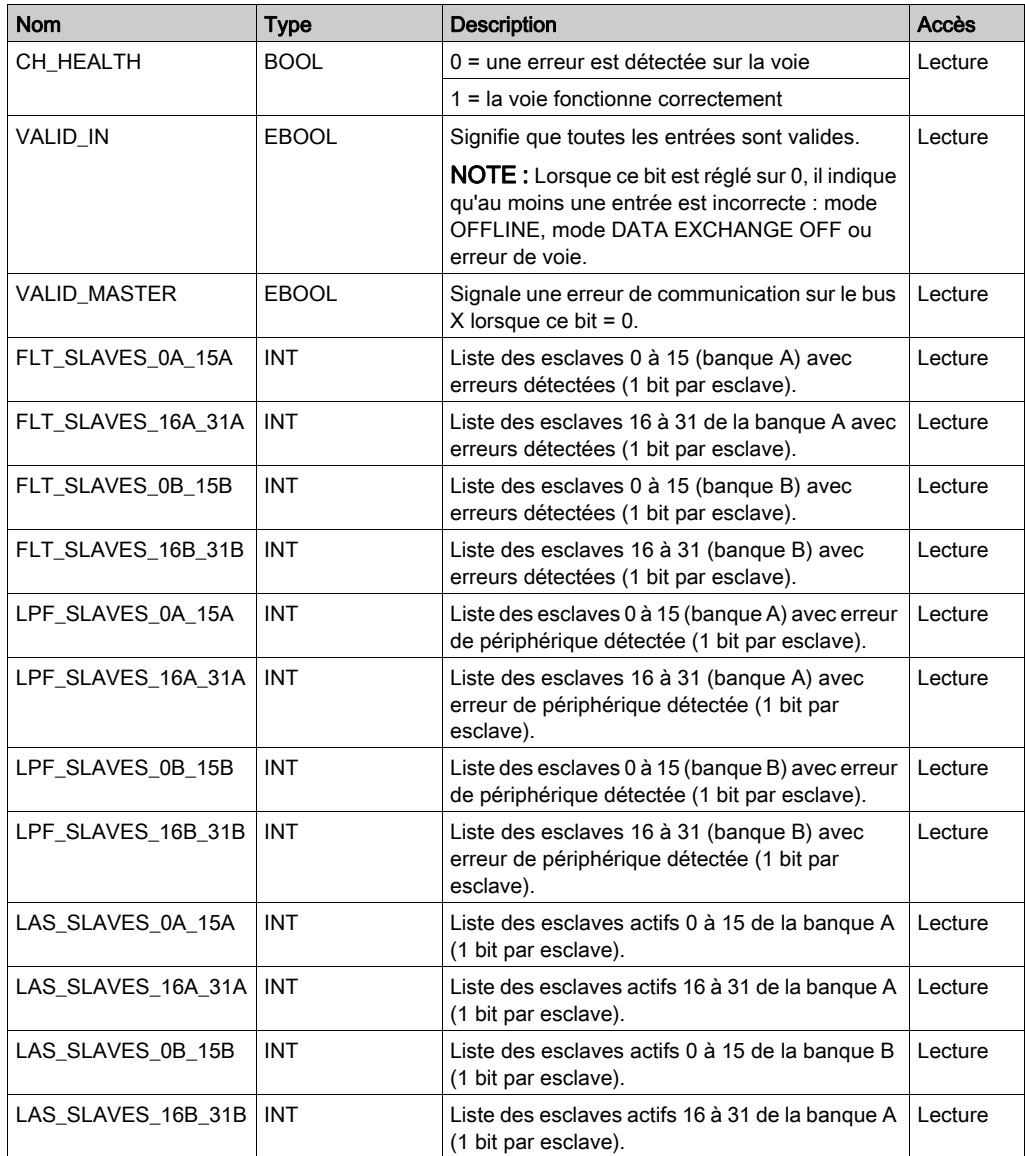

### <span id="page-157-5"></span><span id="page-157-0"></span>T\_M\_COM\_ASI\_SLAVES

Le tableau suivant décrit la structure de T\_M\_COM\_ASI\_SLAVES :

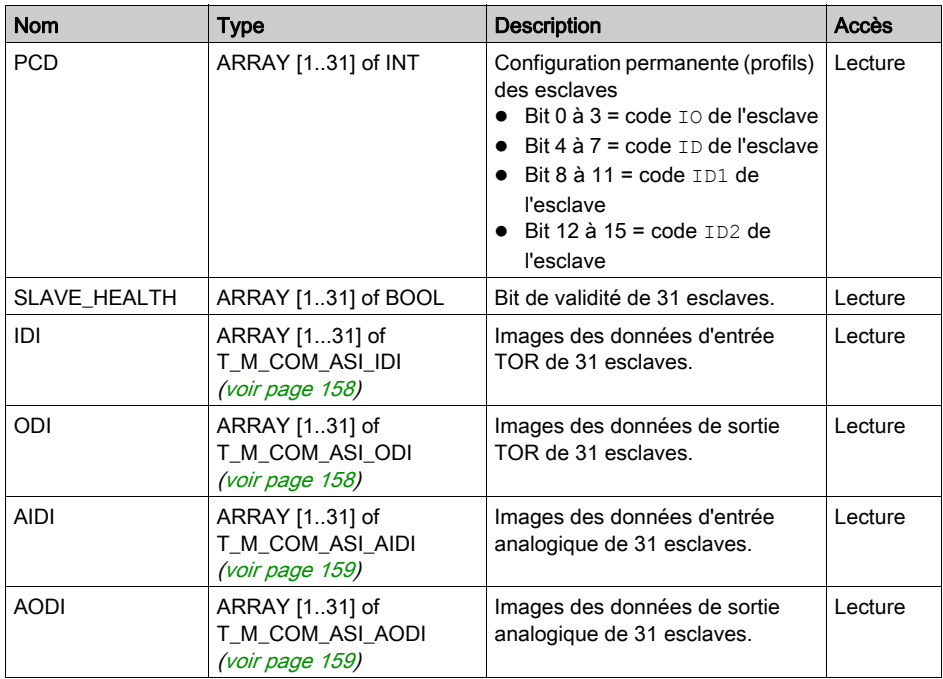

#### <span id="page-157-3"></span><span id="page-157-1"></span>T\_M\_COM\_ASI\_IDI

Le tableau suivant décrit la structure de T\_M\_COM\_ASI\_IDI :

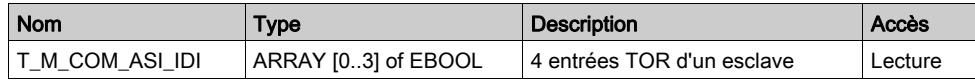

#### <span id="page-157-4"></span><span id="page-157-2"></span>T\_M\_COM\_ASI\_ODI

Le tableau suivant décrit la structure de T\_M\_COM\_ASI\_ODI :

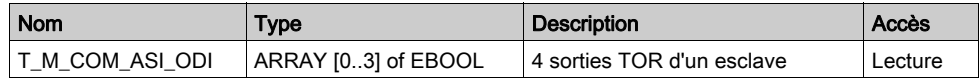

### <span id="page-158-2"></span><span id="page-158-0"></span>T\_M\_COM\_ASI\_AIDI

Le tableau suivant décrit la structure de T\_M\_COM\_ASI\_AIDI :

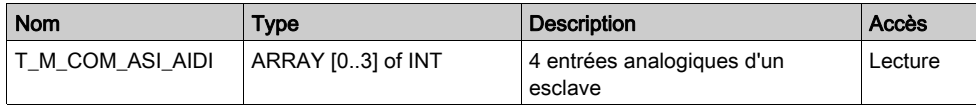

### <span id="page-158-3"></span><span id="page-158-1"></span>T\_M\_COM\_ASI\_AODI

Le tableau suivant décrit la structure de T\_M\_COM\_ASI\_AODI :

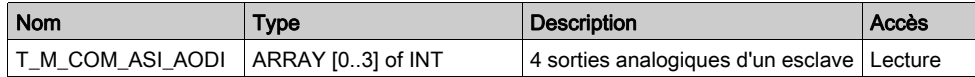

# <span id="page-159-1"></span><span id="page-159-0"></span>Description de l'octet MOD\_FLT

#### Octet MOD\_FLT dans le DDT d'équipement

Structure de l'octet MOD\_FLT :

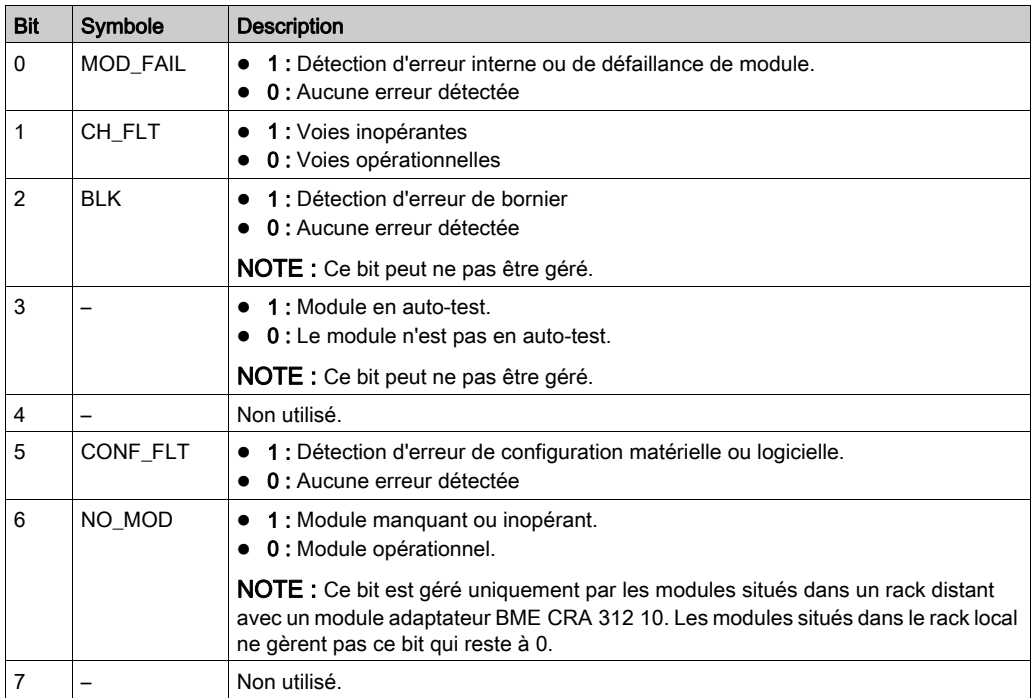

# Utilisation et description des DDT pour les échanges explicites

#### **Introduction**

Le tableau suivant indique le type de données dérivées (DDT) utilisé pour les variables connectées au paramètre EFB dédié pour effectuer un échange explicite :

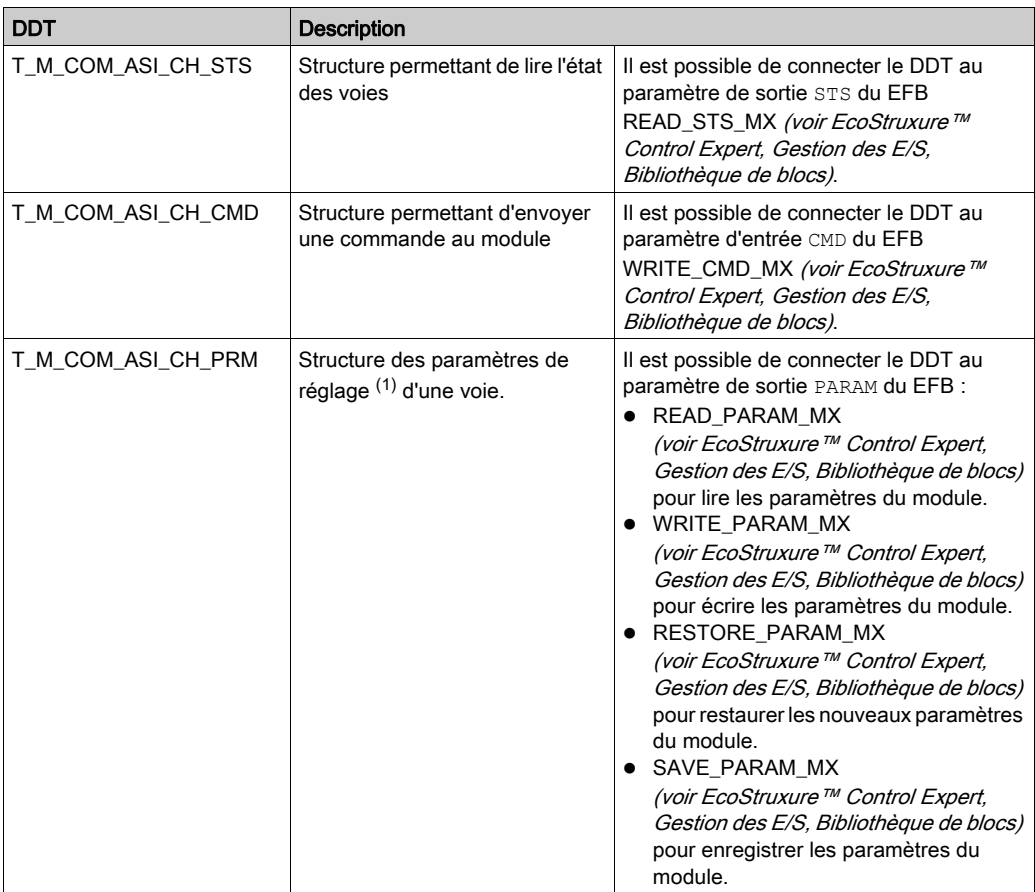

(1) La gestion des paramètres est possible uniquement pour les échanges explicites avec des modules d'E/S dans le rack local M580.

NOTE : Il est possible de gérer l'adresse de voie ciblée (ADDR) avec ADDMX (voir EcoStruxure™ Control Expert, Communication, Bibliothèque de blocs) EF (connecter le paramètre de sortie OUT au paramètre d'entrée ADDR des fonctions de communication).

### <span id="page-161-0"></span>Description de T\_M\_COM\_ASI\_CH\_STS

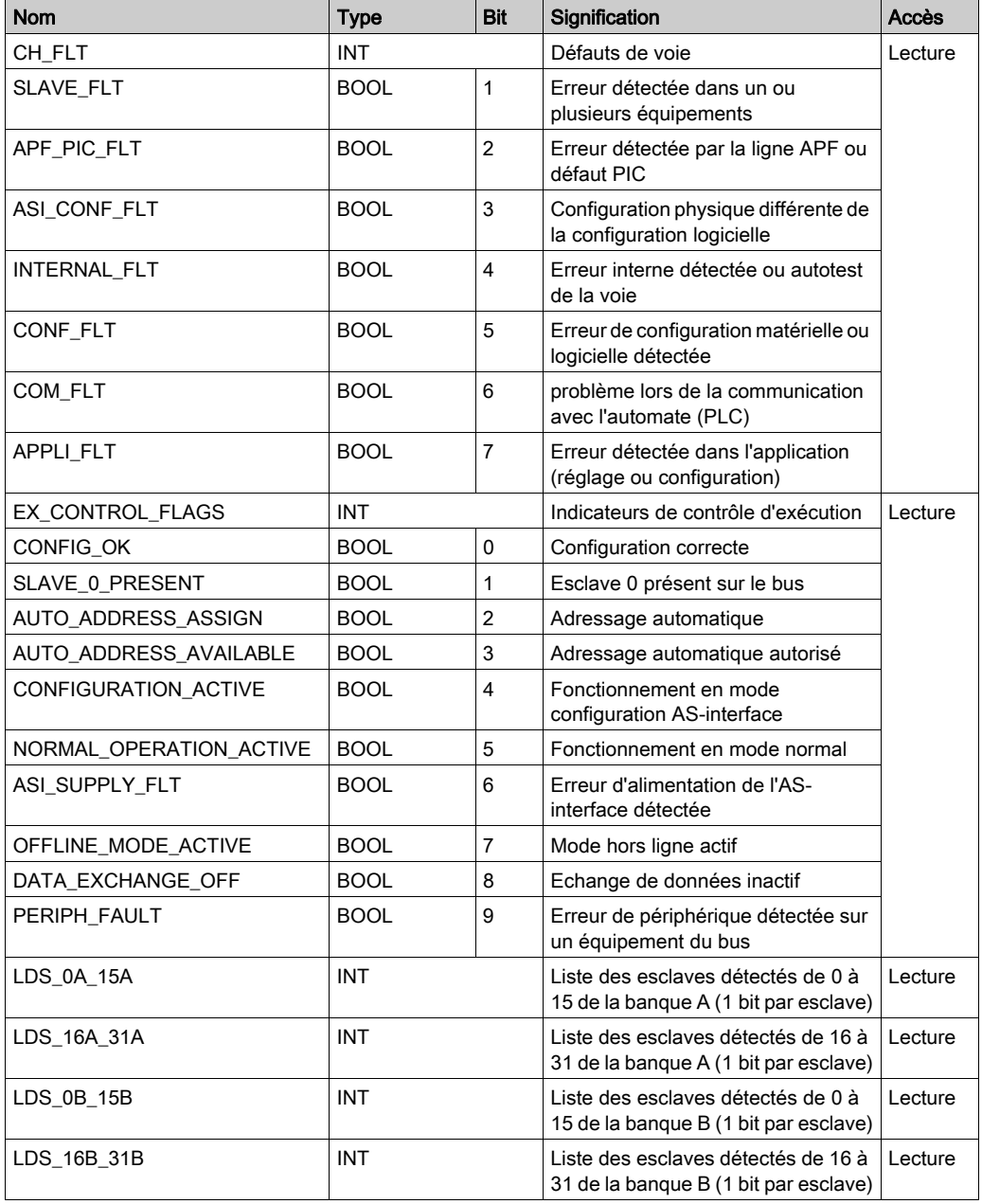

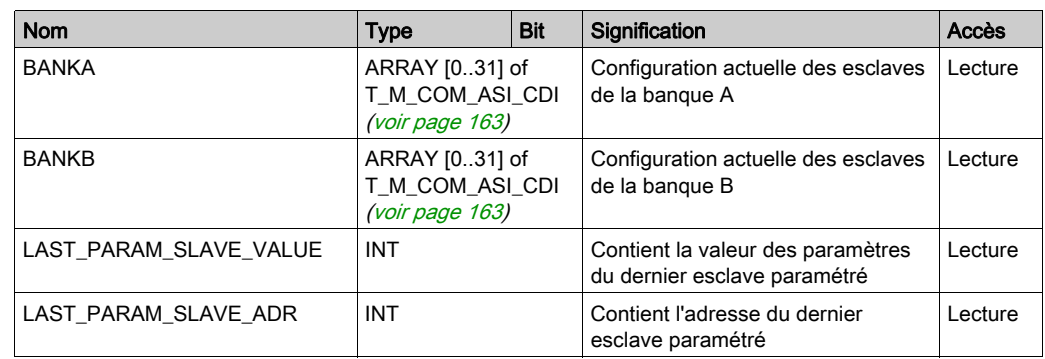

#### <span id="page-162-1"></span><span id="page-162-0"></span>Description de T\_M\_COM\_ASI\_CDI

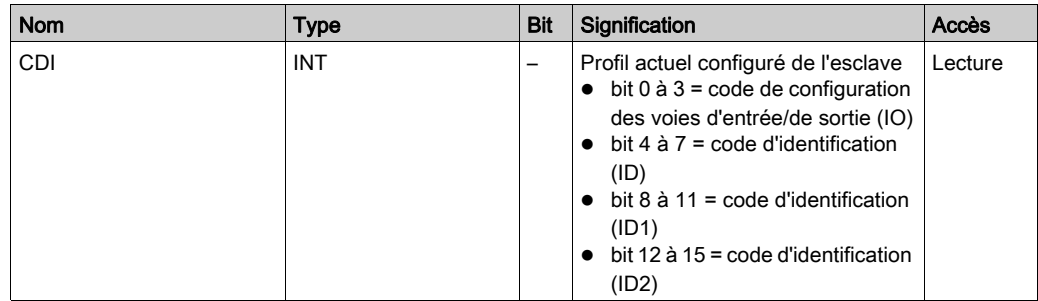

#### <span id="page-162-2"></span>Description de T\_M\_COM\_ASI\_CH\_CMD

Cet objet DDT sert à gérer les modes de fonctionnement du maître bus AS-Interface [\(voir](#page-53-0) page 54) via WRITE\_CMD\_MX.

NOTE : L'utilisation de cet objet nécessite des connaissances approfondies des principes de communication AS-Interface

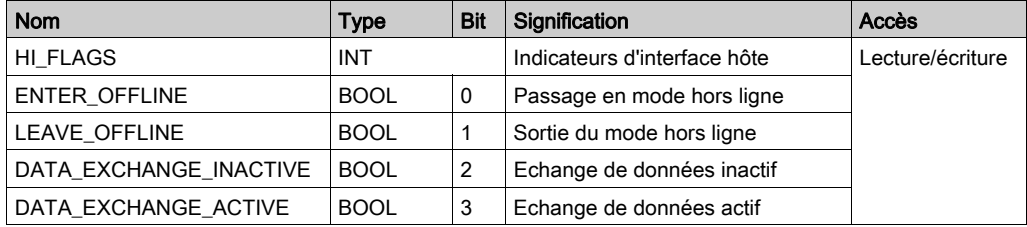

#### <span id="page-163-0"></span>Description de T\_M\_COM\_ASI\_CH\_PRM

Ce DDT sert à la gestion des paramètres des équipements esclaves. Il est possible de les modifier sans arrêter le maître bus AS-Interface.

La gestion des paramètres s'effectue par le biais des instructions READ\_PARAM\_MX, WRITE\_PARAM\_MX, SAVE\_PARAM\_MX et RESTORE\_PARAM\_MX.

NOTE : L'utilisation de cet objet nécessite des connaissances approfondies des principes de communication AS-Interface

Le tableau suivant indique les bits du mot d'état de structure T\_M\_COM\_ASI\_CH\_PRM :

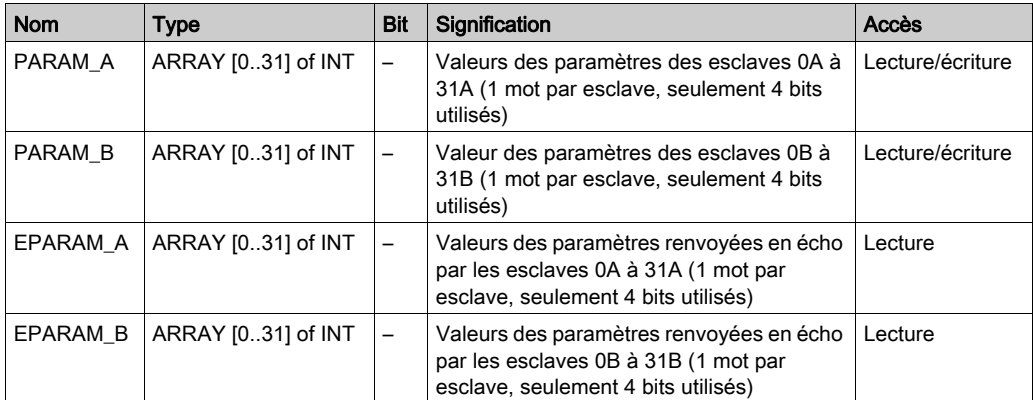

# Index

# A

accès à la description d'un esclave, [80](#page-79-0) accessoires de câblage AS-Interface, [43](#page-42-0) adressage topologique, [66](#page-65-0) adressage (automatique) AS-Interface, [85](#page-84-0) ajout d'un esclave au catalogue, [82](#page-81-0) AS-Interface insertion d'un équipement esclave dans une configuration existante, [116](#page-115-0) modifier l'adresse d'un équipement, [117](#page-116-0) paramétrage de l'équipement, [109](#page-108-0) ASI DIA, [90](#page-89-0)

# B

BMX EIA 0100, [37](#page-36-0) adressage multiple, [60](#page-59-0) affichage de l'état de l'esclave, [107](#page-106-0) BMX EIA 0100 courant de défaut à la terre, [50](#page-49-0) BMX EIA 0100 description et installation, [38](#page-37-0) diagnostics, [58](#page-57-0) diagnostics de module et de voie, [105](#page-104-0) écran de mise au point, [103](#page-102-0) BMX EIA 0100 installation, [41](#page-40-0) installation matérielle, [29](#page-28-0) BMX EIA 0100 modes de fonctionnement, [54](#page-53-0) synchronisation de la banque d'E/S nu-mérique, [68](#page-67-0) T\_COM\_ASI\_V3, [133](#page-132-0) BMX EIA 0100 unités d'alimentation AS-Interface, [29](#page-28-0) BMX EIA 0100, module bus AS-Interface, [65](#page-64-0)

BMXEIA0100 bus AS-Interface, [48](#page-47-0) caractéristiques techniques, [48](#page-47-0) limite M340, [42](#page-41-0) limite M580, [42](#page-41-1) bus AS-Interface, [15](#page-14-0)

# $\mathsf C$

certifications, [21](#page-20-0) chien de garde AS-Interface, [86](#page-85-0) configuration AS-Interface, [69](#page-68-0)

# D

DDT d'équipement T\_M\_COM\_ASI, [156](#page-155-0) DFB pour le moniteur de sécurité AS-Interface, [119](#page-118-0) diagnostic AS-Interface, [46](#page-45-0) diagnostics AS-Interface, [51](#page-50-0), [51](#page-50-0)

# E

équipements de sécurité AS-Interface, [96](#page-95-0) esclave analogique modification des paramètres, [88](#page-87-0) esclaves de transaction combinée, [27](#page-26-0) esclaves étendus caractéristiques, [24](#page-23-0) esclaves standard caractéristiques, [24](#page-23-0)

# I

IODDT et objets langage description, [134](#page-133-0)

# M

mise au point AS-Interface, [101](#page-100-0) causes, [58](#page-57-0) mise en œuvre logicielle, [63](#page-62-0) MOD\_FLT, [160](#page-159-1) mode de repli AS-Interface, [86](#page-85-0) modification de la configuration du bus AS-Interface, [79](#page-78-0) module AS-Interface de structure de données de voie T\_COM\_ASI\_V3, [133](#page-132-0)

# N

Navigateur du projet, [77](#page-76-0) normes, [21](#page-20-0)

# O

objets à échange explicite, [148](#page-147-1) T\_COM\_ASI\_STD, [144](#page-143-2) objets à échange implicite, [146](#page-145-0) T\_COM\_ASI\_STD, [139](#page-138-1) objets de configuration, [153](#page-152-1) objets mode de fonctionnement, [151](#page-150-0)

# P

paramétrage AS-Interface, [133](#page-132-0) performances AS-Interface, [131](#page-130-0) Phaseo, [31](#page-30-0)

# R

remplacement automatique d'un esclave, [115](#page-114-0)

# S

SAFETY MONITOR V2, [119](#page-118-0) structure des données de voie pour les protocoles de communication T\_COM\_STS\_GEN, [136](#page-135-0) Structure des données de voie pour les protocoles de communication T\_COM\_STS\_GEN, [137](#page-136-0)

# T

# $\overline{\mathsf{V}}$

voie analogique modifier la valeur, [114](#page-113-0) voie numérique forçage/déforçage, [111](#page-110-0) SET et RESET, [113](#page-112-0)